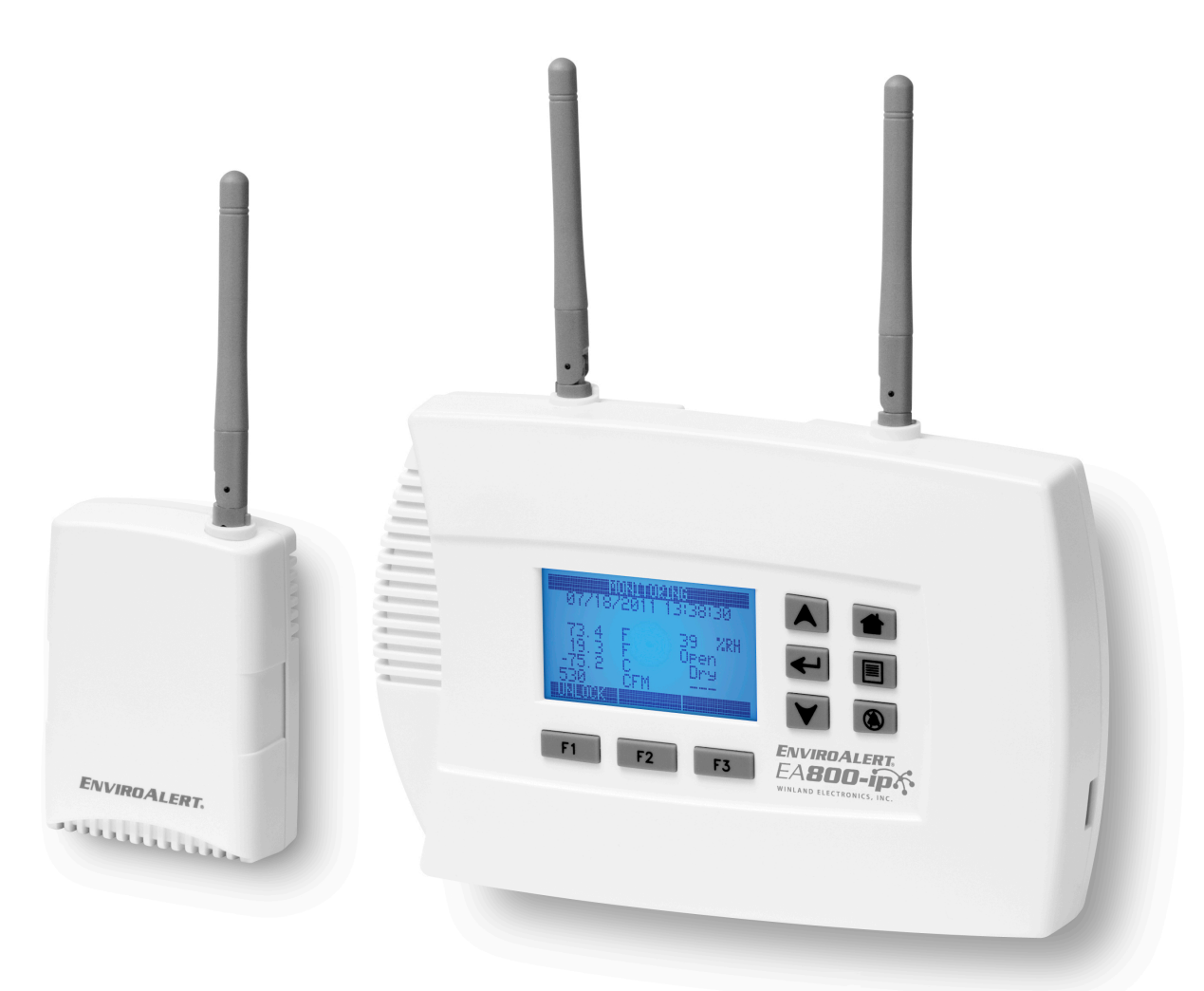

# ENVIROALERT.<br>EA800-ipx

### *Electronic Multi-Zone Environmental Alarm System Installation/Owner's Manual*

#### *Limitations of the Alarm System or Device*

While your alarm system or device is reliable and sophisticated, it does not offer guaranteed protection against burglary, fire or other emergency. Any security product, whether commercial or residential, is subject to compromise or failure-to-warn for a variety of reasons. These include:

- Individuals may gain access through unprotected openings or have the technical sophistication to bypass an alarm sensor or disconnect an alarm warning device.
- Monitoring devices will not operate without power. Devices powered by AC will not work if their AC power supply is off for any reason. If system has battery backup, batteries that are not maintained can fail to provide the necessary power for devices to function properly.
- Alarm warning devices such as sirens, bells, and horns may not alert people or awaken sleepers if they are located on the other side of closed or partly closed doors. If warning devices are on a different level of the residence from the bedrooms, they are less likely to awaken or alert people inside the bedrooms.
- Telephone lines needed to transmit alarm signals from a premises to a central monitoring station may be out of service, and are subject to compromise by sophisticated means of attack.
- Signals sent by wireless transmitters may be blocked or reflected by metal before they reach the alarm receiver. Even if the signal path has been recently checked during a weekly test, blockage can occur if a metal object is moved into the path.
- Even if the system responds to the emergency as intended and is a monitored alarm system, the authorities may not respond appropriately.
- This equipment, like other electrical devices, is subject to component failure.
- The most common cause of an alarm system not functioning properly is due to inadequate maintenance. Your alarm system should be tested weekly to make sure all detection devices are operating properly. Your control panel and keypads should be tested as well.

Installing an alarm system may make you eligible for lower insurance rates, but an alarm system is not a substitute for insurance. Homeowners, property owners, and renters should continue to insure their lives and property.

### **Table of Contents**

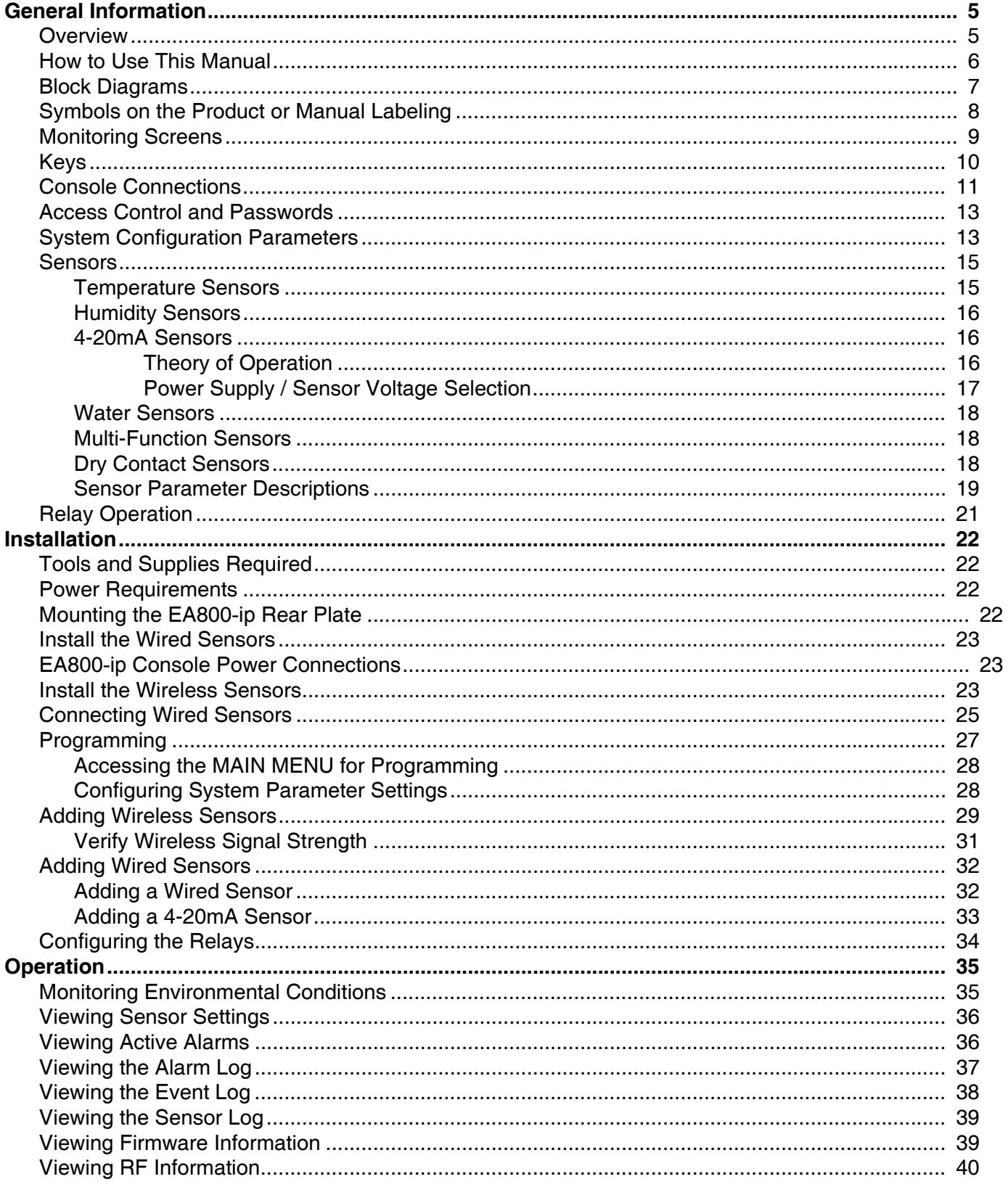

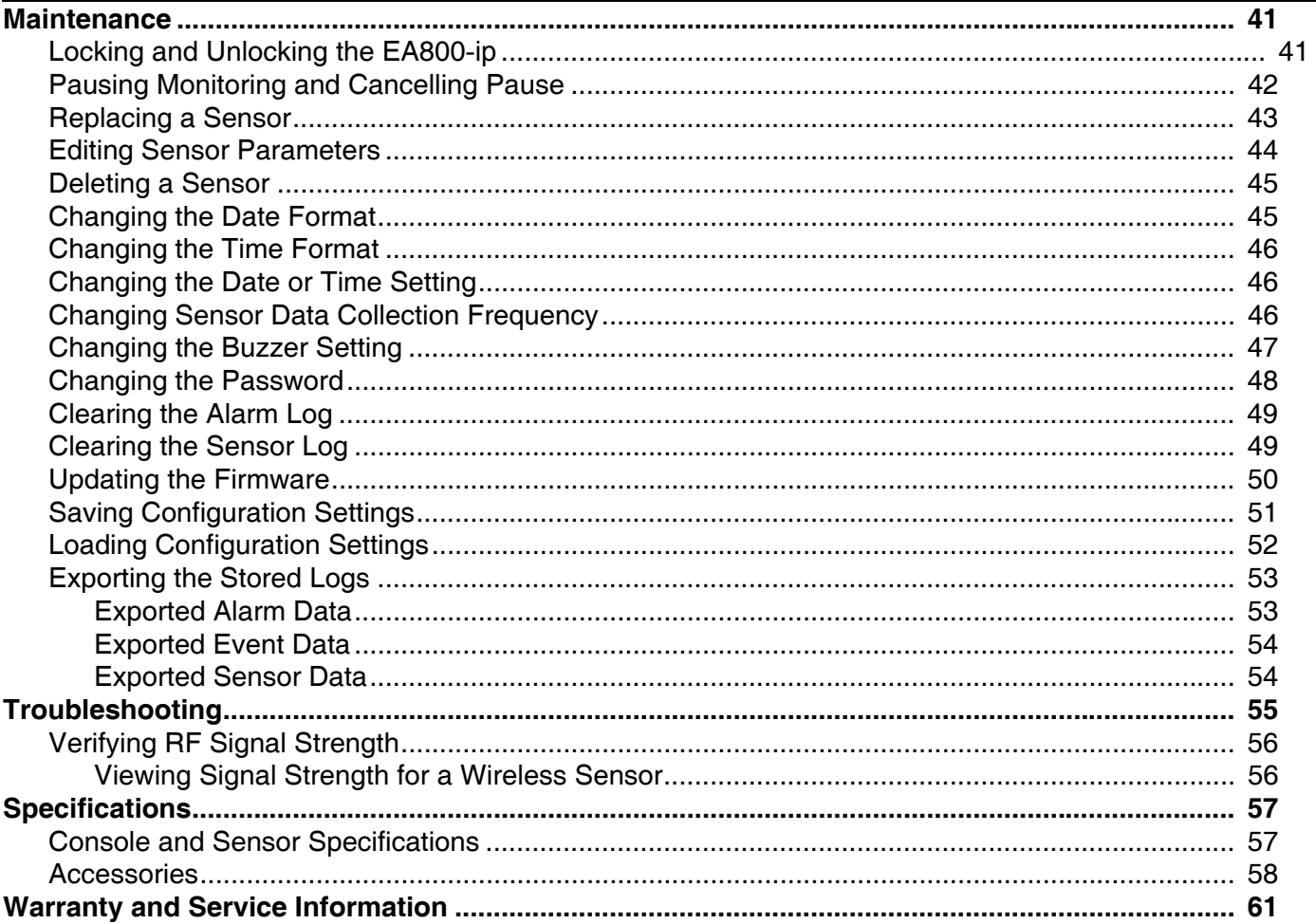

### *General Information*

### <span id="page-4-1"></span><span id="page-4-0"></span>**Overview**

The EnviroAlert® EA800-ip Multi-Zone Environmental Alarm System monitors the environmental conditions detected by the sensors connected to the console, and provides alarm signals when monitored conditions at any of the sensors exceed the user-programmable HIGH LIMIT or LOW LIMIT set points. The alarm signals are provided via relay outputs that can operate with process controls, security systems, or other similar automated equipment. The EA800-ip Alarm System can be configured with wired or optional wireless sensors (sold separately). The EA800-ip allows connection of up to 4 wired and up to 4 wireless sensors.

Setup and programming is done using the front panel keys and the liquid crystal display (LCD) on the console. The display assists the user during setup, and shows measured conditions for the monitored environment during operation.

The EA800-ip can monitor multiple critical environments using multiple sensor inputs. Each sensor input has a corresponding relay output.

Using the appropriate accessory sensors (sold separately), the EA800-ip Alarm System monitors and provides alarms for the following conditions:

- Temperature: from -80 $^{\circ}$  C to 150 $^{\circ}$  C (-112 $^{\circ}$  F to 302 $^{\circ}$  F)
- Humidity: from 5 to 95% RH (non-condensing)
- Presence of water
- Any sensor with a 4-20mA interface

The EA800-ip console may be mounted directly to a standard 3-gang electrical enclosure or to walls. The wireless sensors are easily mounted to the wall. [Figure 1](#page-4-2) shows the console and a wireless sensor.

<span id="page-4-2"></span>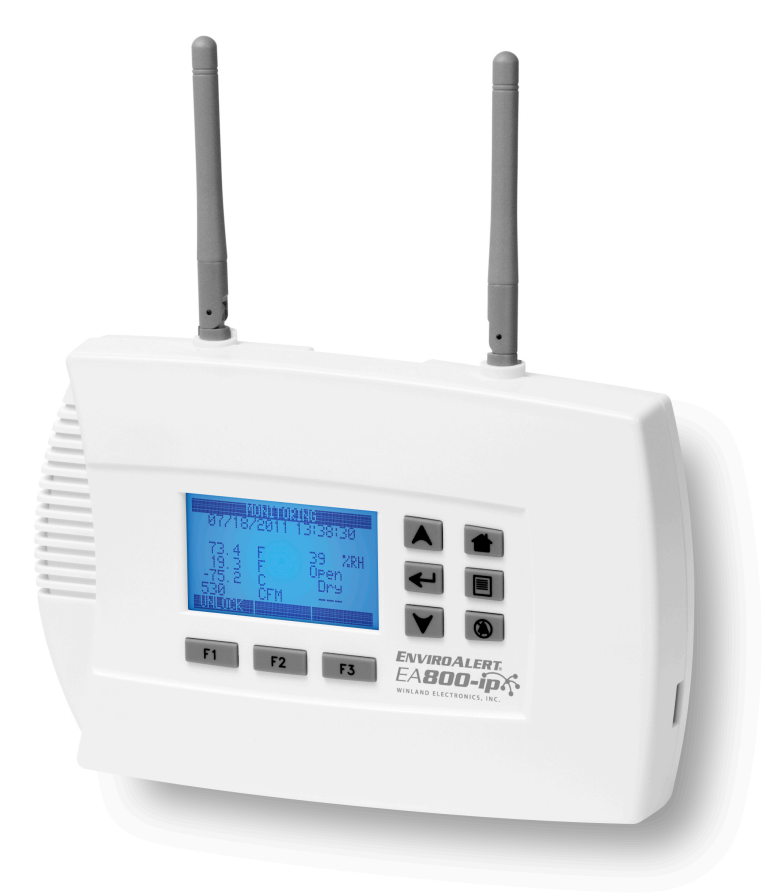

*Figure 1 EnviroAlert EA800 Console and Optional Wireless Sensor*

### <span id="page-5-0"></span>**How to Use This Manual**

This manual is organized into sections that guide you through the installation process, then describe how to use the EA800-ip and change its programmed settings if necessary. Some troubleshooting guidelines are provided.

The manual presents EA800-ip programming procedures by showing you the sequence of menus and screens you will see as you perform the procedure, and the keys to press to advance to the next screen. The example below is the procedure for unlocking the EA800-ip console to allow programming.

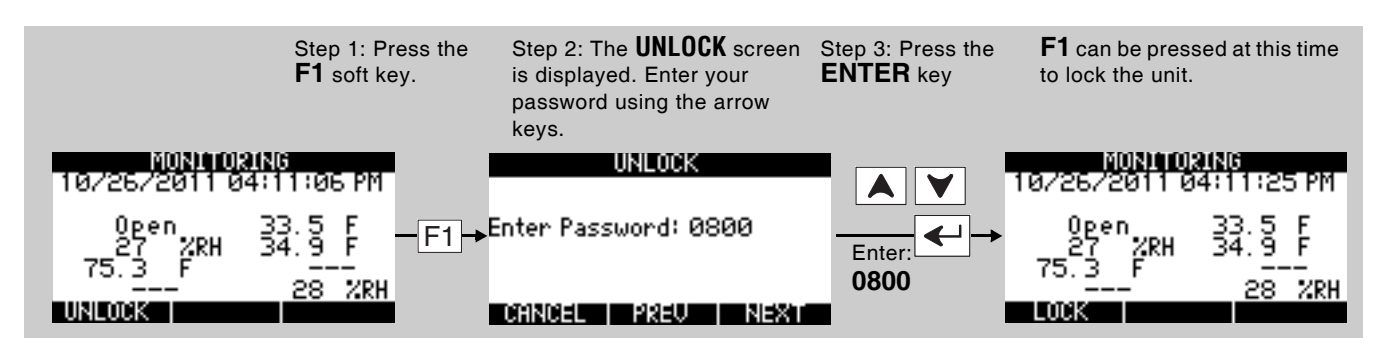

The arrows on the drawing indicate the direction of procedure flow.

In all procedures, use the  $\boxed{\blacktriangle}$   $\boxed{\blacktriangledown}$  keys to select menu options and to increase/decrease alphanumeric values for programming options. Use the **PREV** and **NEXT** soft keys (**F2** and **F3**) to move the cursor to the next digit when entering numeric data.

The functions of the soft keys  $F1|F2|F3|$  change and are defined on the screen in the area above each key. If no text is shown above a soft key, it means the key performs no function on the current screen.

["Keys" on page 10](#page-9-0) describes the functions of each key on the console.

Throughout the manual, text that appears on the EA800-ip console screens is shown like this: **MONITORING**

Key names are shown in text like this: **F1**

The current menu selection is highlighted on the screen by arrows on either side of the selection, as shown in the example at right. On this **MAIN MENU** screen, the current selection is **Sensors**.

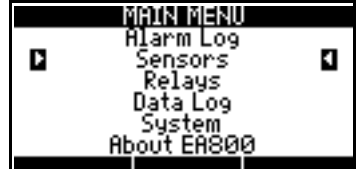

Use the  $\blacktriangle$  or  $\blacktriangledown$  keys to move the highlight to the desired menu item, then press  $\sqrt{\overline{\phantom{a}}\phantom{a}}$  to make the selection.

### <span id="page-6-0"></span>**Block Diagrams**

[Figure 2](#page-6-1) shows a block diagram of the console interfaces and functions. The EA800-ip provides eight relays for indicating when a programmed alarm limit has been exceeded or a warning condition exists. An additional AUX (Auxiliary) Output relay provides an output signal to an optional audible alarm or strobe that is activated whenever an alarm condition exists.

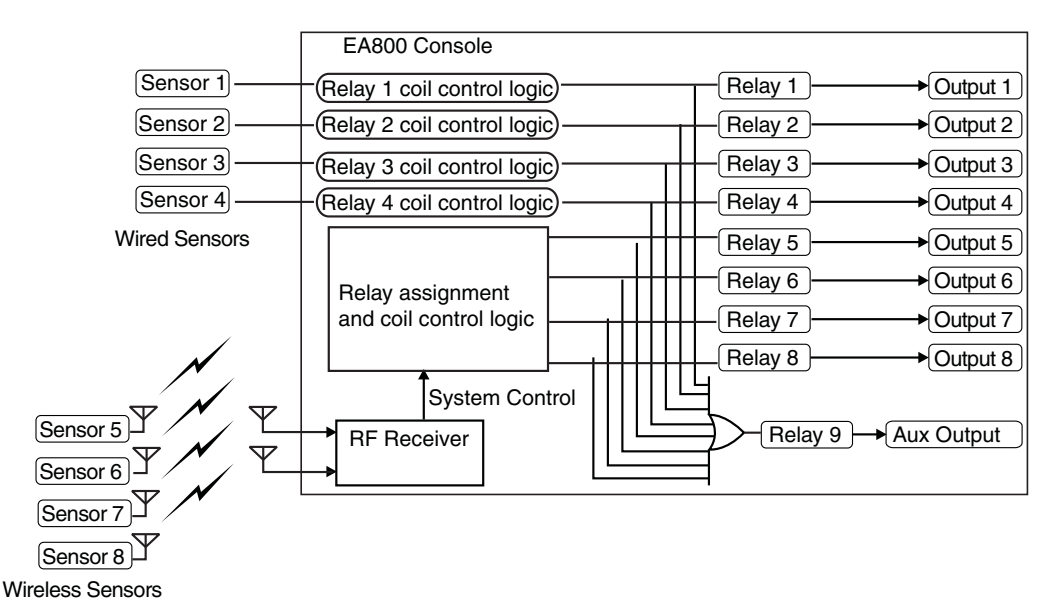

#### *Figure 2 EA800 Environmental Alarm System Block Diagram*

<span id="page-6-1"></span>The EA800 can be made part of a larger security system as shown in [Figure 3.](#page-6-2) In a security system there may be more than one EA800 installed along with other components such as the Winland EA200 or EA400 multi-zone environmental alarm systems.

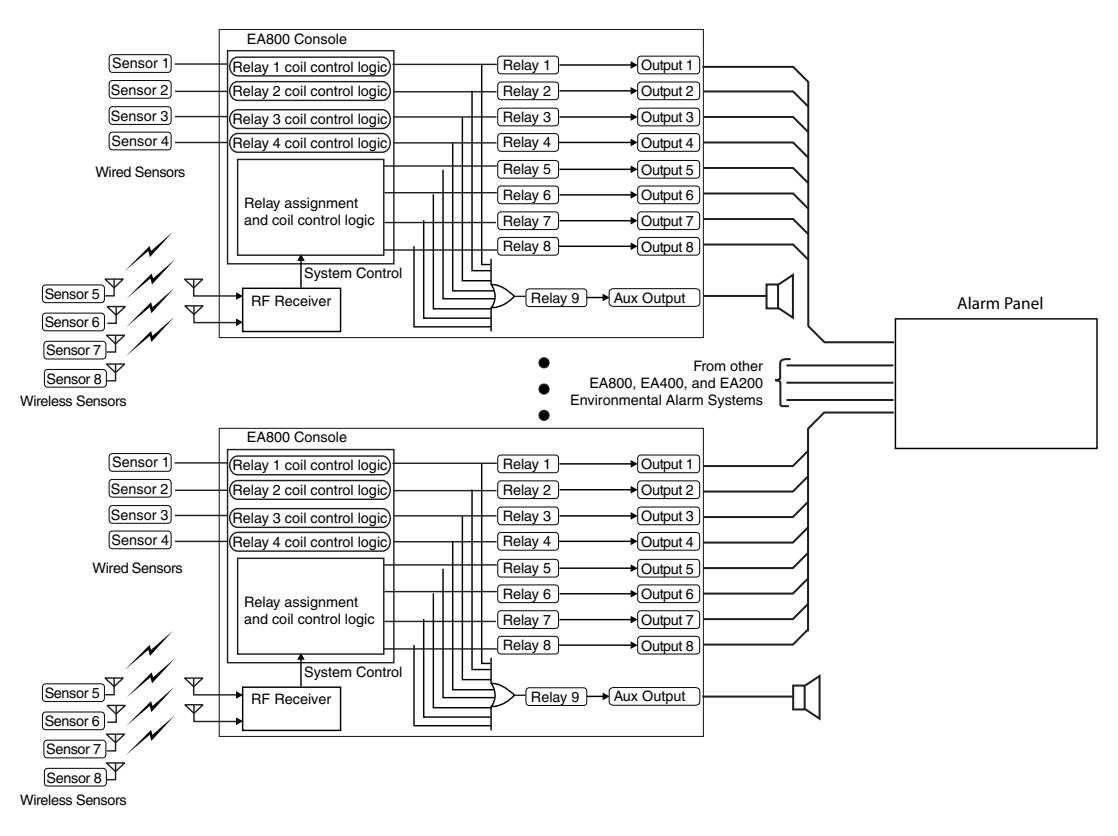

<span id="page-6-2"></span>*Figure 3 Facility Security System Block Diagram - Example*

### <span id="page-7-0"></span>**Symbols on the Product or Manual Labeling**

Symbols appearing on the product labeling, packaging, and/or in this manual are shown and described in [Table 1.](#page-7-1)

<span id="page-7-1"></span>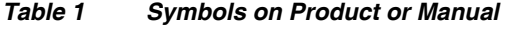

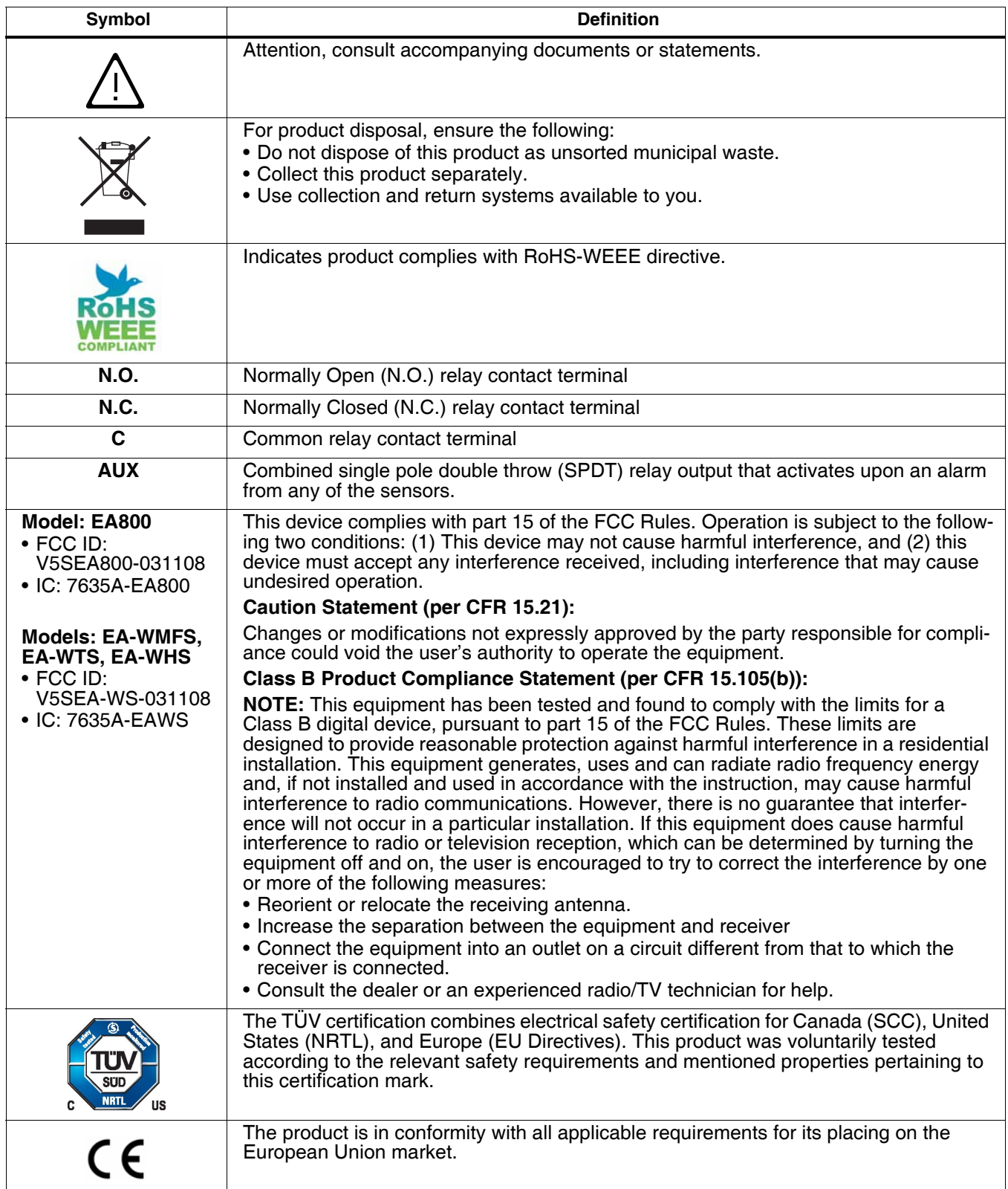

#### <span id="page-8-0"></span>**Monitoring Screens**

The EA800-ip user interface is menu-based. During normal system monitoring, one of the following three screens is displayed depending on the current state of the programmed sensors:

The **MONITORING** (home) screen is displayed when there are no active alarms. The screen lists all programmed sensors connected to the console and their current reading or state.

The **MONITORING** screen displays pending alarms in inverse as shown in the example at right (76% exceeds the humidity limit for Sensor 5, so it is shown as light text on black). Pending alarms indicate that the programmed limits for the sensor have been exceeded, but the sensor's programmed delay time has not yet elapsed. If the monitored conditions continue to exceed the programmed limits for longer than the programmed delay period, the pending alarm will become an active alarm.

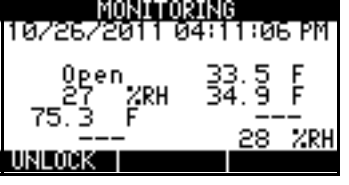

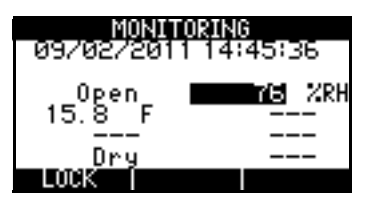

The **ACTIVE ALARMS** screen is shown when one or more sensors are in an active alarm or warning state. If more than one alarm is active, each will be listed on the screen. In the example shown, a **Cooler #1** alarm is occurring.

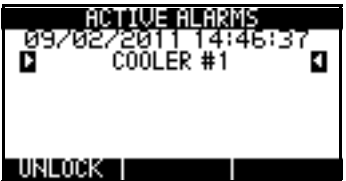

### <span id="page-9-0"></span>**Keys**

[Figure 4](#page-9-1) shows the console display and entry keys. The keys are described in [Table 2](#page-9-2).

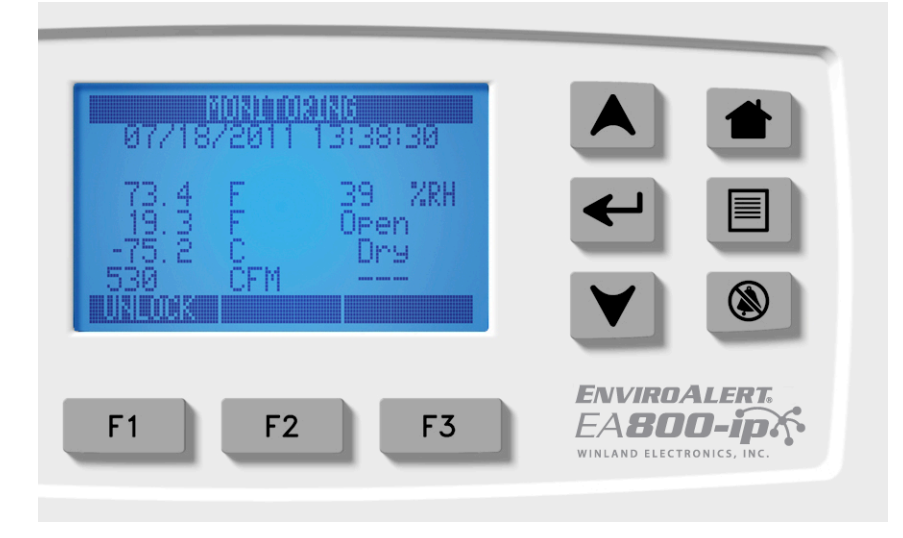

*Figure 4 EA800 Console Keys*

#### <span id="page-9-2"></span><span id="page-9-1"></span>*Table 2 Key Functions*

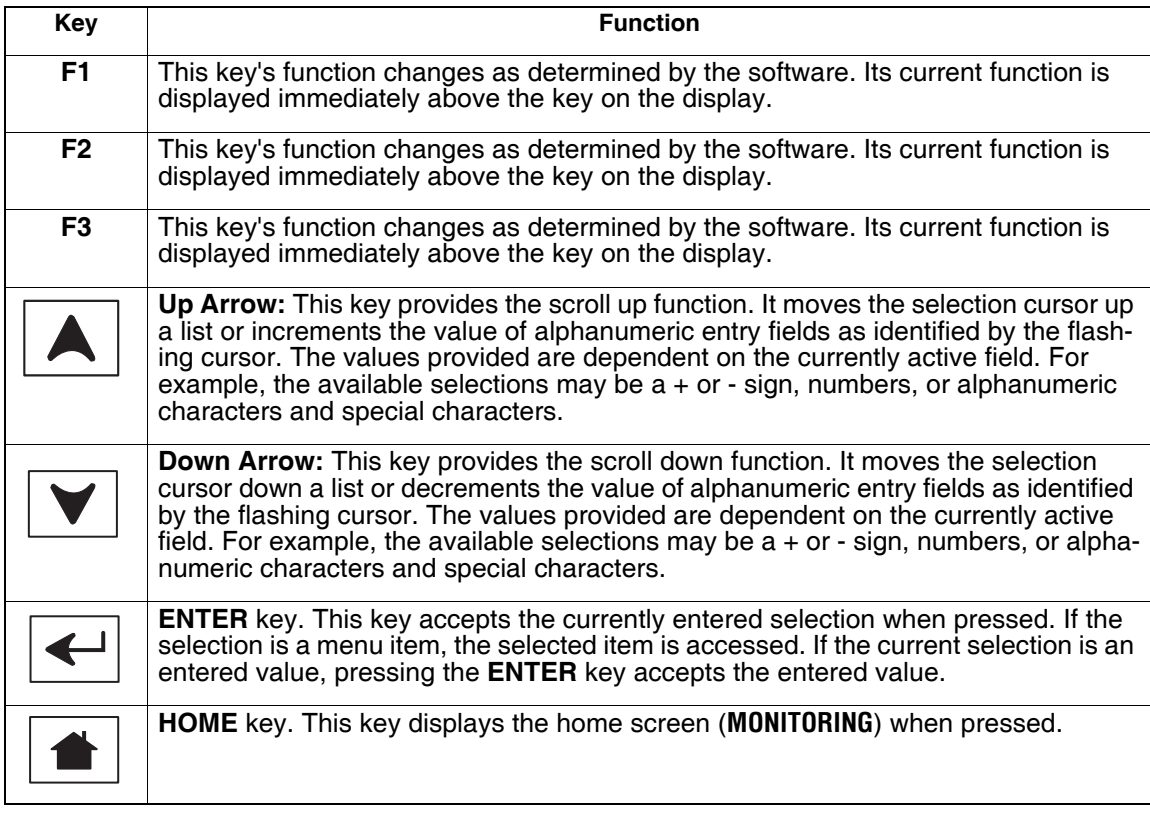

*Table 2 Key Functions — continued*

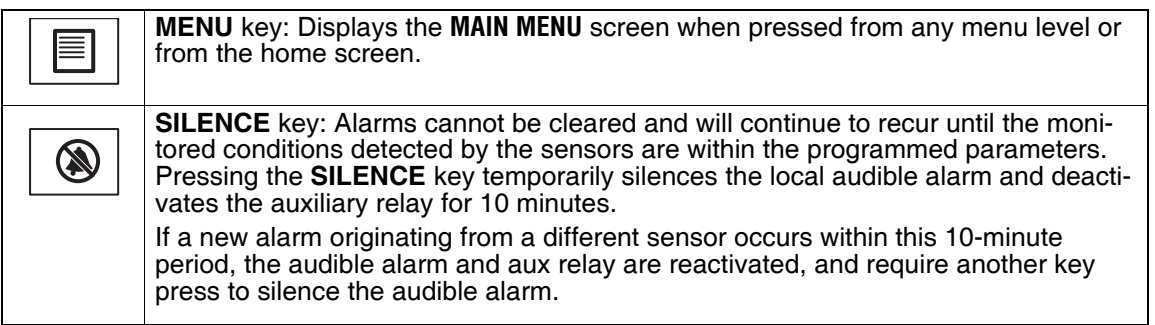

### <span id="page-10-0"></span>**Console Connections**

[Figure 5](#page-10-1) shows the EA800-ip console's connections a[nd Table](#page-11-0) 3 describes the functions of each connection.

*Note:* The console has four wired sensor inputs and four wireless RF sensor inputs.

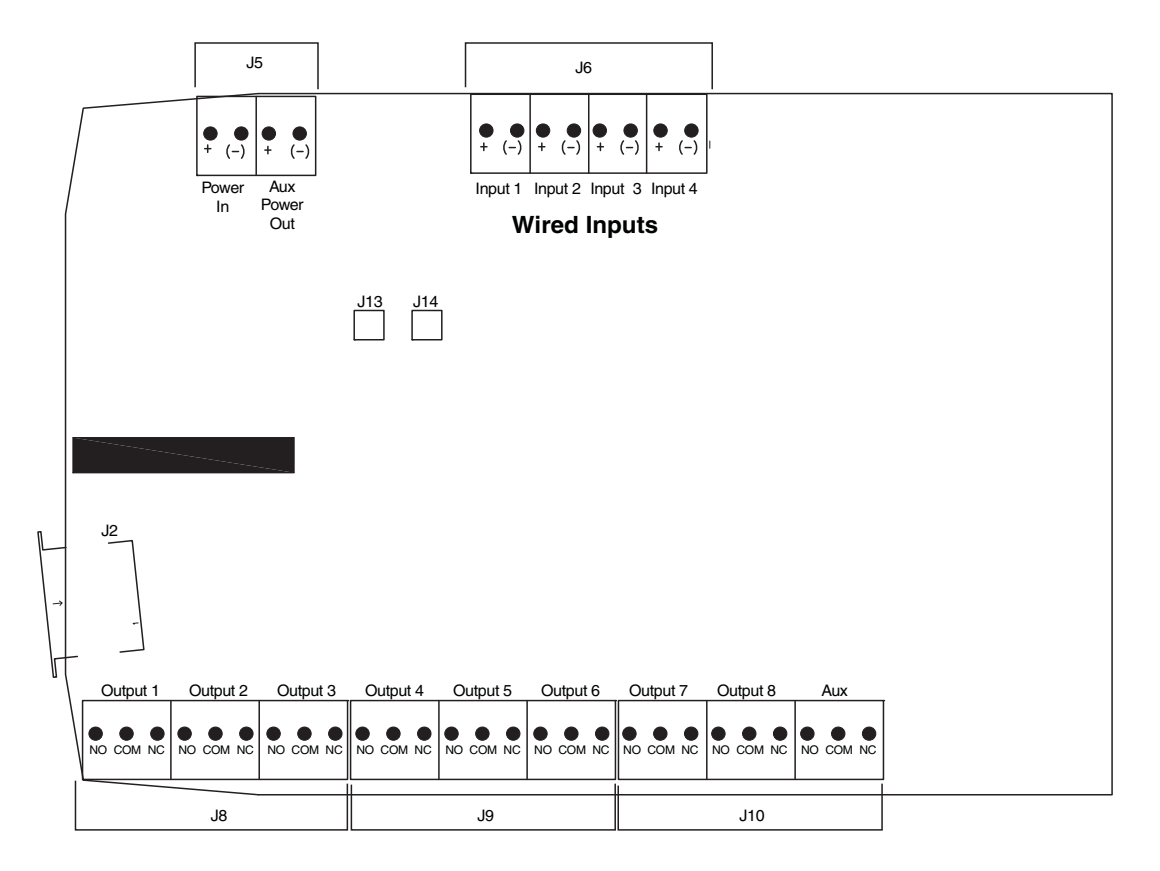

<span id="page-10-1"></span>**Figure 5 EA800!]dConsole Connections** 

<span id="page-11-0"></span>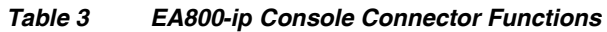

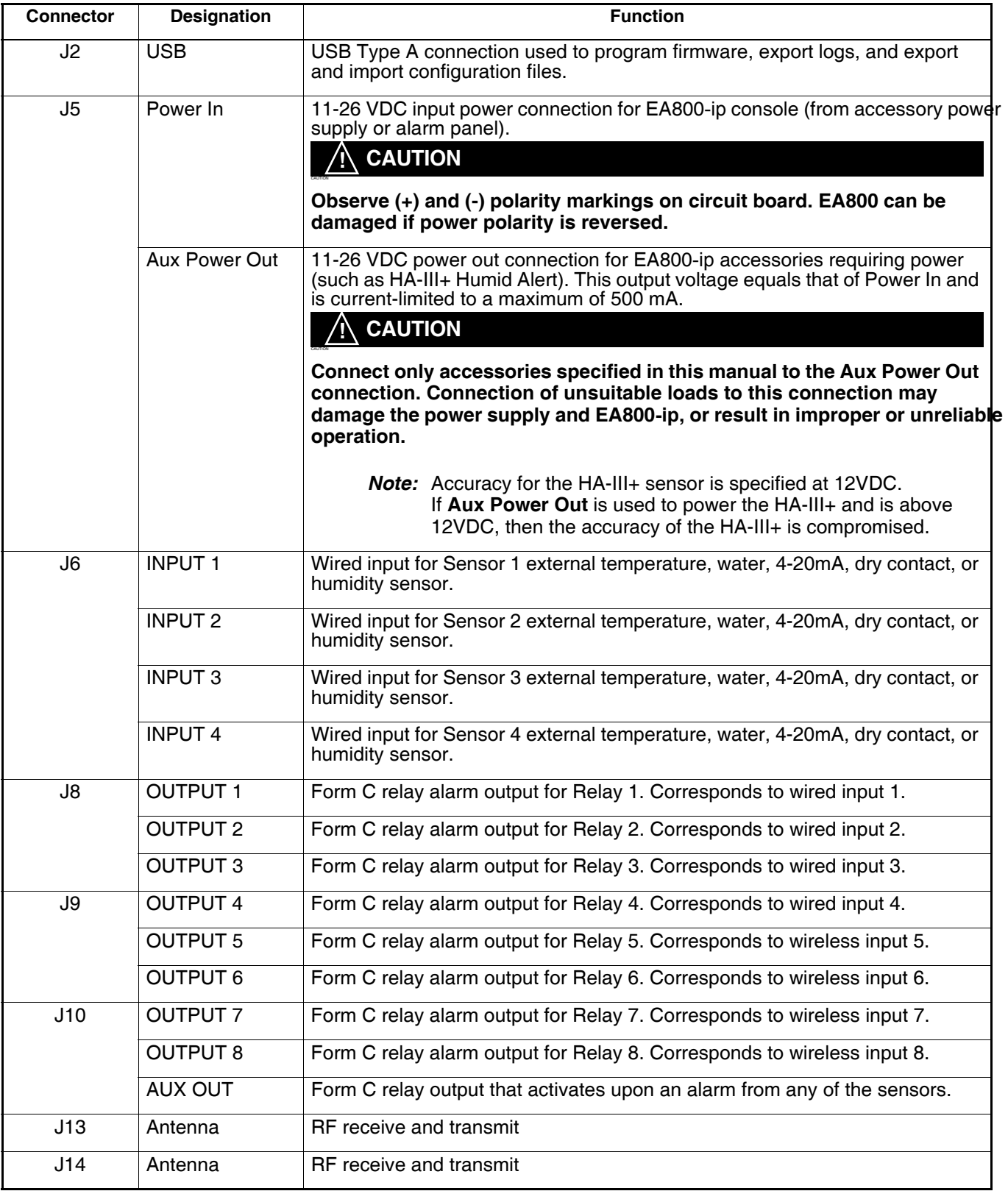

### <span id="page-12-0"></span>**Access Control and Passwords**

The EA800-ip console is normally locked to prevent unauthorized use. The currently active function of the **F1** soft key (**UNLOCK** or **LOCK**) is displayed above the key. The locked and unlocked states are described below.

*Note:* The console locks automatically after 30 minutes of inactivity if the user does not press the **LOCK** soft key (**F1**).

■ Locked: This is the default state and limits access to the EA800-ip to viewing only **UNLOCK** is displayed above the **F1** soft key indicates that the console is currently locked. Pressing the **F1** soft key prompts the user to enter a password to unlock the console, permitting full access to all screens and functions. The **HOME** key, **MENU** key, and the **MAIN MENU** options shown on the screen at right are available to the user when the console is locked.

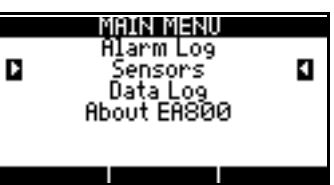

■ Unlocked: When the console is unlocked, **LOCK** displayed above the **F1** soft key, and all information, programming, and maintenance screens may be viewed and programming changes may be made. Pressing the **F1** soft key locks the EA800-ip console and protects it from unauthorized or unintended programming changes, log downloads, and firmware uploads.

The console allows the use of two passwords for unlocking:

- The factory default password is 0800. This password cannot be changed or deleted.
- A second, optional password may be set by the user. To create a second user password, see "Changing the [Password" on page 48.](#page-47-1)

### <span id="page-12-3"></span><span id="page-12-1"></span>**System Configuration Parameters**

The EA800 console requires certain system level information as outlined in [Table 4.](#page-12-2)

<span id="page-12-4"></span><span id="page-12-2"></span>*Table 4 System Configuration Parameters*

| <b>Parameter</b>                | <b>Selections</b>                                                                                                    | <b>Factory Default</b> | <b>Description</b>                                                                                                    |
|---------------------------------|----------------------------------------------------------------------------------------------------|------------------------|----------------------------------------------------------------------------------------------------|
| Date Format                     | • MM/DD/YYYY<br>• DD/MM/YYYY                                                                                                    | MM/DD/YYYY             | Sets the desired date format for all event time stamps.                                                                                                    |
| Time Format 1                   | $\cdot$ 12-hour<br>$\cdot$ 24-hour                                                                                                    | 24-hour                | Sets the desired time format for all event time stamps.                                                                                                    |
| Data<br>Collection<br>Frequency | $\bullet$ 30 seconds*<br>$\bullet$ 1 minute <sup>*</sup><br>$\cdot$ 5 minutes<br>$\cdot$ 15 minutes<br>$\cdot$ 30 minutes<br>• 60 minutes<br>• 120 minutes<br>* Settings not<br>available on<br>EA800-ip while<br>connected to<br>network | 5 minutes              | Sets the interval for collecting and recording data from the<br>sensors. The data collection frequency applies to all sen-<br>sors. The EA800-ip provides approximately 10,000 data<br>points to be collected regardless of the frequency<br>selected. The estimated time duration covered for each<br>data collection frequency is listed below.<br>$30$ seconds = $3.5$ days<br>1 minute $=$ 1 week<br>$5$ minutes = 1 month<br>15 minutes $=$ 3 months<br>30 minutes $= 6$ months<br>60 minutes $=$ 1 year<br>120 minutes $= 2$ years |

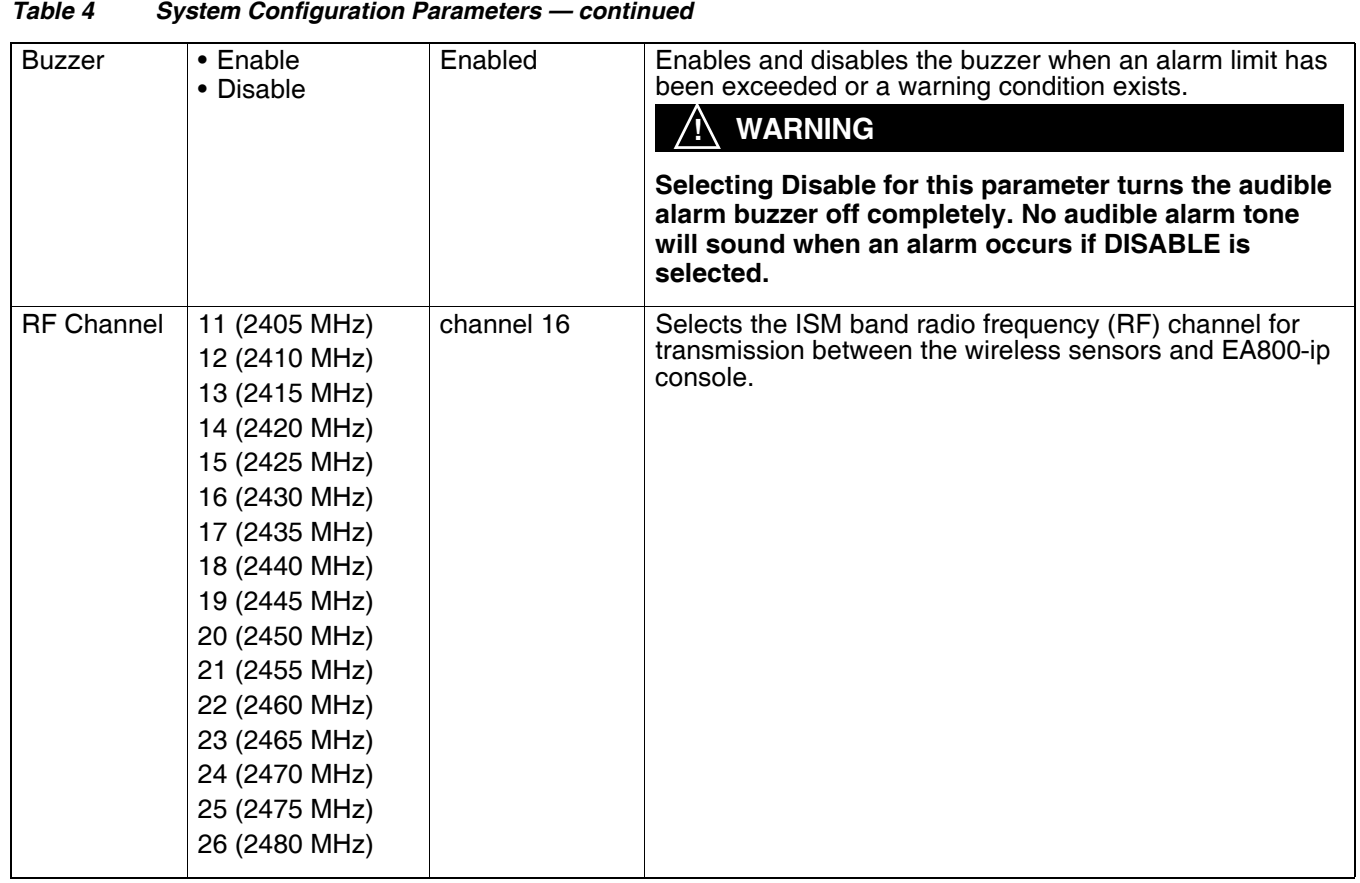

### <span id="page-14-2"></span><span id="page-14-0"></span>**Sensors**

A variety of sensors may be used with the EA800-ip console to provide environmental status and information. These include the following:

- Wired Sensors: Outputs 1 through 4 are for use with sensors wired to the console. Wired sensors can be any of the following types:
	- Low temperature blue thermistor probe
	- High temperature red thermistor probe
	- Ultra low temperature white thermistor probe
	- HA-III+ humidity sensor
	- WaterBug<sup>®</sup> sensor (supervised only)
	- Normally Open (N.O.) dry contact
	- Normally Closed (N.C.) dry contact
	- 4-20 mA
- Wireless Sensors: Outputs 5 through 8 are for use with wireless sensors. These sensors transmit to the EA800-ip console through RF links. Each wireless sensor is hard-coded with an address the console uses to identify the sensors installed in the system. When you program the system you assign each installed wireless sensor to a relay using its hard coded address. Wireless sensors can be any of the following types:
	- Wireless Humidity Sensor (EA-WHS)
	- Wireless Temperature Sensor (EA-WTS)
	- Wireless Multi-Function Sensor (EA-WMFS): Any of the following wired sensors can be connected to the wireless multi-function sensor, effectively converting the wired sensor to wireless:
		- Low temperature blue thermistor probe
		- High temperature red thermistor probes
		- Ultra Low temperature white thermistor probes
		- WaterBug<sup>®</sup> sensor (supervised only)
		- Normally Open (N.O.) dry contact
		- Normally Closed (N.C.) dry contact
	- Wireless Supervision: EA800-ip wireless sensors are fully supervised for both communication drop-out and low-battery condition. The AUX relay can be configured to give a low-battery indication (see ["Configuring the Relays" on page 34\)](#page-33-1). The wireless sensor's assigned relay will change state if communication drops out for more than 20 minutes.

#### <span id="page-14-3"></span><span id="page-14-1"></span>**Temperature Sensors**

Table 5 lists the temperature sensors available for use with the EA800-ip Alarm System.

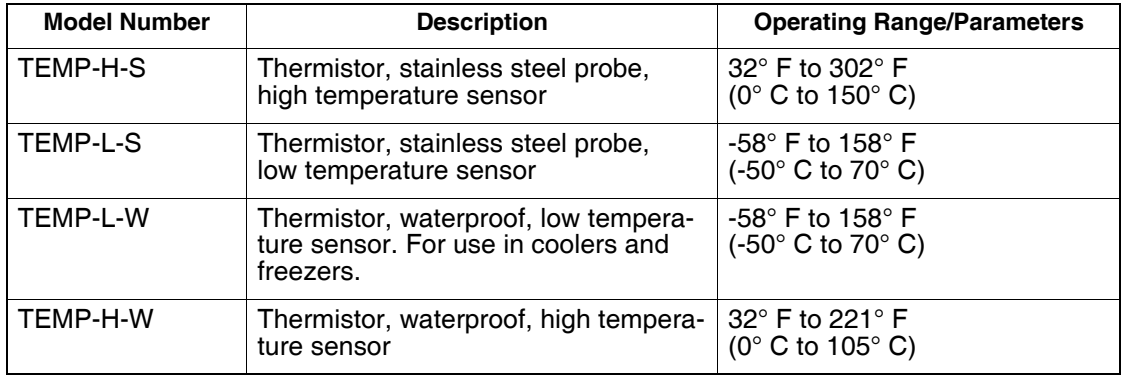

#### *Table 5 EA800-ip Compatible Temperature Sensors*

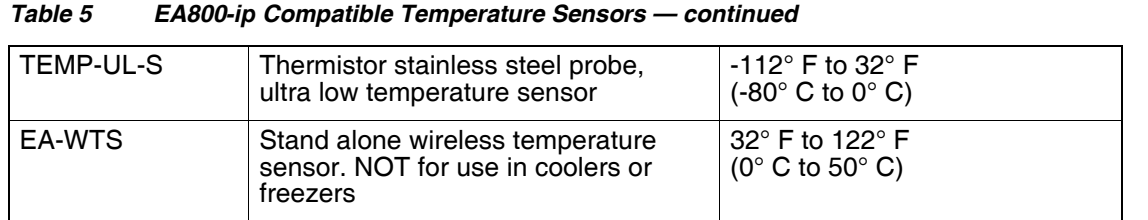

#### <span id="page-15-3"></span><span id="page-15-0"></span>**Humidity Sensors**

Table 6 lists the humidity sensors available for use with the EA800-ip Alarm System.

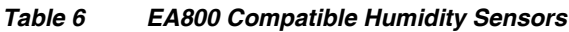

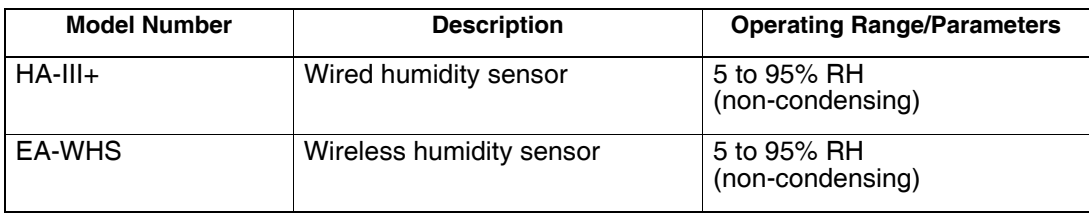

#### <span id="page-15-1"></span>**4-20mA Sensors**

#### <span id="page-15-2"></span>**Theory of Operation**

Industry standard 4-20mA sensors can be used with the EA800-ip. However, it is important to verify that this type of sensor will operate properly over the entire output range.

Figure 6 shows an example of the loop circuit for a 4-20mA sensor whose minimum operating voltage is 8V or less when connected to an EA800-ip console that is powered with 12VDC.

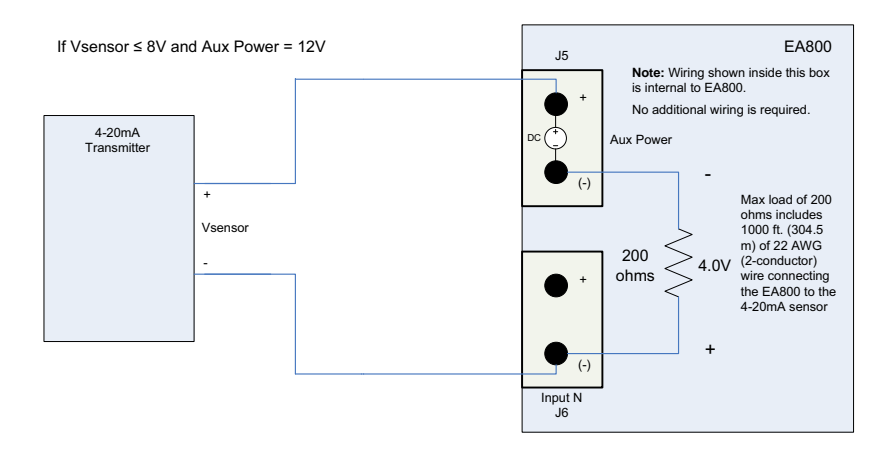

*Figure 6 4-20mA Sensor Wiring Diagram - EA800 Aux Power Supply*

Figure 7 shows an example of the loop circuit for a 4-20mA sensor whose minimum operating voltage is greater than 8V when connected to an EA800 console that is powered with 12VDC.

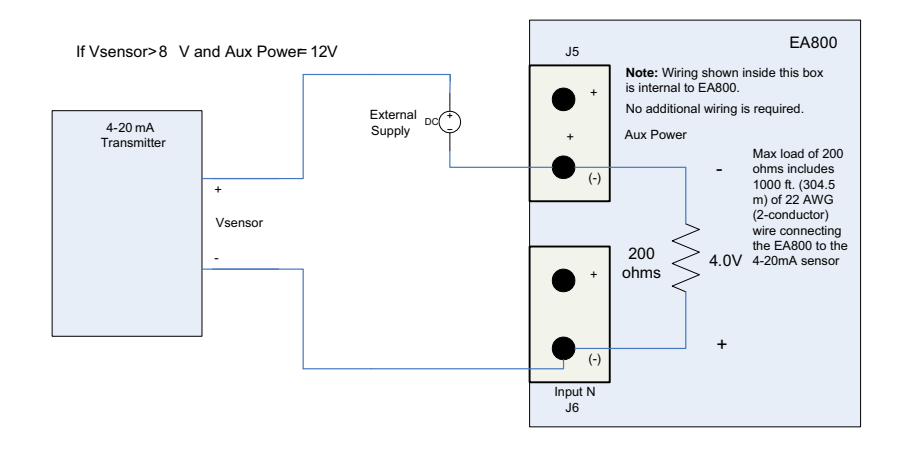

*Figure 7 4-20mA Sensor Wiring Diagram - External Power Supply*

#### <span id="page-16-1"></span><span id="page-16-0"></span>**Power Supply / Sensor Voltage Selection**

In order to determine the power supply voltage necessary to ensure correct full-scale operation, it is necessary to identify all voltage drops within the current loop.

Figures 6 and 7 show an EA800-ip drop of 4.0 VDC. This value accounts for the voltage drop generated by connecting the 4-20mA sensor to the EA800-ip using 1000 feet of 22 AWG wire.

Now it is only necessary to identify the operating voltage range of the 4-20mA sensor, more importantly the minimum operating voltage. Once identified, the minimum operating voltage of the sensor can be added to the 4.0V voltage drop of the EA800-ip (+ wire) to determine the power supply voltage necessary to ensure correct full-scale operation.

#### **Example:**

- Assume that a 4-20mA sensor whose operating input voltage range is 10 30V has been selected for use. Therefore the minimum operating voltage of the sensor is 10V ( $V_{\text{sensor}}$ ). When the 4.0V drop of the EA800-ip (and wire) is added, it can be determined that at least 14VDC is needed to power the loop.
- If the EA800-ip is connected to a 12VDC power supply, use of the sensor in this example requires an external power supply of at least 14V as shown in [Figure 7.](#page-16-1)

It is important to not exceed the maximum operating voltage of the 4-20mA sensor, as specified within the sensor's product specification.

The following formula provides the basis for the selection matrix shown in [Table 7.](#page-16-2) Please use [Table 7](#page-16-2) to select either the proper sensor rating to be used with a known power supply, or select a power supply for a known sensor rating.

 $R_1 \leq (V_{cc} - x)$ .023

where:

- $\blacksquare$  R<sub>L</sub> = Loop resistance of 200 $\Omega$
- $V_{\text{cc}}$  = Power supplied to EA800-ip or Aux Power Out
- $\blacksquare$  X = Sensor voltage (max)
- <span id="page-16-2"></span>*Table 7 4-20mA Voltage Select Matrix*

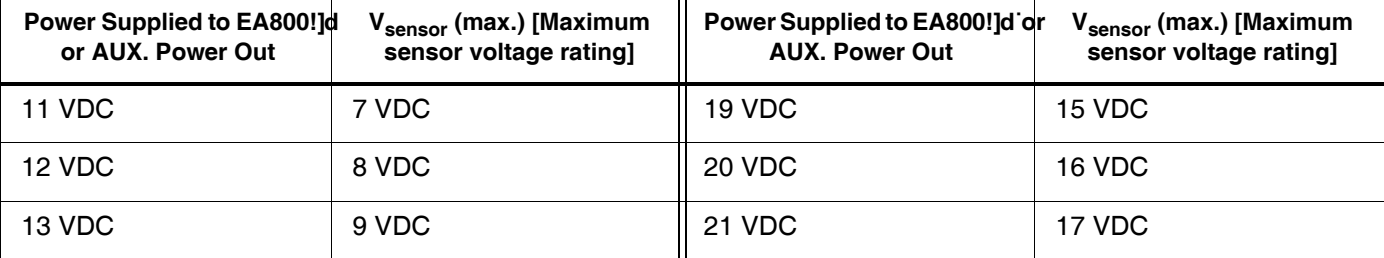

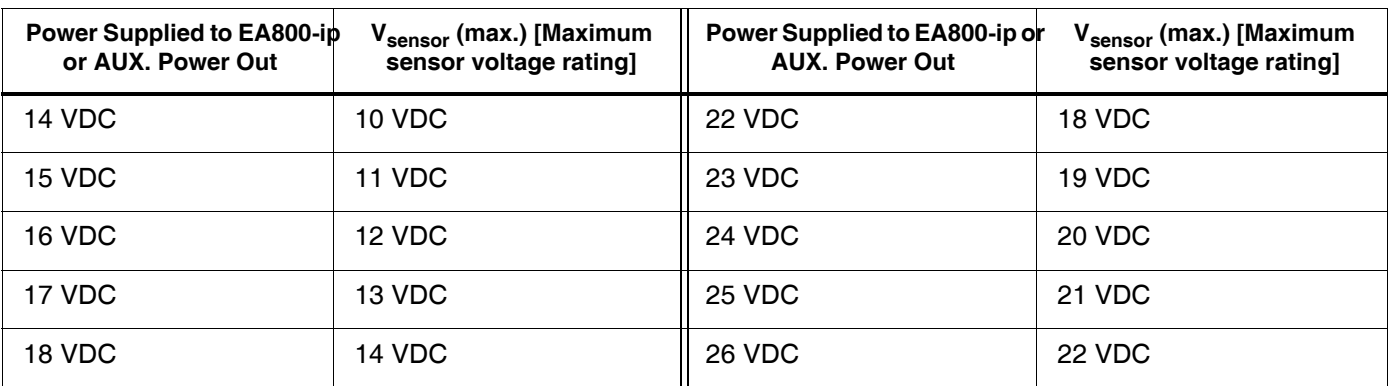

#### <span id="page-17-0"></span>**Water Sensors**

[Table 8](#page-17-3) lists the water sensors available for use with the EA800-ip Alarm System.

Use of water sensors requires that at least one supervised water sensor be used. Up to five additional unsupervised water sensors may be added in parallel on the same input where the supervised water sensor is configured.

<span id="page-17-3"></span>*Table 8 EA800-ipCompatible Water Sensors*

| Sensor                | <b>Part Number</b> | <b>Description</b>      | Operating<br><b>Range/Parameters</b> |
|-----------------------|--------------------|-------------------------|--------------------------------------|
| WaterBug <sup>®</sup> | $W-S-S$            | Supervised water sensor | <b>NA</b>                            |

1 Water sensors are not effective nor intended for use in distilled or deionized water.

#### <span id="page-17-1"></span>**Multi-Function Sensors**

Multi-function wireless sensors may be connected to a wired sensor to act as a transmitter. [Table 9](#page-17-4) lists the multi-function sensor available for use with the EA800-ip Alarm System.

<span id="page-17-4"></span>*Table 9 EA800-ip Compatible Multi-Function Sensors*

| <b>Sensor</b>              | <b>Part Number</b> | <b>Description</b>                                                      | Operating<br><b>Range/Parameters</b> |
|----------------------------|--------------------|-------------------------------------------------------------------------|--------------------------------------|
| Wireless<br>Multi-Function | EA-WMFS            | Wireless link for sensors.<br>Accepted sensors are listed on<br>page 15 | Dependent on sensor<br>connected     |

#### <span id="page-17-2"></span>**Dry Contact Sensors**

[Table 10](#page-17-5) lists the dry contact sensors compatible for use with the EA800 Alarm System.

<span id="page-17-5"></span>*Table 10 EA800-ip Compatible Dry Contact Sensors*

| <b>Sensor</b>          | <b>Description</b>                                                       |
|------------------------|--------------------------------------------------------------------------|
| Normally Open          | Normally open dry contact such as door contacts, motion detectors, and   |
| (N.O.) dry contact     | glass break sensors                                                      |
| <b>Normally Closed</b> | Normally closed dry contact such as door contacts, motion detectors, and |
| (N.C.) dry contact     | glass break sensors                                                      |

### <span id="page-18-0"></span>**Sensor Parameter Descriptions**

This section provides a description of each sensor parameter.

#### <span id="page-18-1"></span>*Table 11 Sensor Parameter Descriptions*

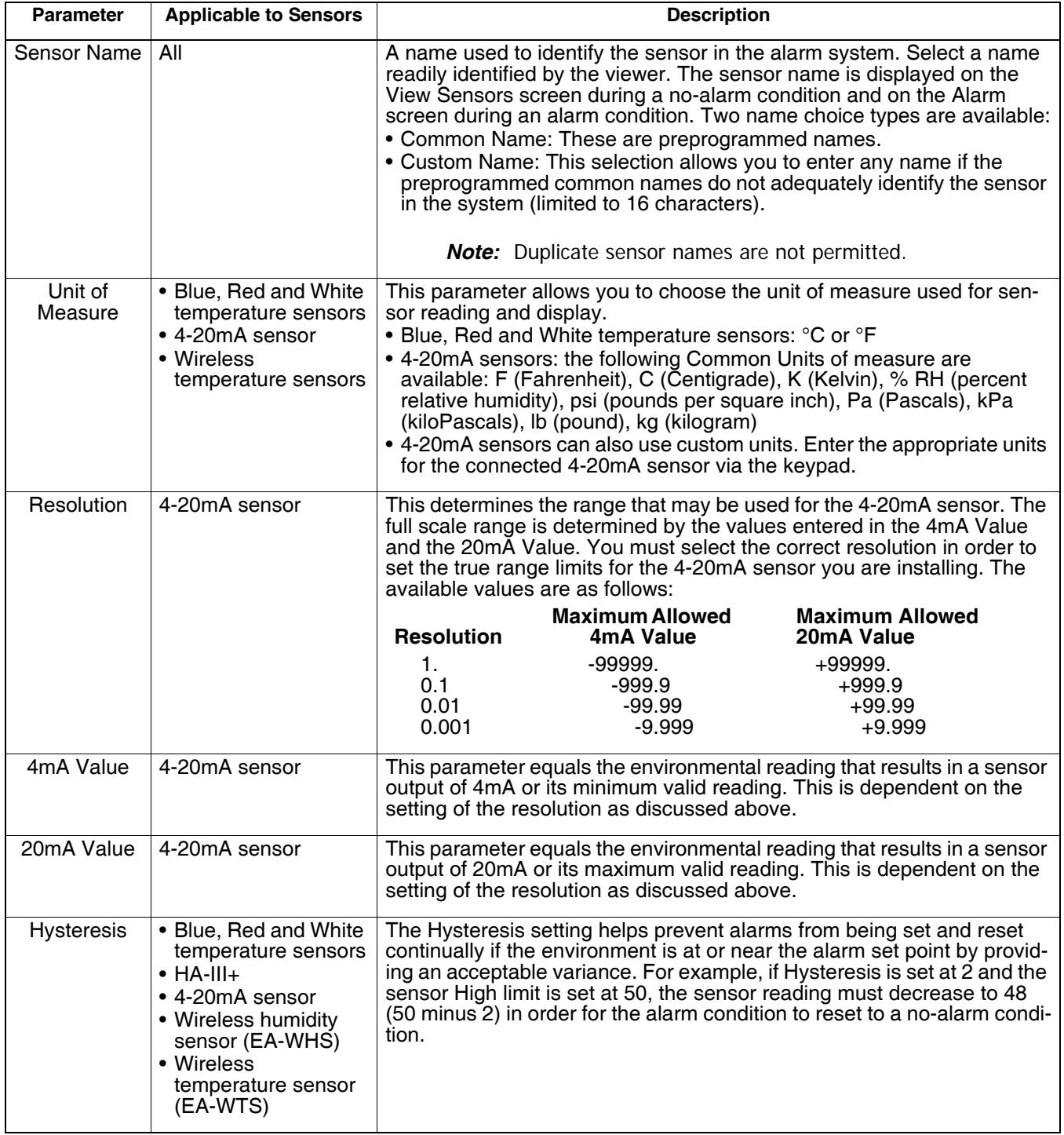

| <b>Parameter</b>    | <b>Applicable to Sensors</b>                                                                                                    | <b>Description</b>                                                                                                    |
|---------------------|----------------------------------------------------------------------------------------------------|----------------------------------------------------------------------------------------------------|
| Low Alarm<br>Limit  | • Blue, Red and White<br>temperature sensors<br>$\bullet$ HA-III+<br>• 4-20mA sensor<br>• Wireless humidity<br>sensor (EA-WHS)<br>• Wireless<br>temperature sensor<br>(EA-WTS) | The Low Alarm Limit sets the value that trips the low alarm when<br>exceeded.                                                                                                    |
| High Alarm<br>Limit | • Blue, Red and White<br>temperature sensors<br>$\bullet$ HA-III+<br>• 4-20mA sensor<br>• Wireless humidity<br>sensor (EA-WHS)<br>• Wireless<br>temperature sensor<br>(EA-WTS) | The High Alarm Limit sets the value that trips the high alarm when<br>exceeded.                                                                                                    |
| Alarm Delay<br>Time | All                                                                                                    | This sets the time period that an alarm condition can exist before the<br>alarm is triggered. This is useful for helping to prevent false alarms from<br>occurring in situations where normal activities cause conditions to tem-<br>porarily exceed alarm thresholds. For example, the temperature in a<br>freezer may temporarily rise above the high alarm limit while frozen food<br>is being restocked and the freezer door is open, but the delay prevents<br>the alarm from going off unless the temperature fails to cool below the<br>alarm threshold within the alarm delay period. |

*Table 11 Sensor Parameter Descriptions — continued*

### <span id="page-20-0"></span>**Relay Operation**

This section describes the operation of the console's relays. The relays must be programmed correctly so that their outputs provide the desired signaling to the alarm panel.

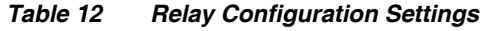

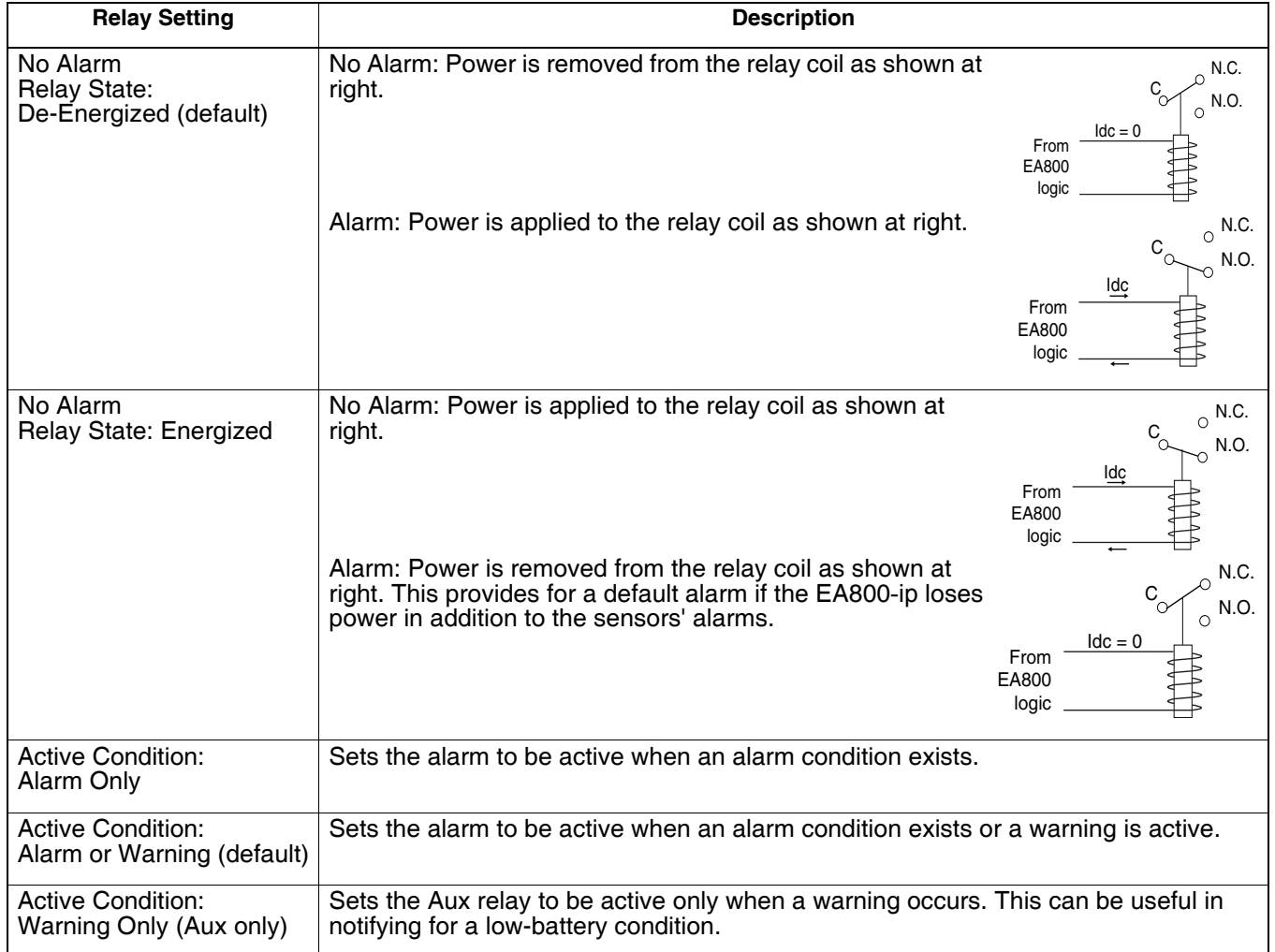

### <span id="page-21-1"></span><span id="page-21-0"></span>**Tools and Supplies Required**

Ensure that you have the following prior to starting the installation:

- Phillips screwdriver
- Mounting hardware for the EA800-ip console and any optional sensor units
- If required, a drill and the appropriate drill bits
- Wire stripper
- Sensors (not supplied; see ["Sensors" on page 15](#page-14-2))
- Sensor Wiring (typically 22 AWG twisted-pair; not supplied)
- Alarm Wiring (typically 22 AWG; see EA800-ip Output (Alarm) Connections)
- Power sources

### <span id="page-21-2"></span>**Power Requirements**

All power terminals must be connected to a Class 2 power limited circuit complying with the National Electric Code NFPA 70, Article 725. Where required, this equipment is to be isolated from the mains supply by a limited power source as specified in EN60950.

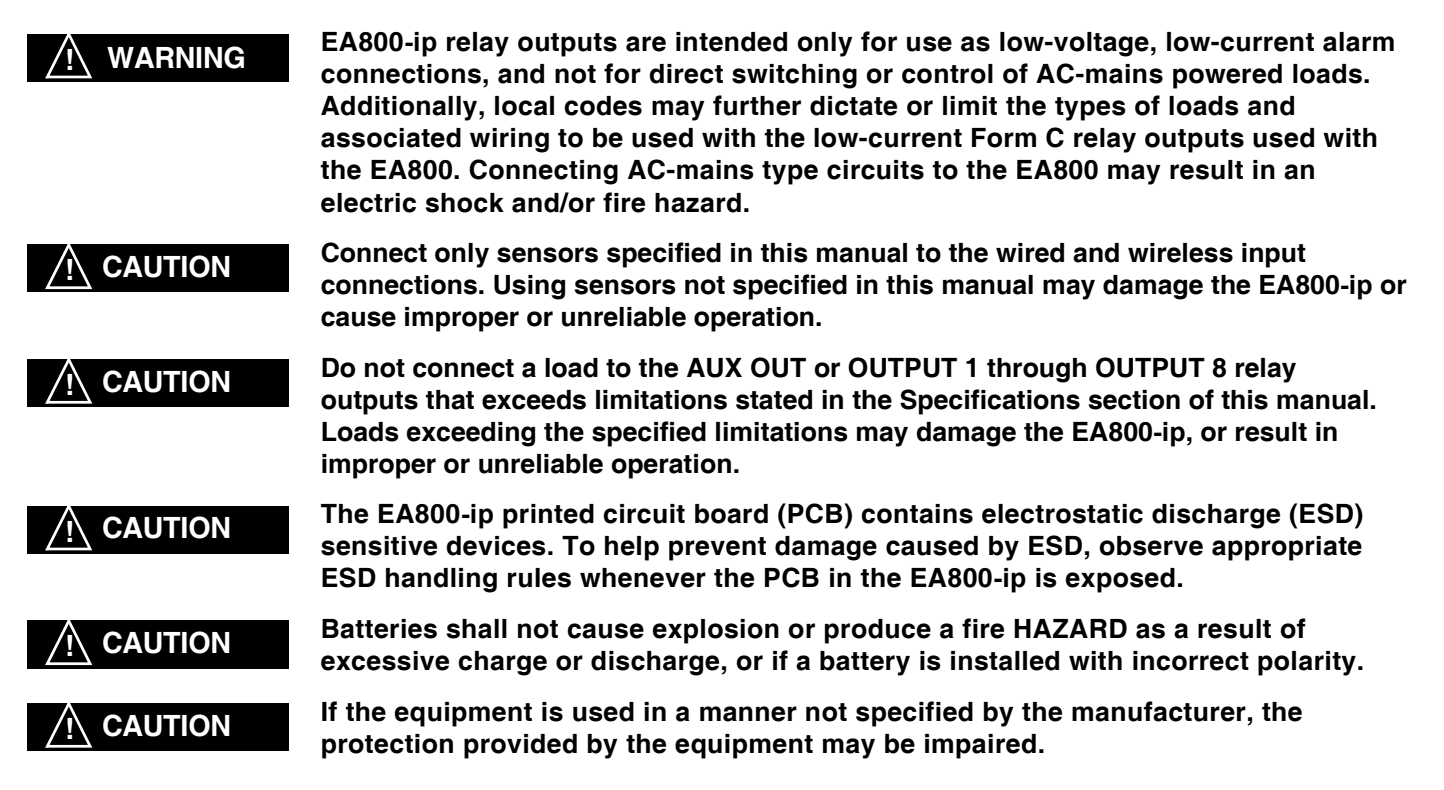

### <span id="page-21-3"></span>**Mounting the EA800-ip Rear Plate**

The console has a removable rear plate that may be attached to a standard 3-gang electrical enclosure or directly to a wall.

- **1.** Remove the rear mounting plate from the console as follows:
- Pull the rear mounting plate down and away from the EA800-ip main chassis. The retainer tabs on the main chassis disengage from the holes in the rear mounting plate.
- Completely remove the mounting plate from the console by disengaging the mounting plate hinges from the mating tabs on the console.
- **2.** Mount the mounting plate as follows:
- Mounting to 3-gang enclosure: Use four (4) machine screws to secure the mounting plate to the mating holes in the 3-gang enclosure.
- Mounting to drywall surface: Place the mounting plate in mounting position. Mark the four mounting hole locations. Install drywall anchors and secure the mounting plate to the anchors.
- *Note:* If wall-mounted, prepare a wiring access hole at this time. All wiring must pass through the opening in the center of mounting plate.

### <span id="page-22-0"></span>**Install the Wired Sensors**

Install the wired sensors in accordance with the instructions provided with the wired sensors.

- **1.** Mount each wired sensor in its designated location.
- **2.** Label each sensor's wires for easy identification.
- **3.** Route the wires from the sensor to the console and dress the wires as required by local code. It is important to ensure that the wires are protected along their entire length, are not stressed at any point, and are adequately supported along their entire length.
- **4.** Pass the wires through the mounted EA800-ip rear panel.

### <span id="page-22-1"></span>**EA800-ip Console Power Connections**

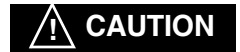

**PO not connect or disconnect power, sensor, or alarm wiring while power is applied.**<br> **Connecting and disconnecting the EA200 in sensorly with navigate power domestics Connecting and disconnecting the EA800-ip console with power connected may damage the console or result in improper or unreliable operation.**

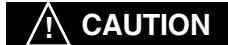

**CAUTION** Connection of unsuitable loads to this connection may damage the power supply and **CAUTION EA800-ip console, or result in improper or unreliable operation.**

- *Note:* Do not apply power to the console until you are ready to begin sensor programming. The console has a 30-minute timer that starts when the unit is first powered up. If at least one sensor is not added and programmed within the 30-minute time period, an alarm will occur.
- **1.** Using a terminal block adapter, connect power supply + and leads to **POWER IN** (**+**) and (**-**) on **J5**. Observe proper polarity.
- **2.** If Aux Power Out is to be used, connect + and leads to **AUX POWER OUT** (**+**) and (**-**) on **J5** using a terminal block adapter.

### <span id="page-22-2"></span>**Install the Wireless Sensors**

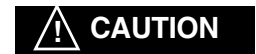

**CAUTION If the EA800-ip console will be connected to a remote alarm panel, do not connect the console to the alarm panel until after sensor connection and configuration is complete. Connecting the remote alarm panel before configuring the EA800-ip sensors will result in false alarms at the remote panel.**

- *Note:* Verify that the wireless sensors can communicate with the console as outlined in the following procedure before permanently mounting them.
- **1.** Remove the cover from the wireless sensors and record the MAC addresses (see [Figure 8\)](#page-23-0) of each wireless sensor. The MAC address is printed on an orange label affixed to each wireless sensor's printed circuit board (PCB) and is used to identify each sensor during programming.
- **2.** Temporarily mount the front panel of the console to the mounted rear panel.
- **3.** Connect power to the EA800-ip. The EA800-ip completes its boot process and the **MONITORING** or **NO SENSORS INSTALLED** (if there are currently no wireless sensors installed) screen is displayed.
- **4.** With the wireless sensors located near the console, connect power to each wireless sensor.

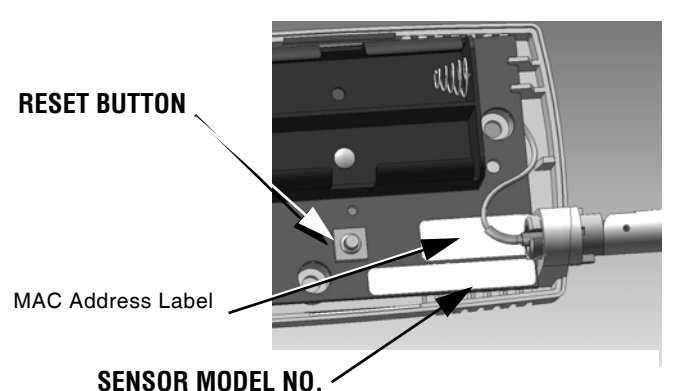

(Example: EA-WTS = Wireless Temperature Sensor)

<span id="page-23-0"></span>*Figure 8 Wireless Sensor MAC Address Location*

- **5.** Unlock the keypad and allow the console to detect the wireless sensors using the following procedure.
- *Note:* The keypad locks automatically after 30 minutes of inactivity (no key presses). If you have not finished the detection and programming process for a sensor and this occurs, entered values are lost and you must start the programming procedure for the sensor from the beginning. It is recommended that you allow the console to identify the wireless sensors one at a time, with the sensors unmounted and in the same location as the console.

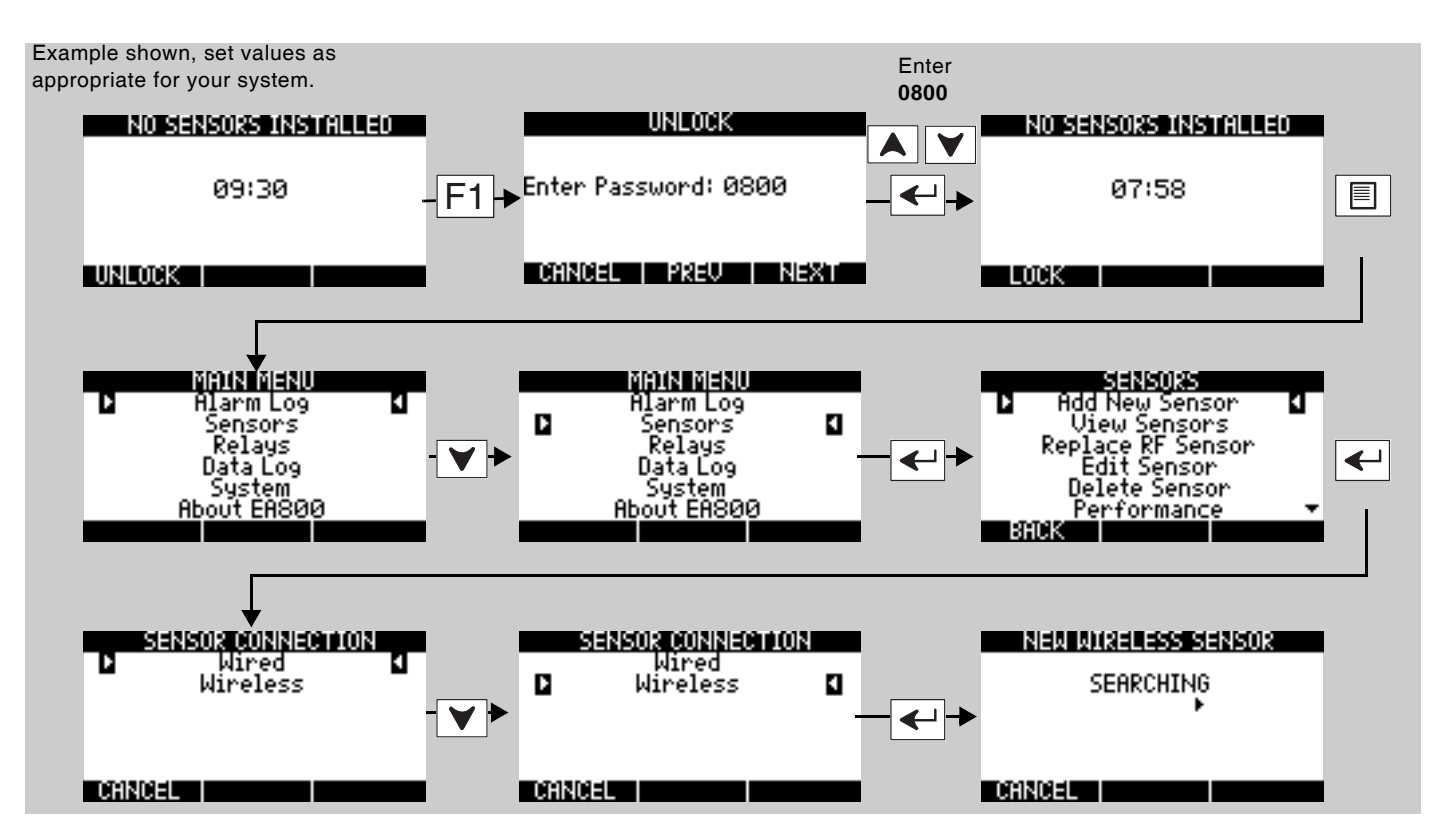

*Note:* It may take a few minutes for the console to detect the wireless sensors.

At this point the **NEW WIRELESS SENSOR** screen is displayed and an arrow moves from left to right indicating that the EA800 is waiting to receive sensor ID data. When the EA800-ip has communicated with the reachable sensors the **SELECT SENSOR** screen displays a list of wireless sensors detected.

- When a sensor is detected, confirm that the ID number shown matches the ID number on the sensor's label.
- If the sensors can communicate with the EA800-ip. their IDs appear in the list as shown in the example at right. Do not permanently install the sensors that appear in the list until you verify their signal strength [\(page 56](#page-55-2)) when you program the wireless sensors in the system later in the installation process.
- If the list of number(s) on the screen does not contain the number found on the sensor's orange label, press **F1** (**CANCEL**) to continue the search process.
- *Note:* Press the Reset Button on the sensor to restart the search process if necessary.

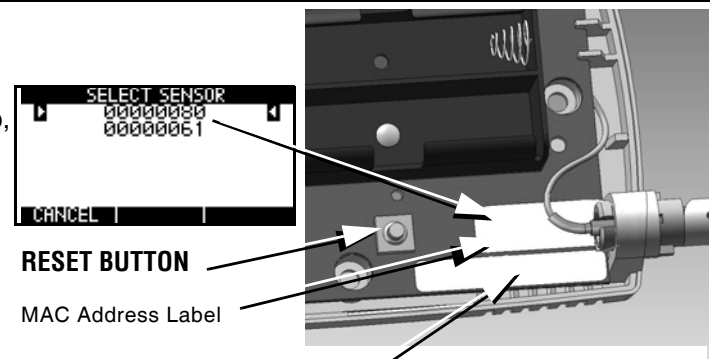

**SENSOR MODEL NO.** (Example: EA-WTS = Wireless Temperature Sensor)

*Figure 9 Wireless Sensor IDs and MAC Address Location*

After the console has identified each wireless sensor and you have programmed it, temporarily mount it in its desired location using tape. This allows the sensor to be relocated if necessary in order to obtain good signal strength

### <span id="page-24-0"></span>**Connecting Wired Sensors**

- **1.** Make certain the sensor's wiring is passed through the opening in the mounting plate.
- **2.** Remove the pluggable terminal block from the correct input connector header by pulling it up and off of the circuit board header connector.
- **3.** Strip the ends of each of the sensor's wires 1/4" (6.4 mm). If stranded, twist strands after stripping.
- **4.** Insert the stripped wire ends into screw terminals of the terminal block. See Figures [10](#page-24-1)-[12.](#page-26-1)

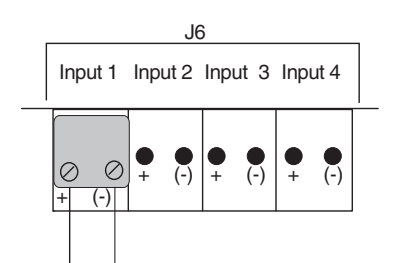

<span id="page-24-1"></span>*Figure 10 EA800-ip Console Wired Temperature, Dry Contact, and WaterBug® Sensor Connections (Not Polarity-Sensitive)*

**5.** Secure the connections using the setscrews on the terminal block. Check the connection by lightly pulling on each connection.

**6.** After connecting the wire ends to the terminal block, align the terminal block to the correct header pins, and press it fully onto the header connector pins.

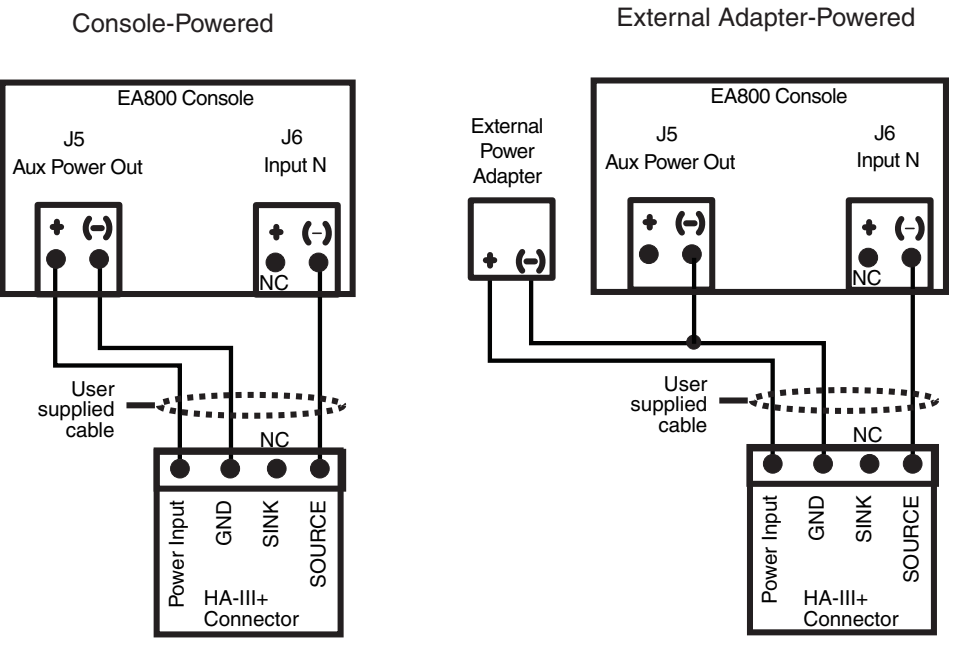

*Note:* In this diagram, NC indicates "no connection."

*Figure 11 EA800-ip Console Wired HA-III+ Sensor Connections*

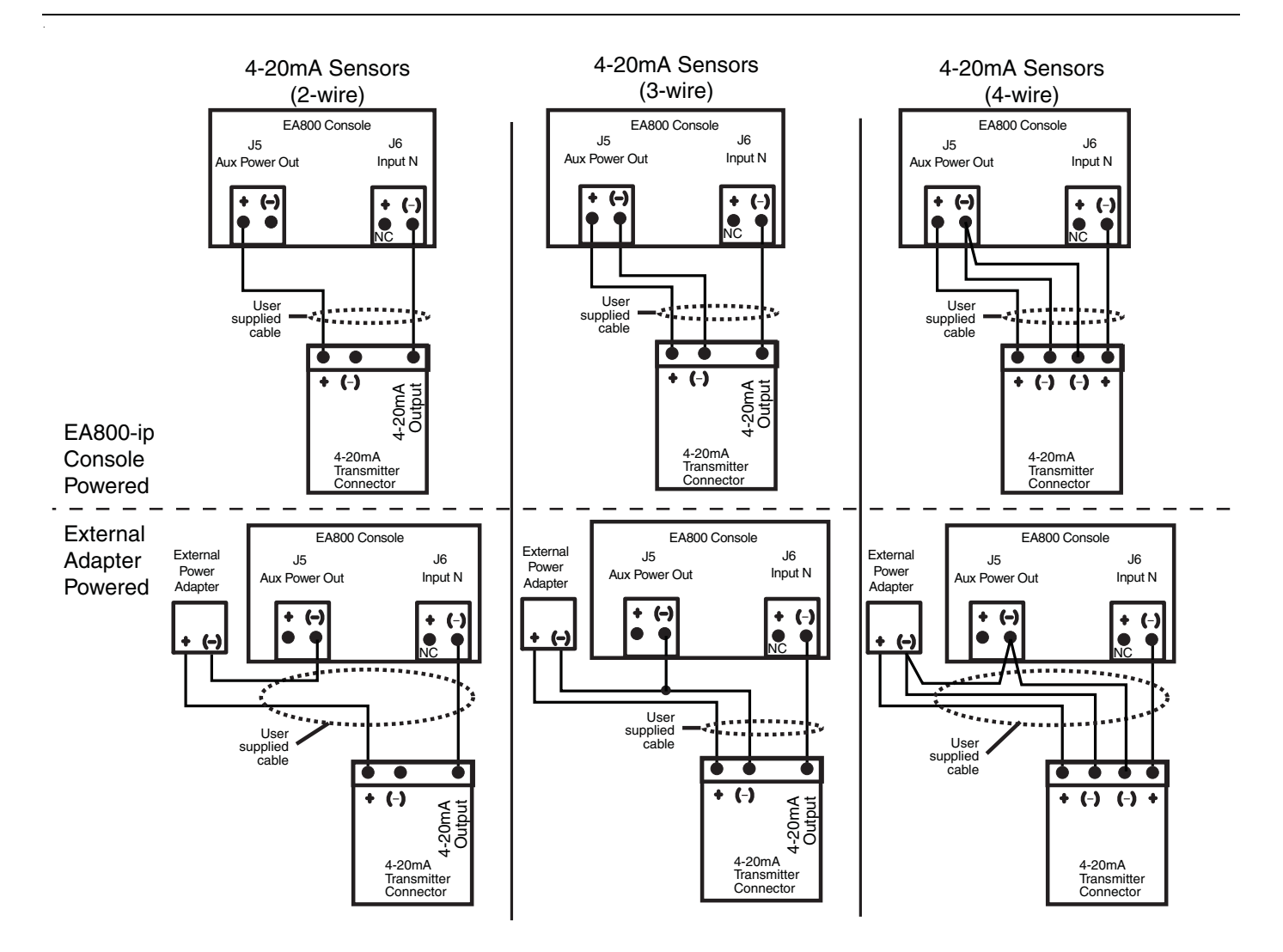

*Figure 12 EA800 Console Wired 4-20mA Sensor Connections*

### <span id="page-26-1"></span><span id="page-26-0"></span>**Programming**

When powered-up, the EA800-ip is ready for programming. The following is an overview of the general process for programming the EA800-ip:

- View the **MAIN MENU** and unlock the EA800-ip as described [in "Accessing the MAIN MENU for Programming" o](#page-27-0)n [page 28](#page-27-0).
- Set the system configuration as described in ["Configuring System Parameter Settings" on page 28.](#page-27-1)
- Add the wireless sensors. See the appropriate subsection under ["Adding Wireless Sensors" on page 29](#page-28-0).
- Add the wired sensors. See the appropriate subsection under ["Adding Wired Sensors" on page 32.](#page-31-0)
- Verify performance of the wireless sensors. See ["Verify Wireless Signal Strength" on page 31](#page-30-0).
- Configure the relays. See ["Configuring the Relays" on page 34.](#page-33-0)
- *Note:* When no sensors are programmed in the EA800-ip system, the EA800-ip console boots up with a 30-minute delay before the alarm buzzer sounds. At this time the Alarm screen is displayed with a System Alarm caused by the fact that no sensors have been programmed yet. To prevent the System Alarm from activating, you must program at least one connected sensor into the EA800-ip console prior to the end of the 30-minute alarm time-out. If the alarm buzzer sounds press the Alarm Silence key to temporarily silence the alarm buzzer.

#### <span id="page-27-0"></span>**Accessing the MAIN MENU for Programming**

- **1.** If not already powered up, apply power to the EA800-ip console. During the boot process:
- The Winland Electronics splash screen is displayed.
- The system verifies flash memory, as indicated by **FLASH BOOT** at the bottom of the screen.
- The **About EA800** screen is displayed.
- The **MONITORING** screen is displayed. **UNLOCK** appears above the F1 soft key.
- **2.** Follow the steps below to unlock the keypad and access the **MAIN MENU** screen.

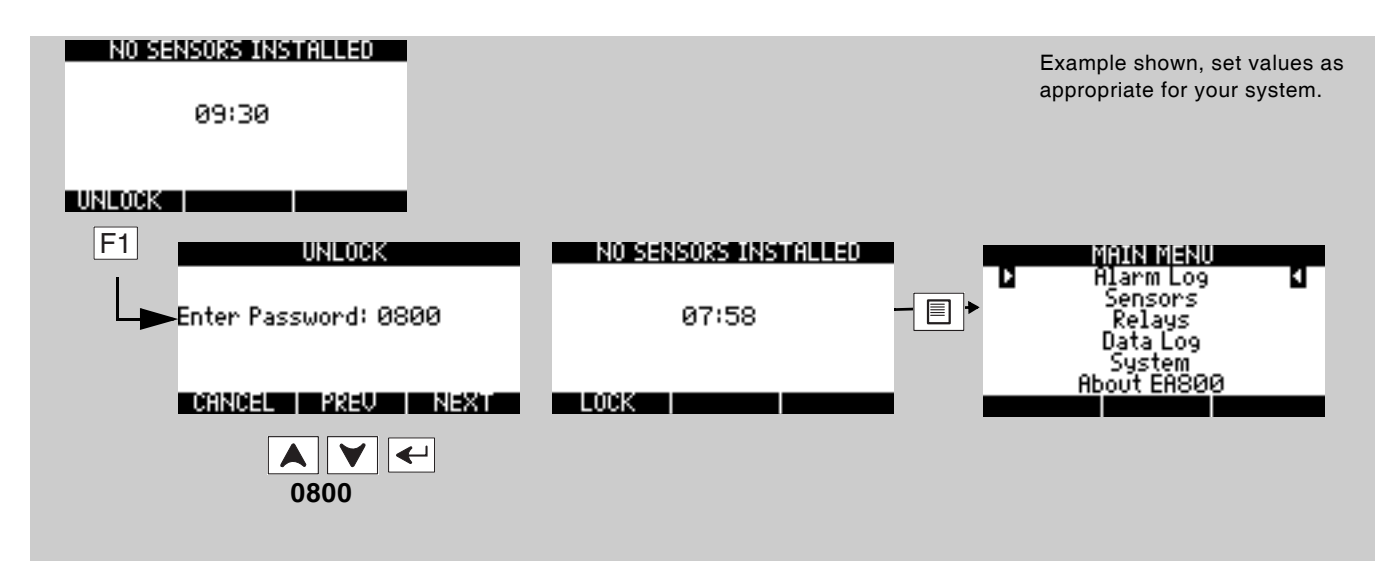

- *Note:* If the password entered was incorrect, the **INVALID PASSWORD** screen is displayed. If this happens, press the **OK** soft key (**F3**) to try again. The 0800 password is a permanent password that can always be used to unlock the console even if a different password has been set.
- **Note:** Because there are no sensors programmed into the EA800-ip console the buzzer will sound when the 30 minute timer reaches 00:00 seconds. Press  $\circledA$  to temporarily silence the buzzer.

You can now access the **MAIN MENU** programming functions.

#### <span id="page-27-2"></span><span id="page-27-1"></span>**Configuring System Parameter Settings**

Configuring the system settings consists of selecting date and time display format, setting sensor data collection frequency, and enabling or disabling the audible alarm. The default system configuration parameter settings are shown on page [13.](#page-12-3) To configure the system settings, do the following:

- **1.** Unlock the console and access the **MAIN MENU**.
- **2.** When programming, use the arrow keys, the Enter key  $\neq$ , and the three soft keys to advance through the menus and enter the appropriate information.

### <span id="page-28-1"></span><span id="page-28-0"></span>**Adding Wireless Sensors**

- **1.** Unlock the console if necessary to continue programming. See ["Accessing the MAIN MENU for Programming"](#page-27-0)  [on page 28.](#page-27-0)
- **2.** Select **SENSORS** from the **MAIN MENU** and follow the steps in the following diagram.
- **3.** After you press the **ENTER** key, the **NEW WIRELESS SENSOR** screen is displayed. The EA800-ip searches for new wireless sensors, indicated by an arrow that moves from left to right across the screen. When an available wireless sensor has been detected, it is listed in the **SELECT SENSOR** screen as shown below.

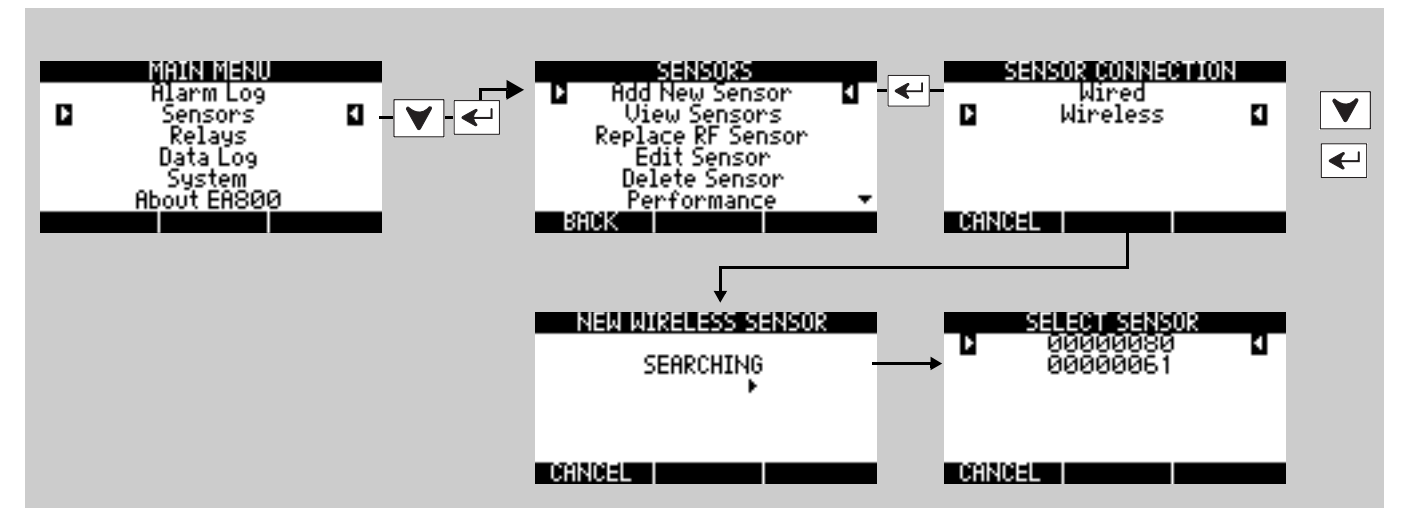

- **4.** Confirm that all new (unprogrammed) wireless sensors are displayed on the **SELECT SENSOR** screen, use the arrow keys to select the sensor to be configured, then follow the prompts to configure all screens for that sensor.
- **Note:** To enter numeric values, use the arrow keys. To advance the cursor to the next digit when entering numeric values, press the **NEXT** soft key (**F3**). To return to a previous digit, press the **PREV** soft key (**F2**).

The Hysteresis setting helps prevent alarms from being set and reset continually if the environment is at or near the alarm set point by providing an acceptable variance. For example, if **HYSTERESIS** is set at **1** and the sensor **High Alarm Limit** is set at **+158**, the sensor reading must decrease to **+157** (+158 minus 1) in order for the alarm condition to reset to a no-alarm condition.

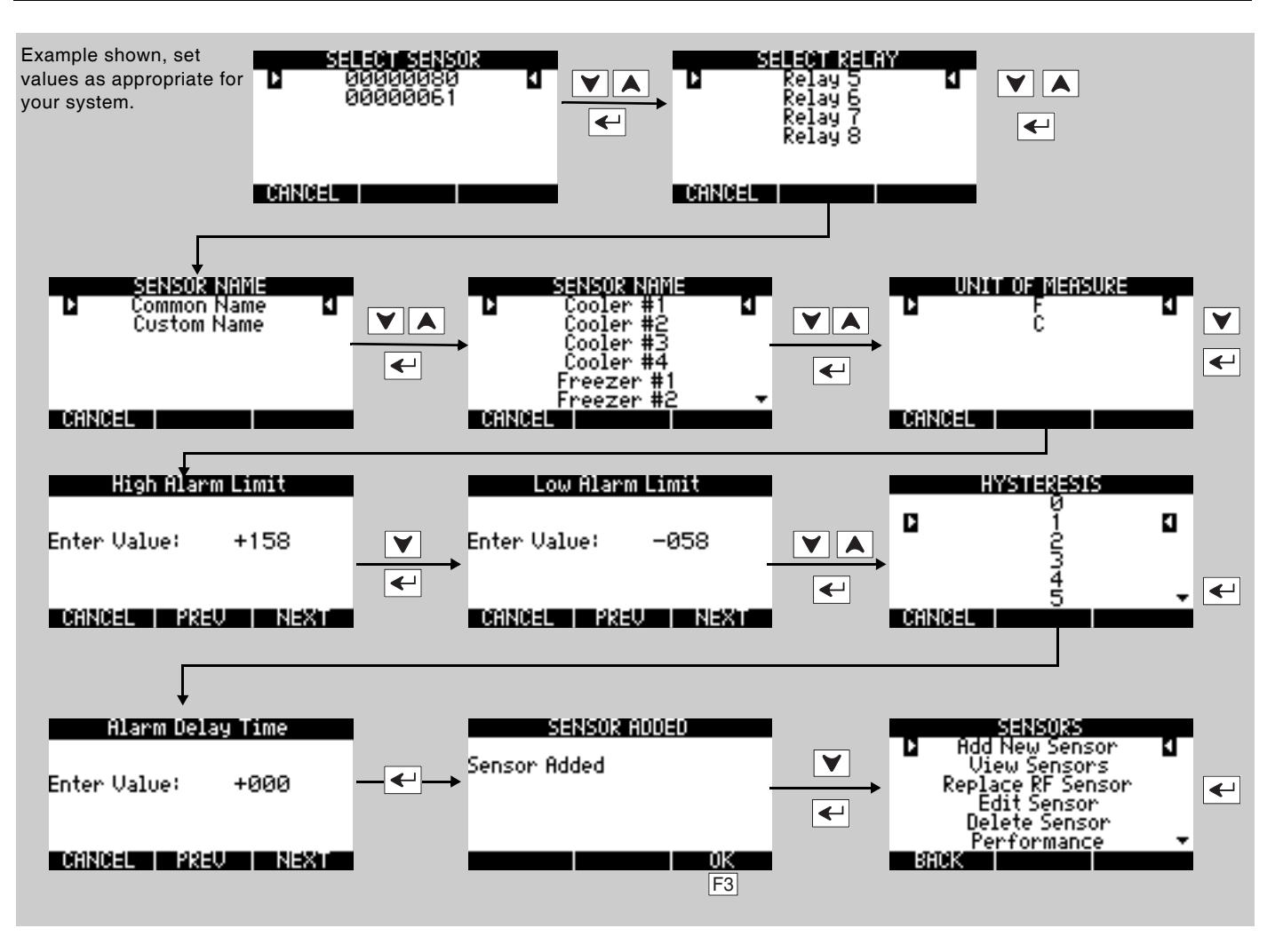

*Note:* Repeat this section for each wireless sensor you need to program. The programming options may differ slightly, depending on the type of wireless sensor being programmed.

#### <span id="page-30-0"></span>**Verify Wireless Signal Strength**

After temporarily mounting the wireless sensors in the desired location, verify the signal strength at the console by performing the following procedure to verify the signal strength of each programmed wireless sensor. It may take as long as 30 seconds to acquire the current signal strength.

Perform the following procedure to verify the signal strength of each programmed wireless sensor.

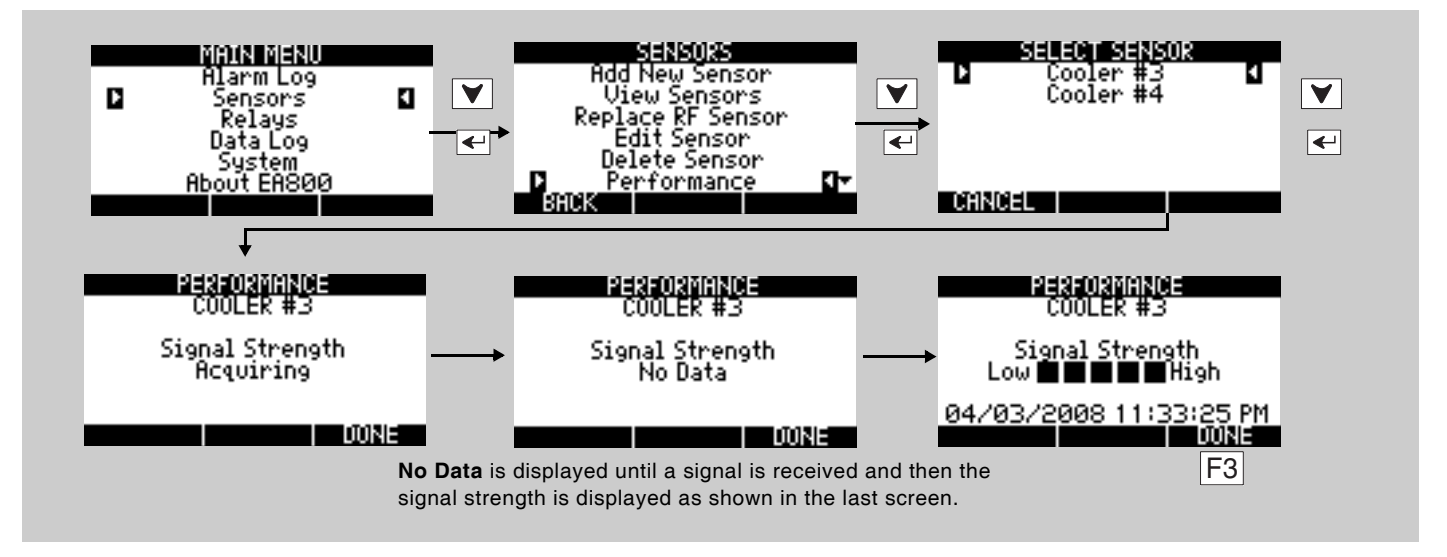

If **No Data** is displayed in place of bars, it indicates that recent signal strength information has not been received. If this persists for 1-2 minutes without displaying any performance bars, it is a strong indication that your sensor is placed out of range with the console.

If fewer than two bars are shown, it is recommended that the sensor be relocated to obtain a better signal. Refer to the instruction sheet included with the wireless sensor for details on ensuring optimum signal strength. The wireless environment can change throughout the day because of other activity in the vicinity. It is therefore important to verify the signal strength by approximating the worst case scenario the RF signal may encounter.

### <span id="page-31-0"></span>**Adding Wired Sensors**

#### <span id="page-31-1"></span>**Adding a Wired Sensor**

The procedure shown below adds a wired blue temperature sensor, but is applicable to other wired sensors as well.

The Hysteresis setting helps prevent alarms from being set and reset continually if the environment is at or near the alarm set point by providing an acceptable variance. For example, if **HYSTERESIS** is set at **1** and the sensor **High Alarm Limit** is set at **+158**, the sensor reading must decrease to **+157** (+157 minus 1) in order for the temperature alarm to reset to a no-alarm condition.

When setting numeric values, use the arrow keys to change the value. Use the **PREV** and **NEXT** soft keys to move the cursor to the next or previous digit. Press the **ENTER** key to enter the value.

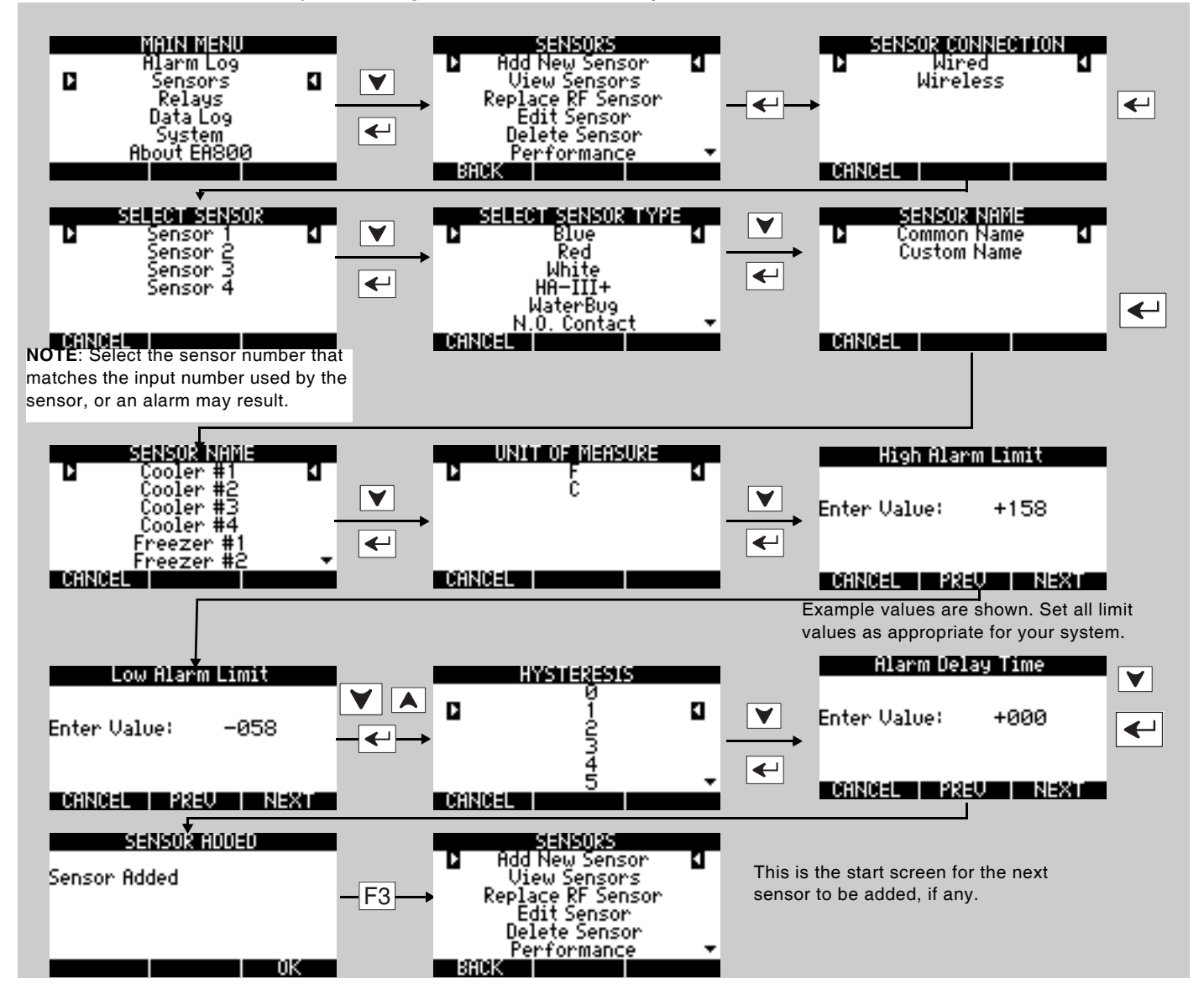

#### <span id="page-32-1"></span><span id="page-32-0"></span>**Adding a 4-20mA Sensor**

There are some additional parameters to configure with this type of sensor, including Unit of Measure and Resolution. 4-20mA sensors can be used for monitoring a variety of conditions because the measured value corresponds to a current level, which is configured to represent the conditions being monitored. Follow the steps outlined below to add a 4-20mA sensor.

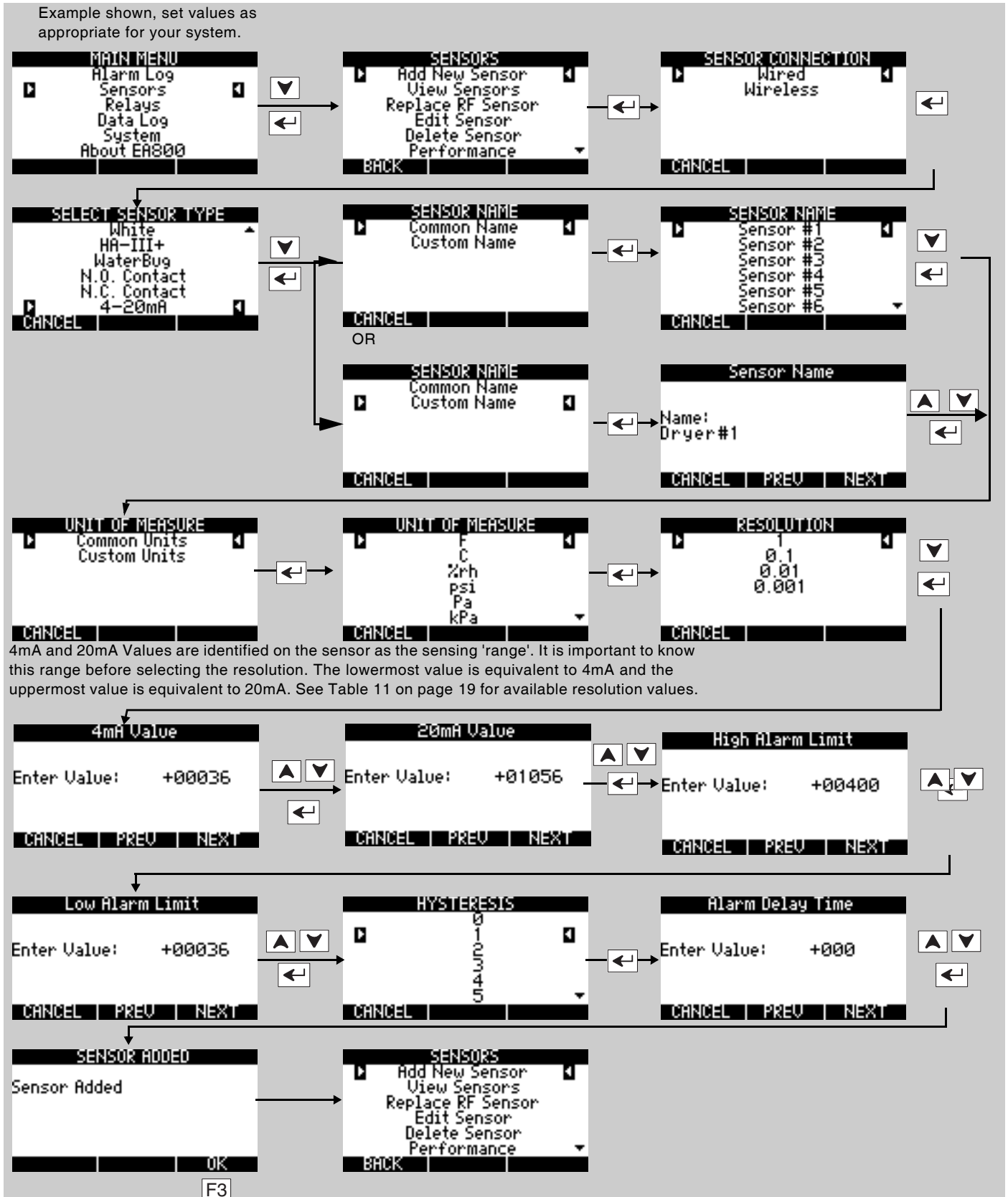

### <span id="page-33-1"></span><span id="page-33-0"></span>**Configuring the Relays**

When all sensors have been added, you may change the default relay configurations. If the defaults are acceptable, it is not necessary to configure the relays. Perform the following procedure to configure all relays used:

*Note:* The default relay settings are:

- *•* Relays 1-8 (Active Condition = Alarm Only);
- Aux Relay (Active Condition = Alarm or Warning);
- *•* All Relays (No Alarm Relay State = De-Energized)

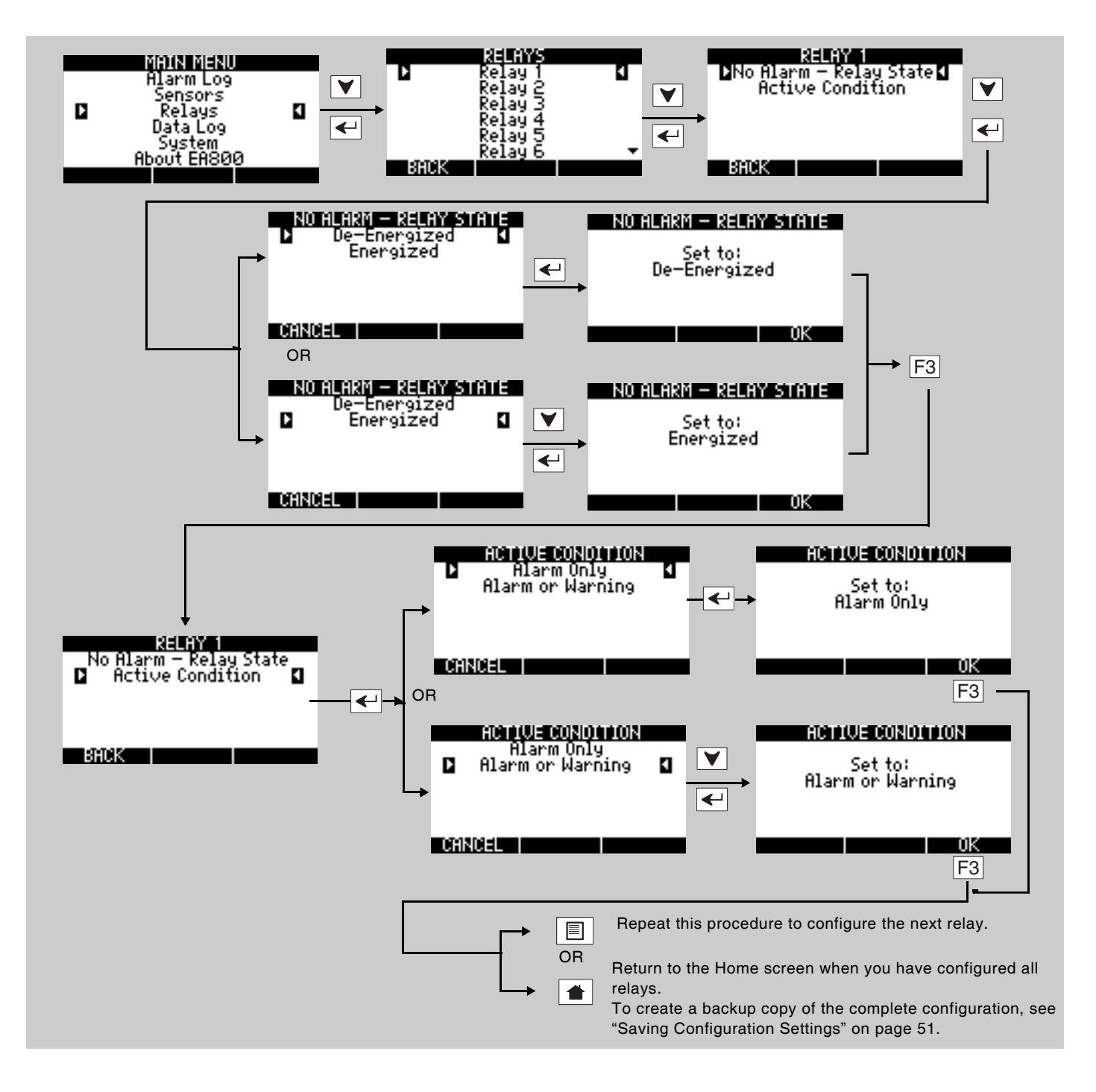

### *Operation*

<span id="page-34-0"></span>This chapter provides instructions for doing the following:

- ["Monitoring Environmental Conditions" on page 35](#page-34-1)
- ["Viewing Sensor Settings" on page 36](#page-35-0)
- ["Viewing Active Alarms" on page 36](#page-35-1)
- ["Viewing the Alarm Log" on page 37](#page-36-0)
- ["Viewing the Event Log" on page 38](#page-37-0)
- ["Viewing the Sensor Log" on page 39](#page-38-0)
- ["Viewing Firmware Information" on page 39](#page-38-1)
- ["Viewing RF Information" on page 40](#page-39-0)

### <span id="page-34-1"></span>**Monitoring Environmental Conditions**

The current environmental conditions measured by each sensor connected to the EA800-ip console are shown on the home screen. Depending on the current sensor status the home screen may be one of the following screens:

■ **MONITORING** screen: This screen is shown when there are no active alarms or pending alarms. This screen displays the current readings from all programmed sensors as shown in the example below.

*Note:* Dashes indicate that a sensor has not been programmed yet.

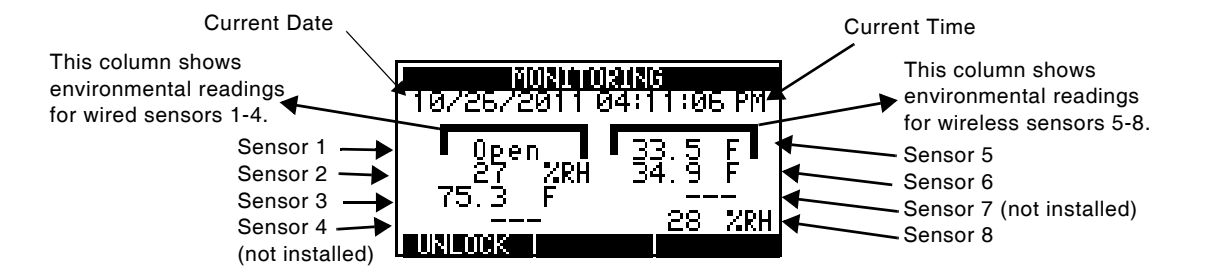

■ **MONITORING** screen with pending alarm. A pending alarm indicates that a sensor has exceeded the low or high limits but that the condition has not exceeded the programmed delay (0 to 120 minutes). When an alarm is pending, the sensor's reading is displayed in inverse text as shown in the example for wireless sensor 1.

If conditions in the sensor's area return to the non-alarm state within the alarm delay time, the text returns to normal. If conditions remain outside the programmed sensor alarm limits for longer than the delay time, the screen changes to the ACTIVE ALARMS screen below.

■ **ACTIVE ALARMS** Screen: This screen is displayed when conditions monitored by any programmed sensor exceed one of its programmed limits for longer than the programmed delay period. Only the active alarm(s) is displayed as shown in the example below. See ["Viewing](#page-35-1)  [Active Alarms" on page 36](#page-35-1) for the procedure to access alarm information.

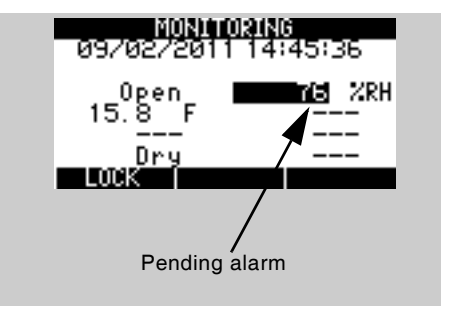

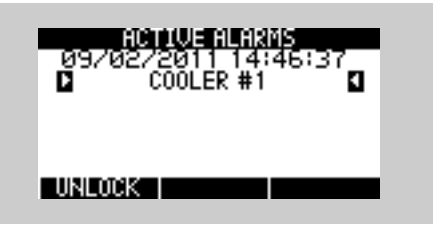

### <span id="page-35-0"></span>**Viewing Sensor Settings**

You can view the readings of each installed sensor on the MONITORING screen. To view details of a sensor's programmed settings and current readings on one screen perform the procedure shown below.

*Note:* The **MAIN MENU** screen shown in the example procedure is displayed when the system is locked. Sensor settings may also be viewed when the system is unlocked.

Use the arrow keys to highlight the desired menu item.

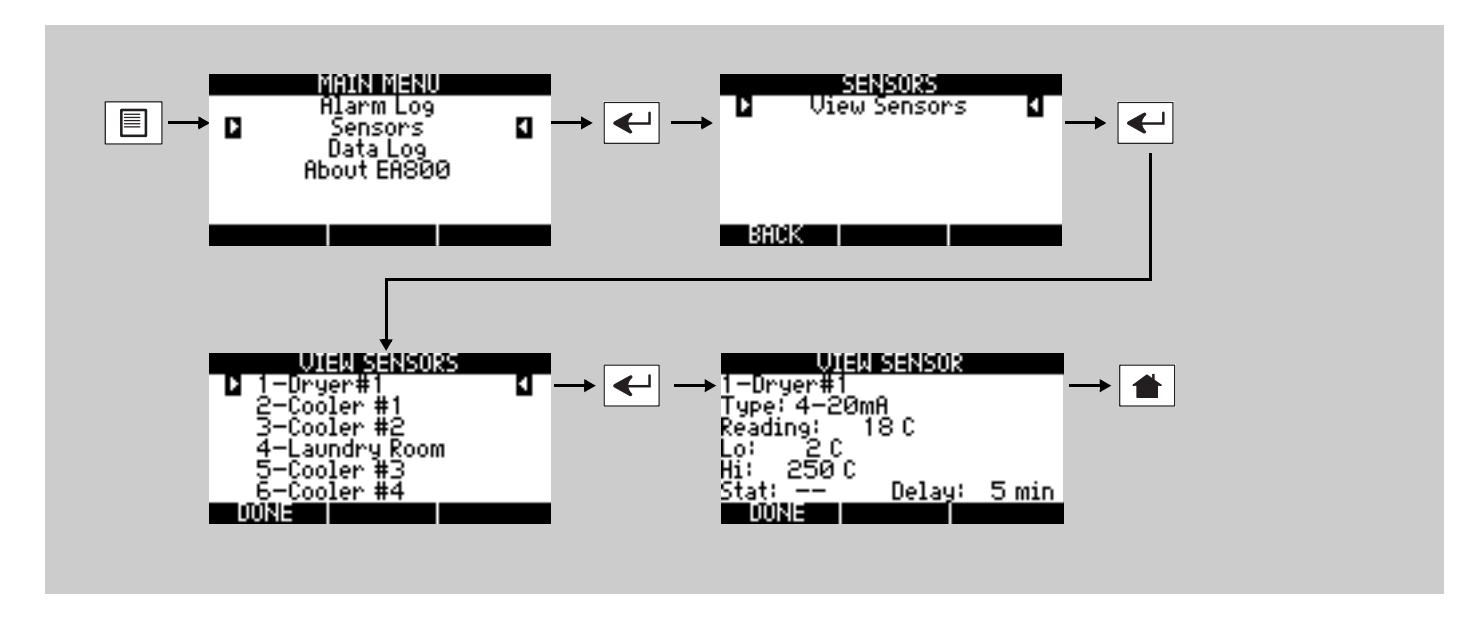

### <span id="page-35-1"></span>**Viewing Active Alarms**

To view the current readings of a sensor with an active alarm:

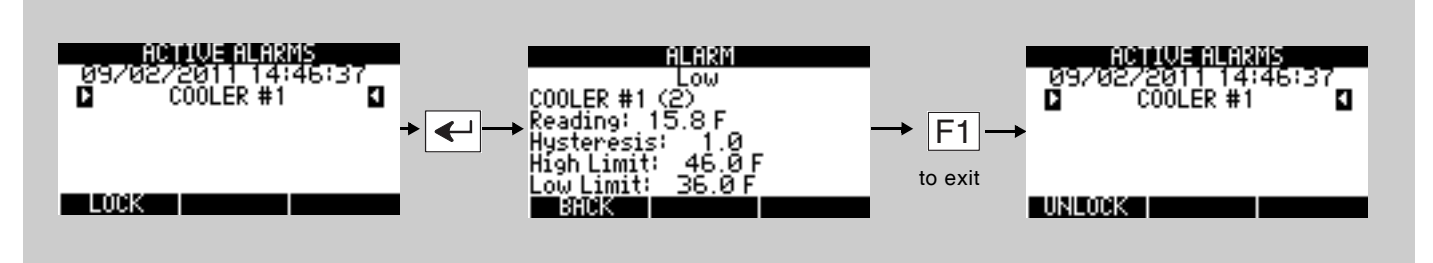

There are six conditions that may be shown in the alarm screen:

- **Comm:** Indicates that the wireless sensor is not communicating with the EA800-ip.
- **High:** The sensor's current reading is greater than the programmed high threshold.
- Low: The sensor's current reading is less than the programmed low threshold.
- **Batt:** The sensor's battery is low.
- Cut: Supervised water sensors only: cable is cut or disconnected.
- **Fail**: Indicates that the sensor reading is exceeding the known range of the sensor.

More than one alarm condition may be displayed. For example, if a wireless sensor detects a high reading and then stops communicating with the console, the alarm log will indicate a Comm, High alarm. This type of alarm can be logged only if the high reading occurred prior to the communication failure.

### <span id="page-36-0"></span>**Viewing the Alarm Log**

This alarm log is a quick view of the 20 most recent alarms. Up to 100 alarms can be reviewed by selecting **Data Log** from the **MAIN MENU**, then selecting **View Alarm Log**. To review the alarm history and review a specific alarm stored in the log, perform the following procedure.

*Note:* The **MAIN MENU** screen shown in the example procedure is displayed when the system is locked. This alarm log may also be viewed when the system is unlocked.

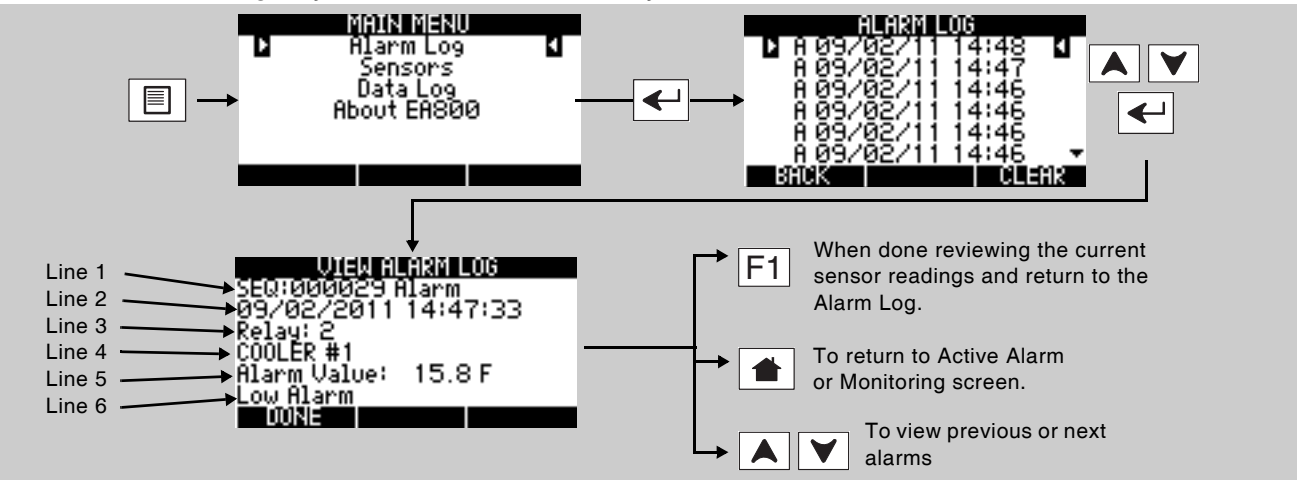

The View Alarm Log lines provide the following information:

- Line 1: Sequence number. Identifies the alarm in the log list.
- Line 2: Date and time the alarm was logged
- Line 3: The relay connected to the sensor that logged the alarm condition
- Line 4: The name of the sensor that logged the alarm condition
- Line 5: The sensor's reported value that generated the alarm
- Line 6: The alarm type or the clearing of alarm type

### <span id="page-37-0"></span>**Viewing the Event Log**

The EA800-ip Alarm System logs up to 100 events in its Event Log. At the minimum, the following events are logged:

- System power on: the date and time when the EA800-ip was powered on.
- Sensor added: indicates that a sensor was added.
- Sensor deleted: indicates that a sensor was deleted.
- WRM Msg error: indicates that an error message was generated.
- Firmware updated: indicates that the firmware was upgraded.
- Alarm log cleared: indicates when the alarm log was cleared.
- Data log cleared: indicates when the data log was cleared.

*Note:* Pressing either arrow key will eventually wrap to sequence number 1.

To review the event log, perform the following procedure:

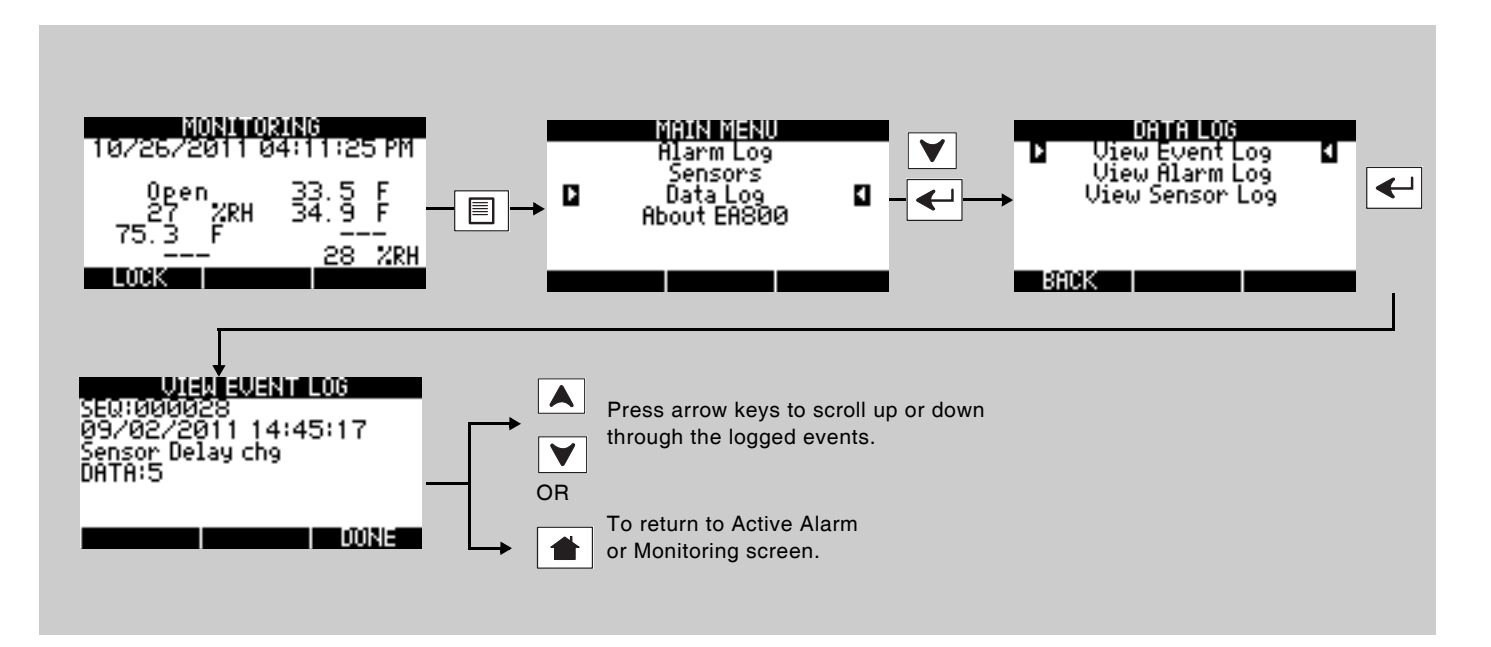

### <span id="page-38-0"></span>**Viewing the Sensor Log**

The sensor log provides a history of the environmental conditions for all installed sensors at a glance. Up to 100 data sets are stored in the sensor log. To view the sensor log, perform the following procedure:

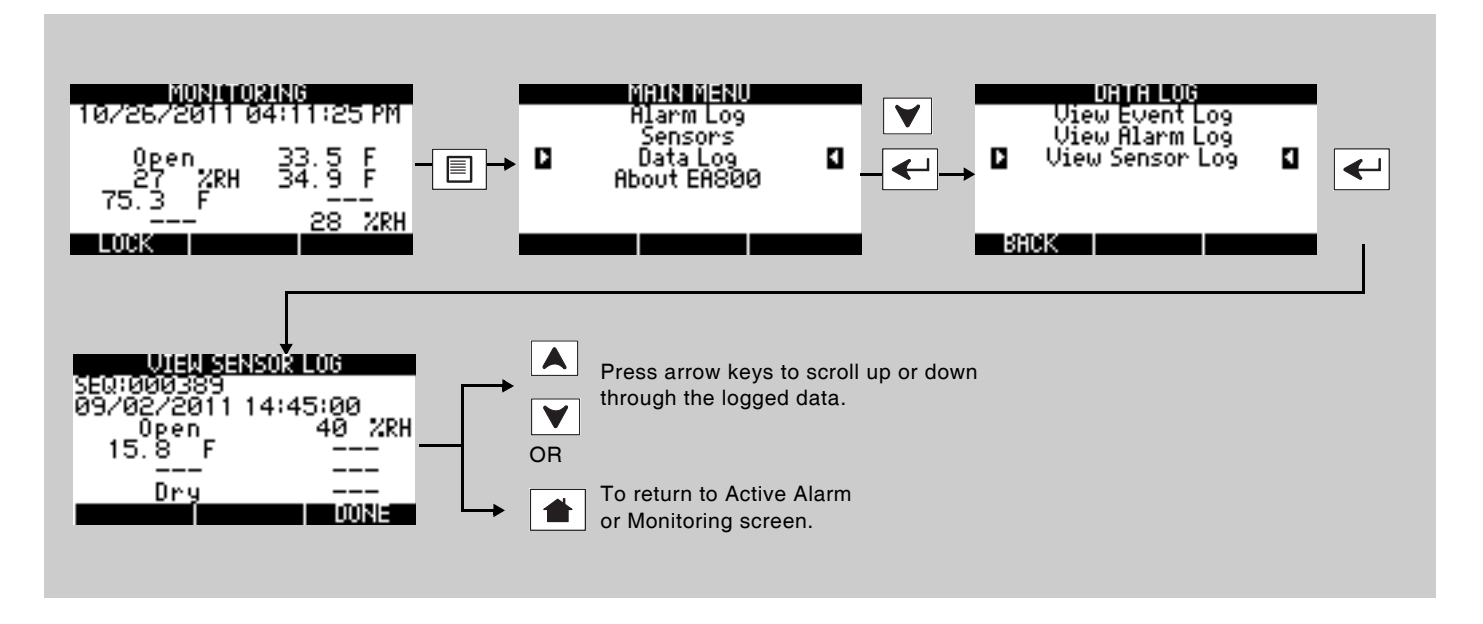

### <span id="page-38-1"></span>**Viewing Firmware Information**

The **About EA800**-ip menu item displays the currently running firmware version. To view the firmware version, do the following:

**Note:** The firmware revision number shown indicates the firmware version currently installed.

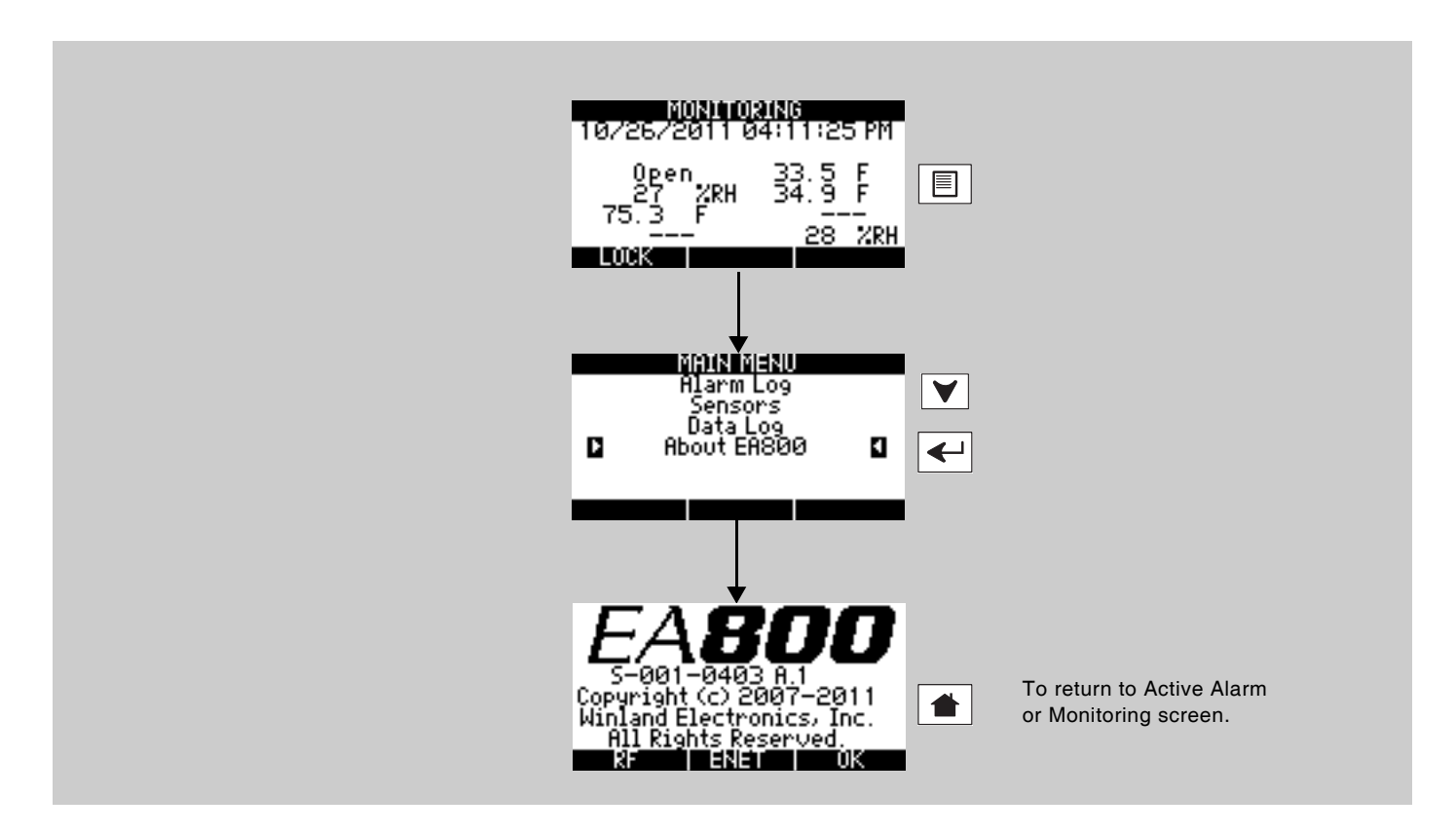

### <span id="page-39-0"></span>**Viewing RF Information**

The **ABOUT RF** screen displays the EA800-ip console's MAC address, the RF channel currently in use, the RF communications protocol version, and the RF subsystem's firmware version. To view the RF settings, perform the following procedure:

**Note:** The firmware revision number shown indicates the firmware version currently installed.

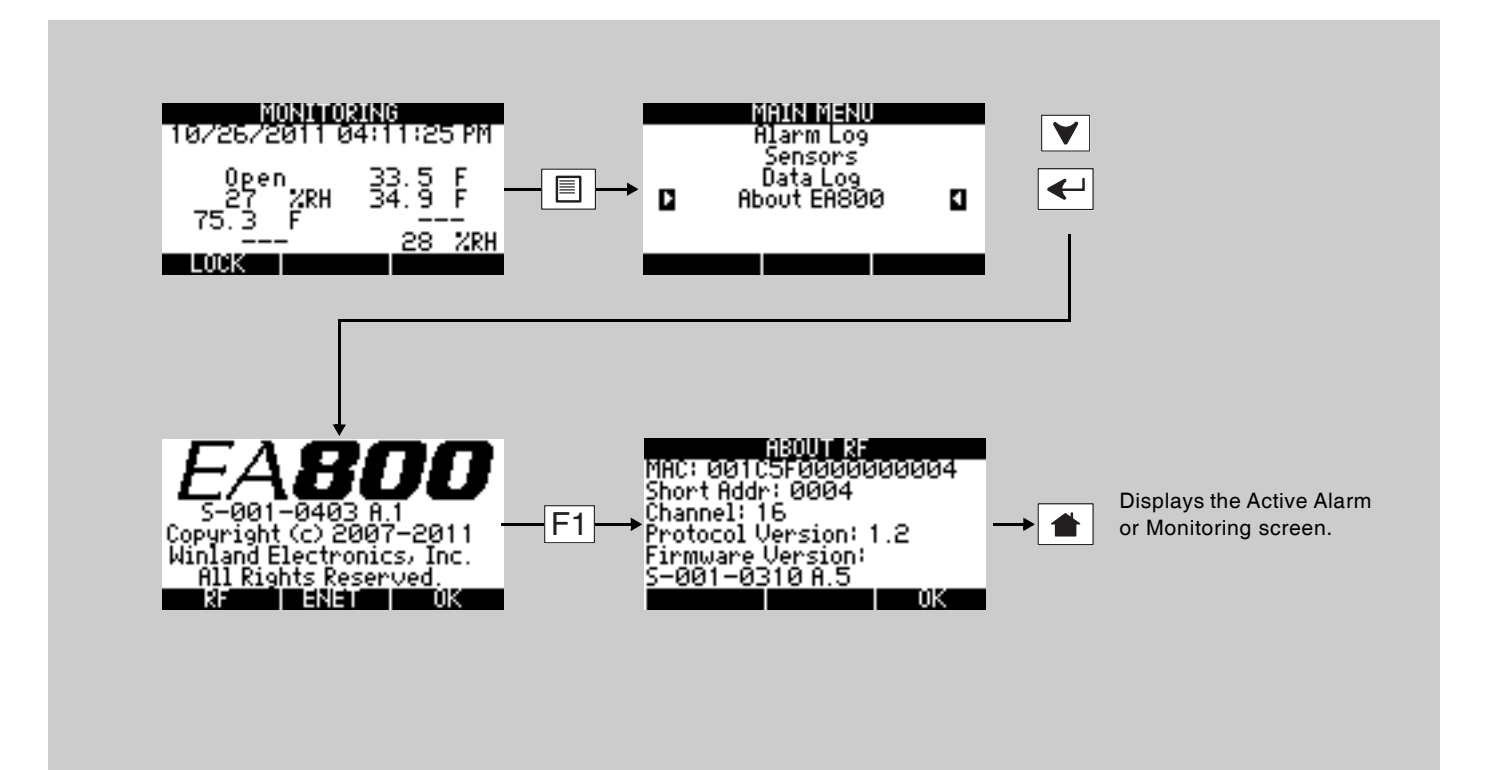

### *Maintenance*

<span id="page-40-0"></span>This chapter contains instructions on performing the following maintenance tasks:

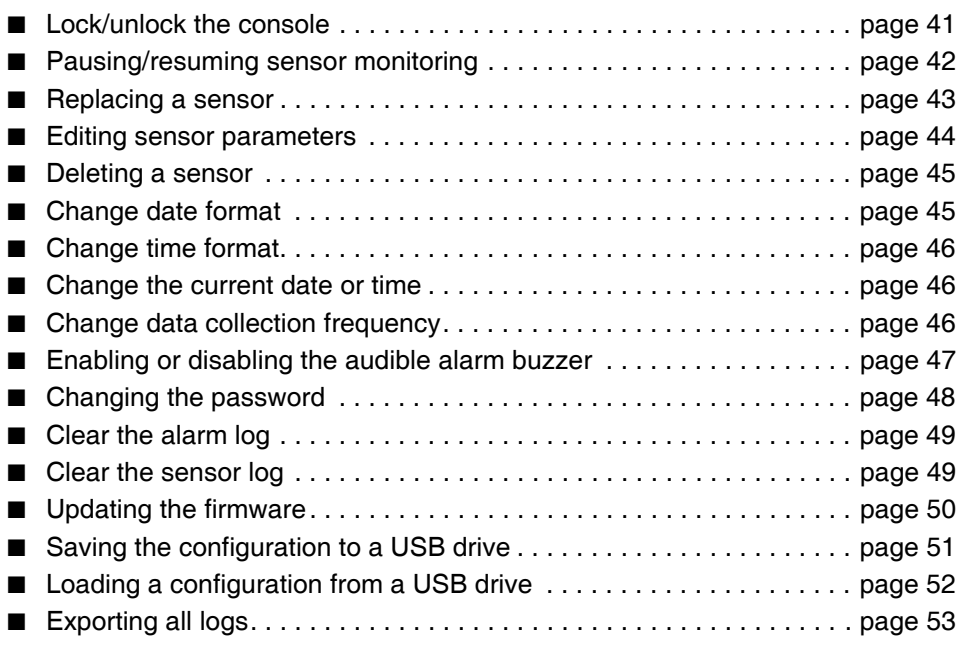

*Note:* The console must be unlocked before you can perform any of the maintenance tasks in this chapter.

### <span id="page-40-2"></span><span id="page-40-1"></span>**Locking and Unlocking the EA800-ip**

The console is normally locked. When locked, it cannot be programmed and certain maintenance features, such as **PERFORMANCE**, cannot be accessed. Locking restricts access to these features to authorized personnel only. If left unlocked, the console locks automatically after a period of inactivity.

The current state of the EA800-ip is indicated by the text above the **F1** soft key when the home screen is displayed:

■ When UNLOCK is displayed, the console is *locked*. Press F1, use the PREV and NEXT soft keys to advance the cursor to the next digit, and use the arrow keys to enter the value for the password. The default password is **0800**.

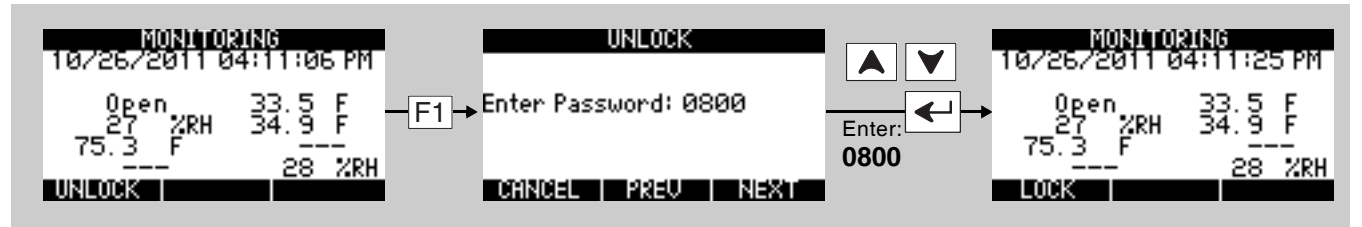

■ When LOCK is displayed: The console is currently *unlocked*. Press F1 to lock it. The console locks automatically after 30 minutes of inactivity.

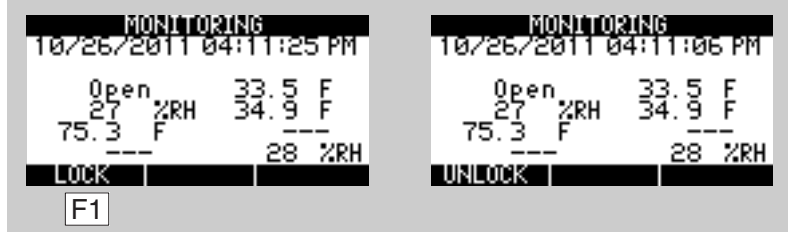

### <span id="page-41-0"></span>**Pausing Monitoring and Cancelling Pause**

To prevent false alarms when performing maintenance, pause sensor monitoring. Pausing stops monitoring and ignores active alarms for a 30-minute period. When the pause function times out, monitoring automatically starts. To pause the EA800-ip perform the following procedure:

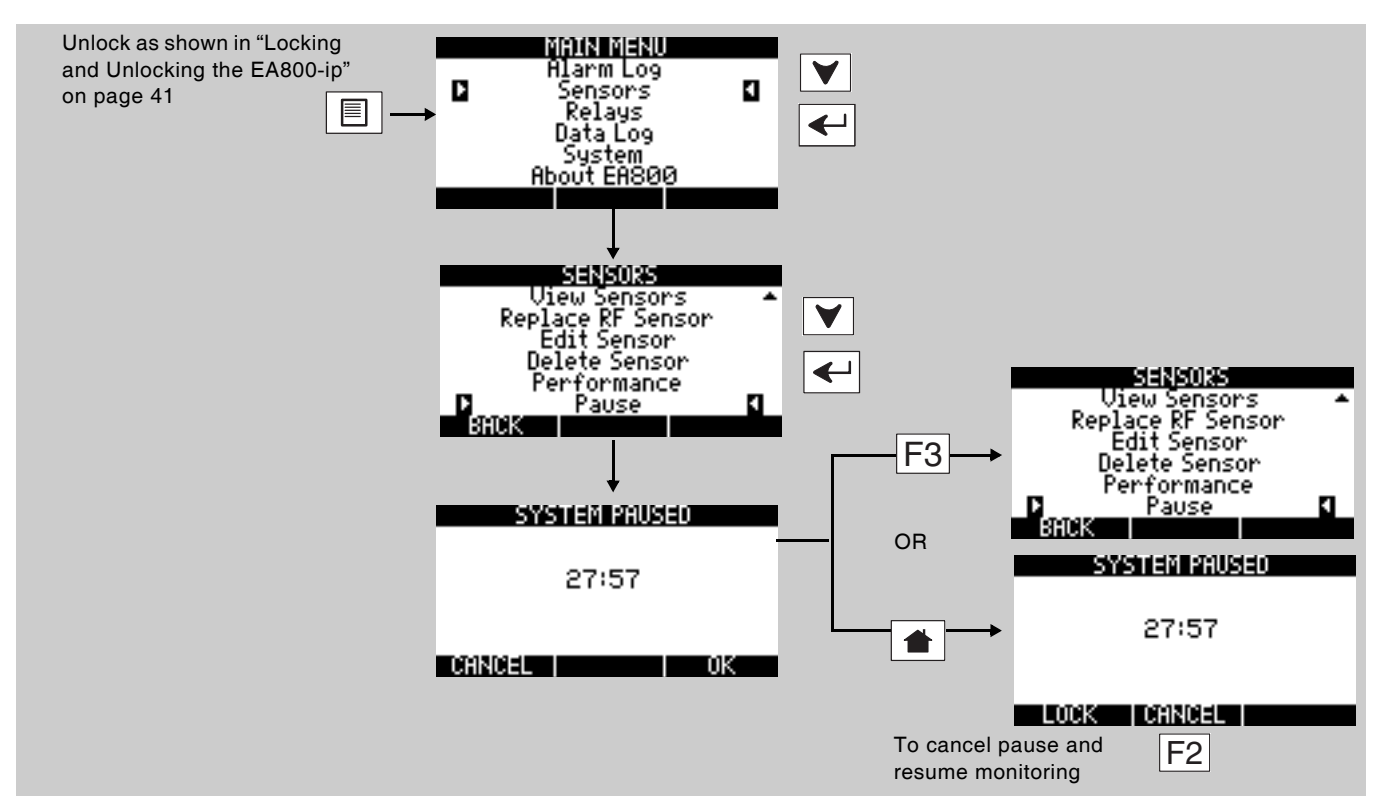

When the system is paused the **SYSTEM PAUSED** screen is displayed until pause times out (30 minutes) or you cancel it. You can access all functions in the main menu while the system is paused. To resume monitoring instead of allowing the pause function to time out perform the following procedure:

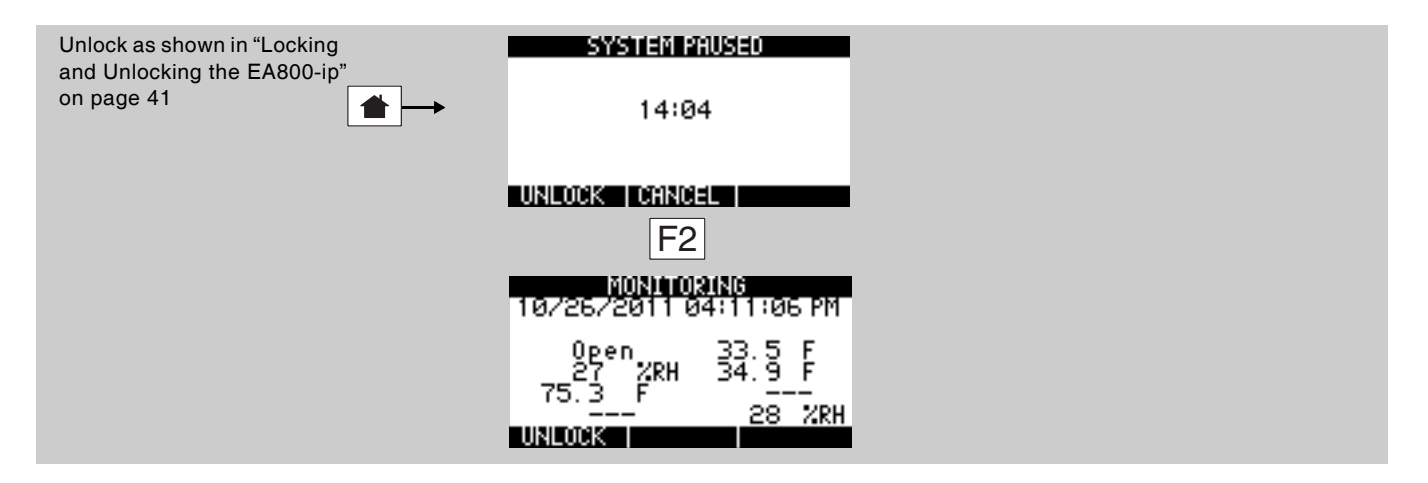

### <span id="page-42-0"></span>**Replacing a Sensor**

The EA800-ip allows you to replace an existing, programmed wireless sensor with another of the same type. When replaced, the original sensor's programmed settings and parameters are retained and applied to the new sensor. If you need to change settings other than those provided in the **Edit Sensor** screen, you must delete the existing sensor and then add the replacement sensor.

- *Note:* See ["Pausing Monitoring and Cancelling Pause" on page 42](#page-41-0) to pause the console before you begin so you can replace the sensor without tripping the alarm.
- *Note:* If adding more than one sensor, add them to the system one at a time. Power on one sensor and add it to the system, then power on the next sensor and add it. Do not power on all sensors at the same time.

To replace an existing wireless sensor:

- **1.** Physically replace the sensor with another of the same type and ensure it is powered on.
- **2.** Perform the procedure shown below to allow the console to search for the new sensor:

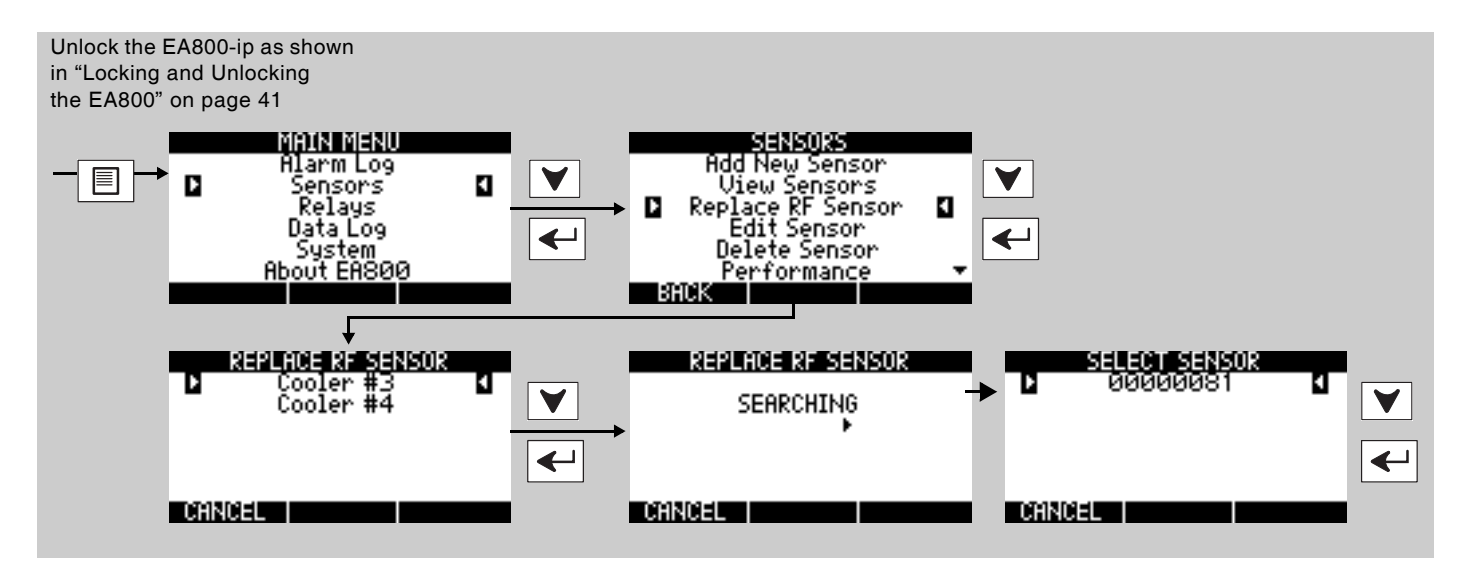

- **3.** Select the detected sensor from the **SELECT SENSOR** screen. If the detected new sensor is the same type as the replaced sensor, the **SENSOR REPLACED** screen is displayed.
- **4.** Press **OK** (**F3**) to return to the **SENSORS** screen. If the replacement sensor appears in the list, highlight it and press **Accept**. If it does not appear in the list, press **Cancel** (**F1**) to continue the search process.
- **5.** If the detected new sensor is **not** the same type as the replaced sensor, the **INVALID SENSOR TYPE** screen is displayed. Press **OK** (**F3**) to return to the **SENSORS** screen:
- **6.** Do one of the following:
	- Replace the physical sensor with one that matches the type of the replaced sensor and repeat this procedure.
	- Delete the sensor from the console and replace with the new sensor (of a different type). See ["Deleting](#page-44-0)  [a Sensor" on page 45](#page-44-0) and ["Adding Wireless Sensors" on page 29](#page-28-1).
- **7.** If you wish to replace another wireless sensor, repeat this procedure.
- **8.** If you are finished performing sensor maintenance, press **to** to exit maintenance and resume monitoring.
- **9.** Press **F1** to lock the keypad.

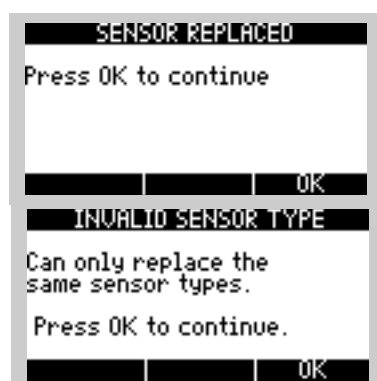

### <span id="page-43-0"></span>**Editing Sensor Parameters**

The general procedure for editing sensor parameters is provided below. Not all sensor parameters can be edited for an installed sensor. The editable parameters are dependent on the installed sensor, so the **EDIT SENSOR** screen varies according to the sensor selected. You **cannot** edit the following:

- The low and high scaled values for a 4-20mA sensor. If these require changes, you must delete the 4-20mA sensor and re-add it to the system. See ["Adding a 4-20mA Sensor" on page 33](#page-32-1).
- A sensor's type. For example, if a 4-20mA sensor was incorrectly added as a Blue temperature sensor, you must delete the incorrect sensor and then re-add the correct sensor.
- The unit of measure. If unit of measure must be changed, the sensor must be deleted and re-added to the system.

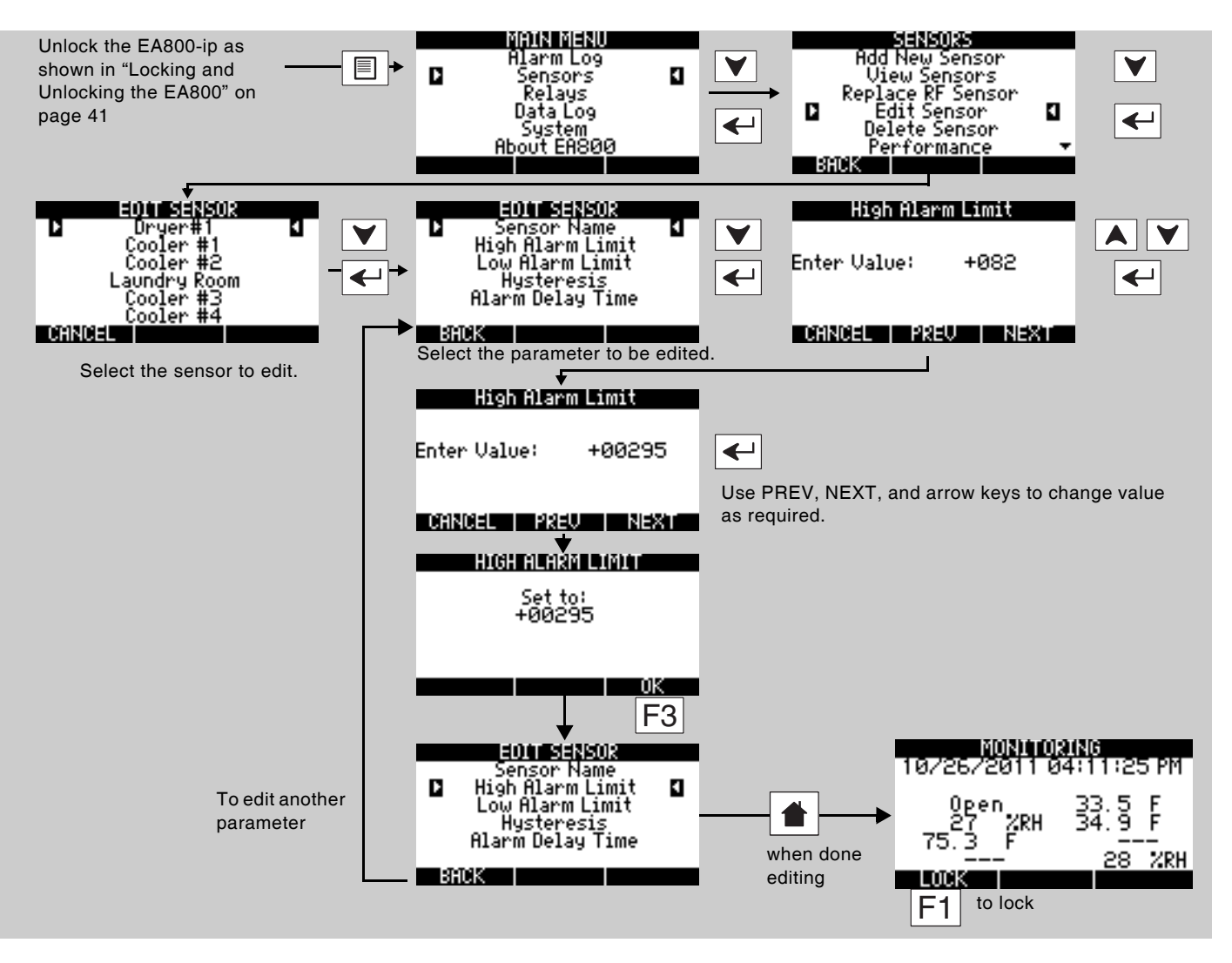

### <span id="page-44-0"></span>**Deleting a Sensor**

To delete a sensor perform the following procedure:

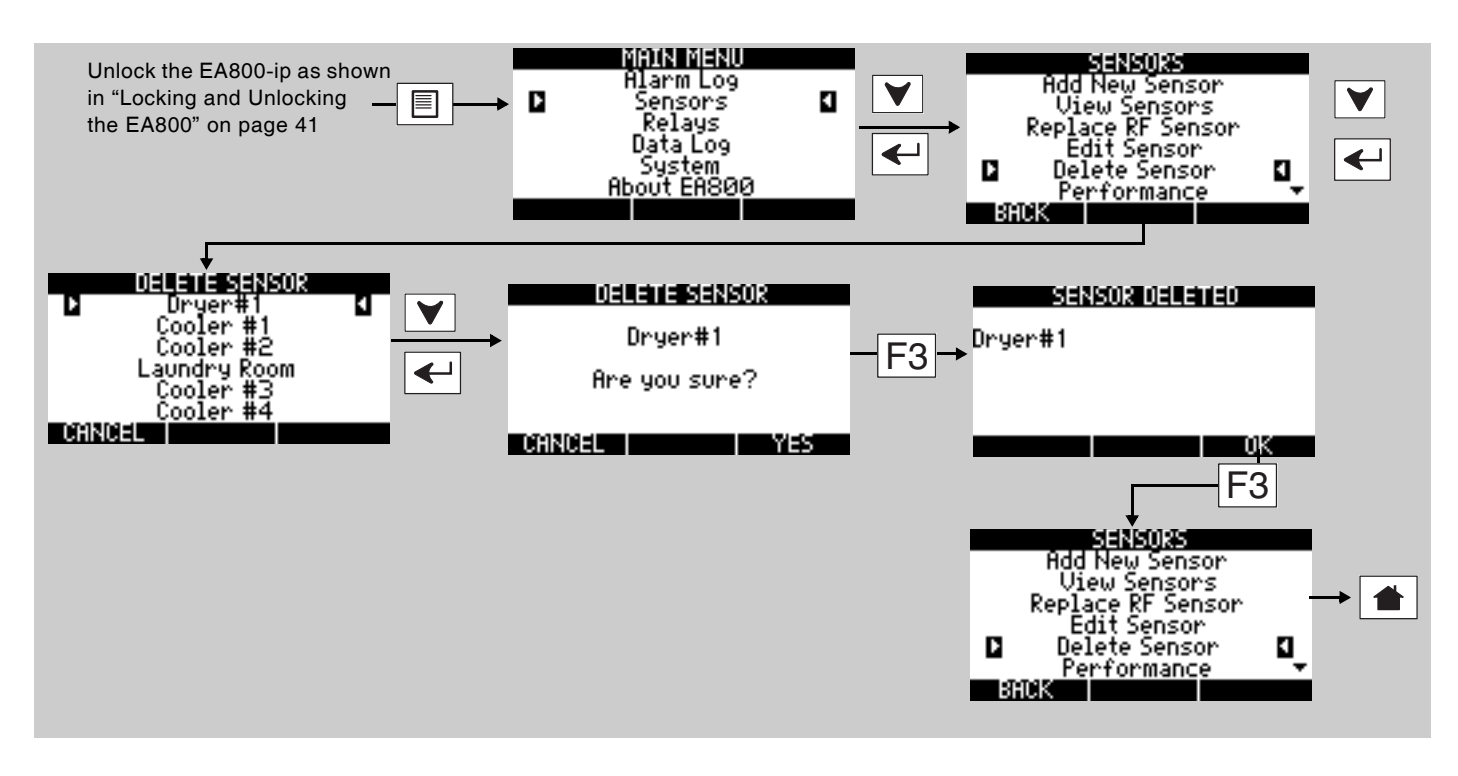

### <span id="page-44-1"></span>**Changing the Date Format**

*Note:* The default date format is MM/DD/YYYY.

To change the date format perform the following procedure:

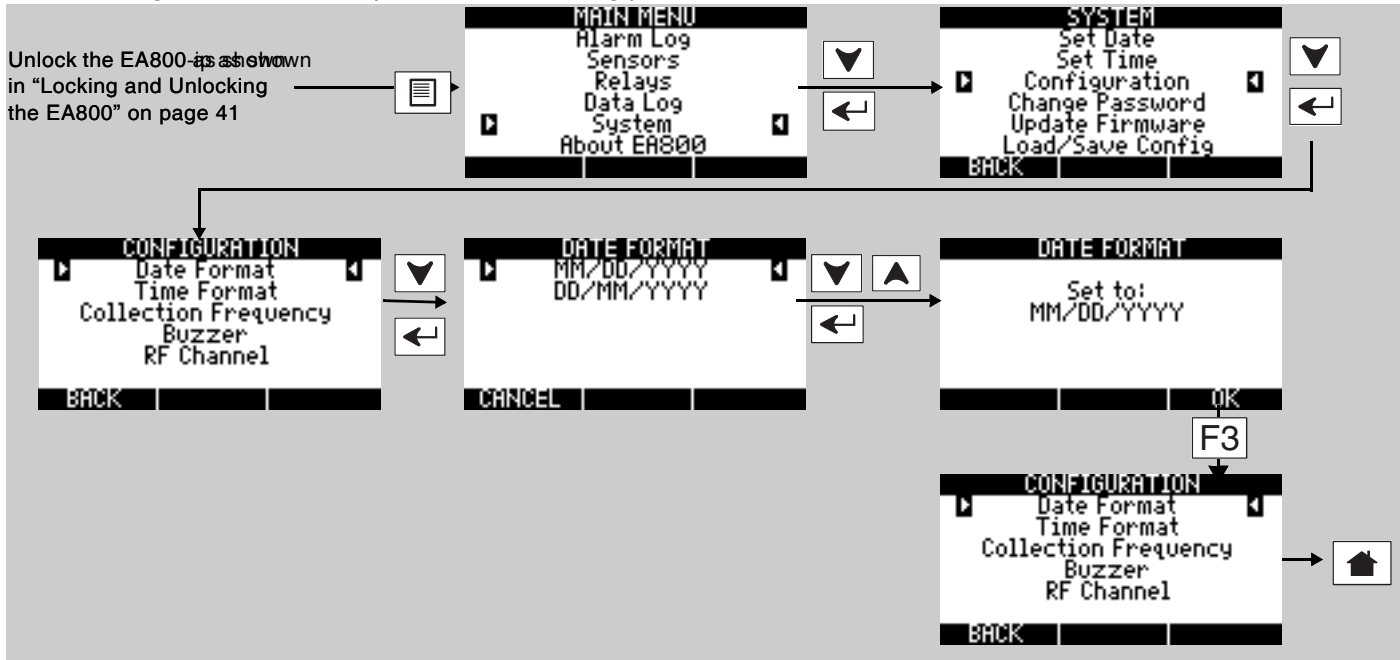

### <span id="page-45-0"></span>**Changing the Time Format**

*Note:* The default time format is 24 HR.

To change the time format perform the following procedure:

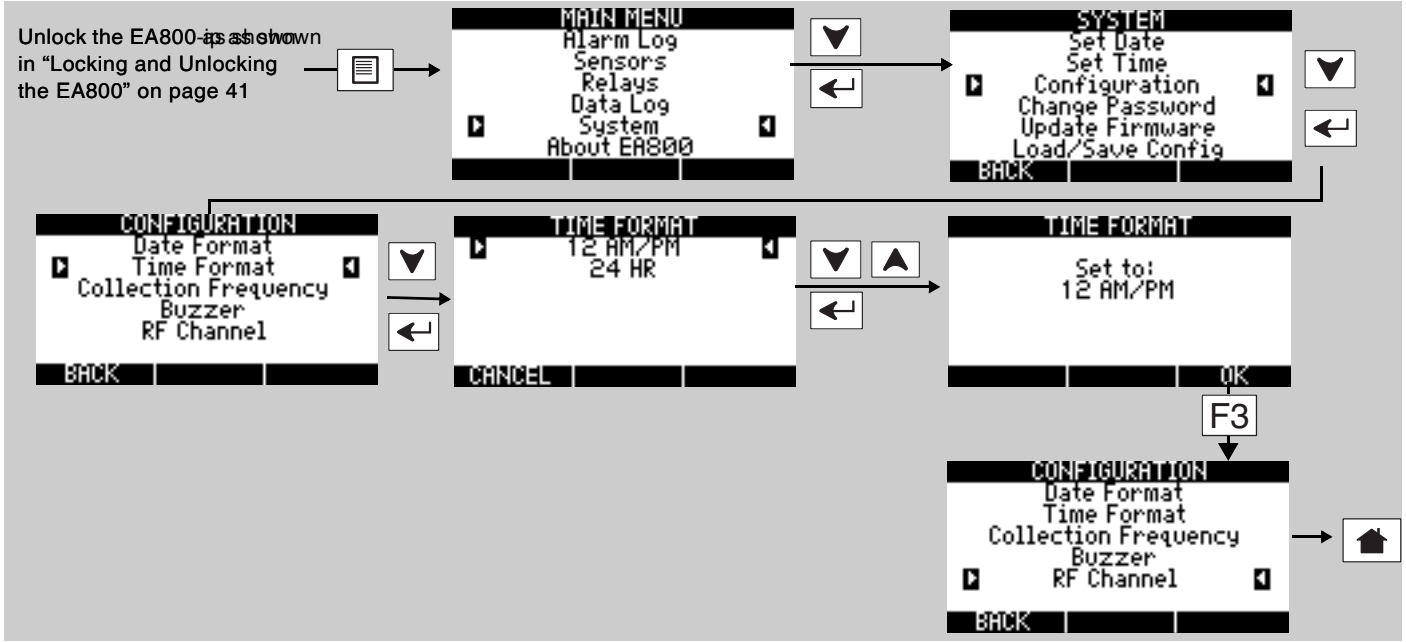

### <span id="page-45-1"></span>**Changing the Date or Time Setting**

To change the date see ["Configuring System Parameter Settings" on page 28.](#page-27-2) If your region uses Daylight Savings Time and you want the EA800-ip to display the correct time, you must change the time setting manually when Daylight Savings Time starts and ends. See ["Configuring System Parameter Settings" on page 28.](#page-27-2)

### <span id="page-45-2"></span>**Changing Sensor Data Collection Frequency**

*Note:* The default collection frequency is 5 Minutes. See [Table 4 on page 13](#page-12-4) for information on correlating data collection frequency to the number of data points collected.

To set the data collection frequency perform the following procedure:

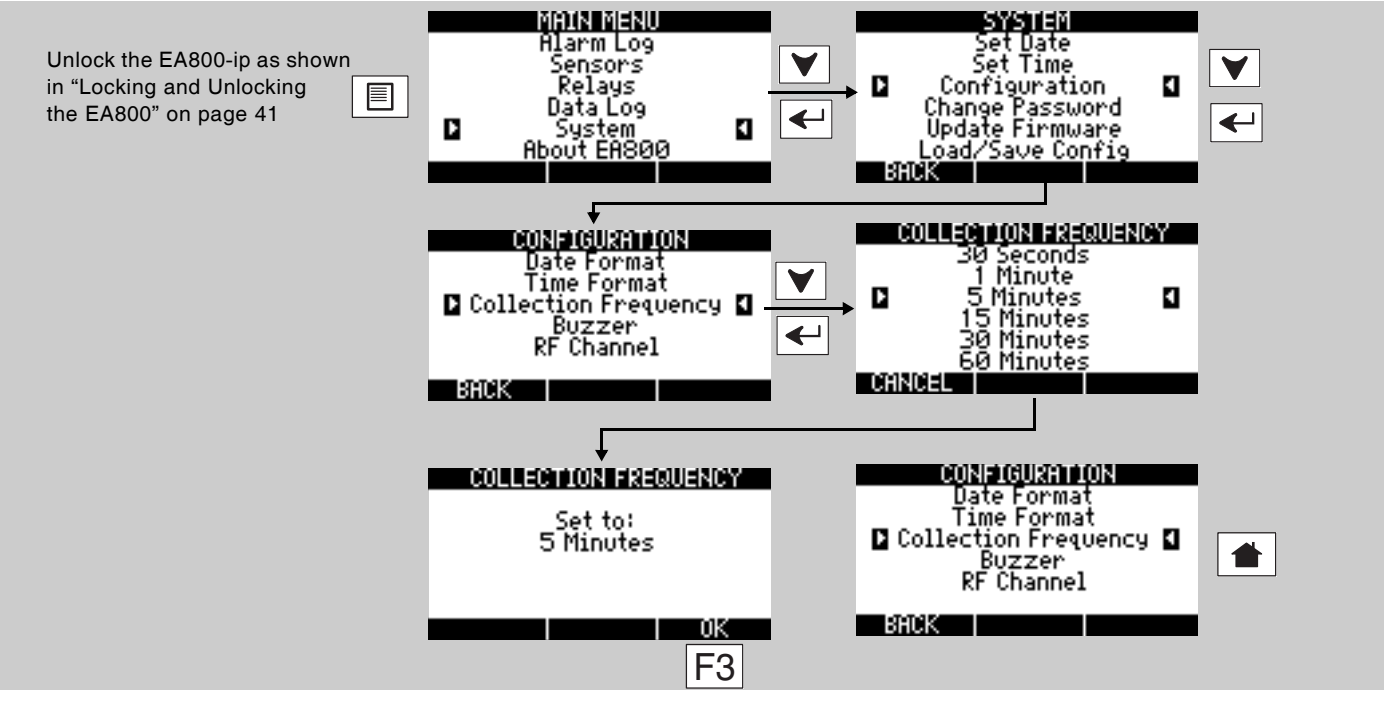

### <span id="page-46-0"></span>**Changing the Buzzer Setting**

 $\triangle$  **WARNING** Changing the buzzer setting to DISABLED turns off the audible alarm tone from <br>
The concels Be not disable the burreau unless we are away we also not went the **the console. Do not disable the buzzer unless you are sure you do not want the console to emit an audible tone when an alarm occurs. The active condition of the buzzer mirrors what is assigned to the auxiliary relay.**

*Note:* The default buzzer configuration is **ENABLED** and the active condition of the on-board buzzer mirrors what is assigned to the Auxiliary Relay.

To change the buzzer setting perform the following procedure:

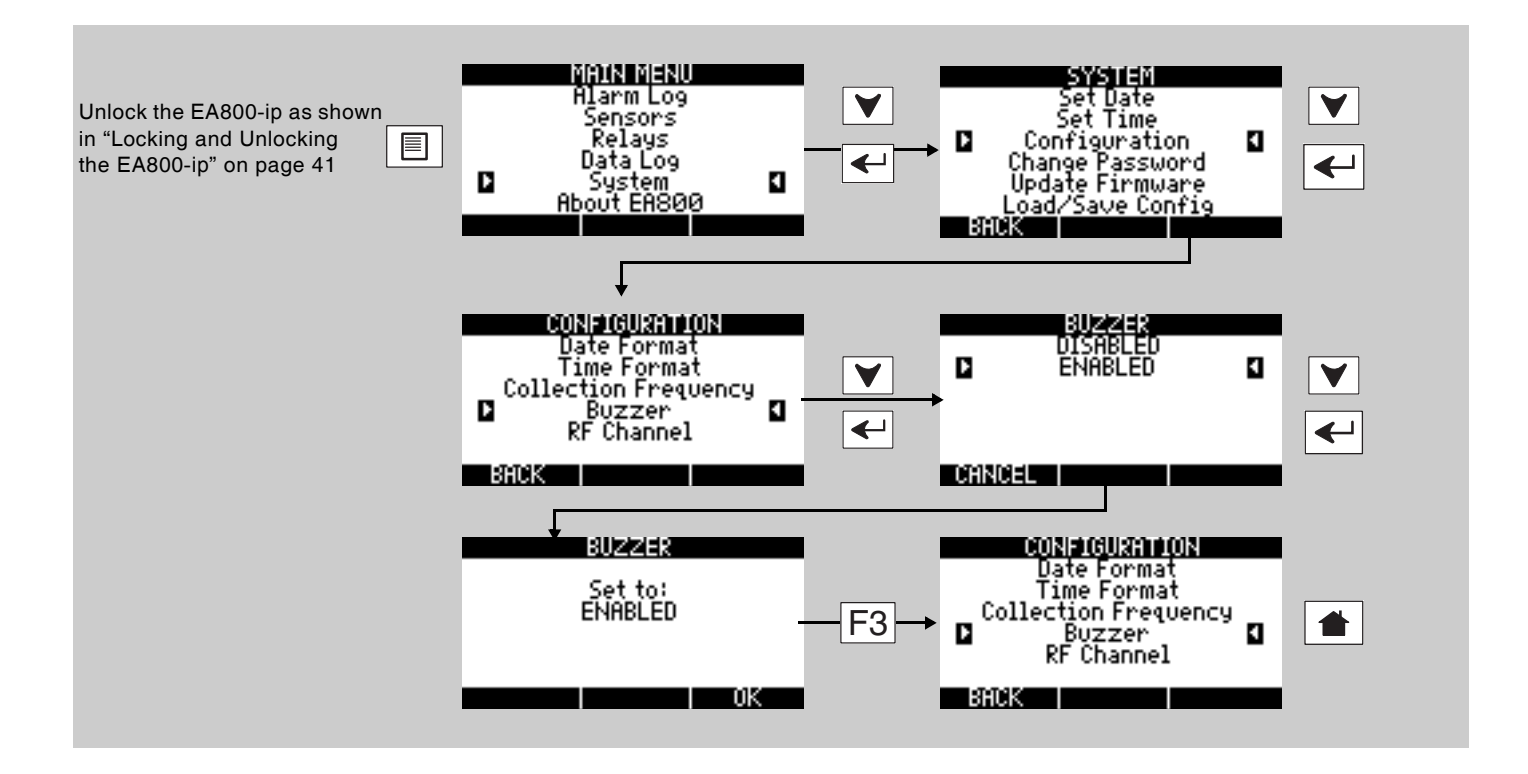

### <span id="page-47-1"></span><span id="page-47-0"></span>**Changing the Password**

To set or change the user-configurable password perform the following procedure:

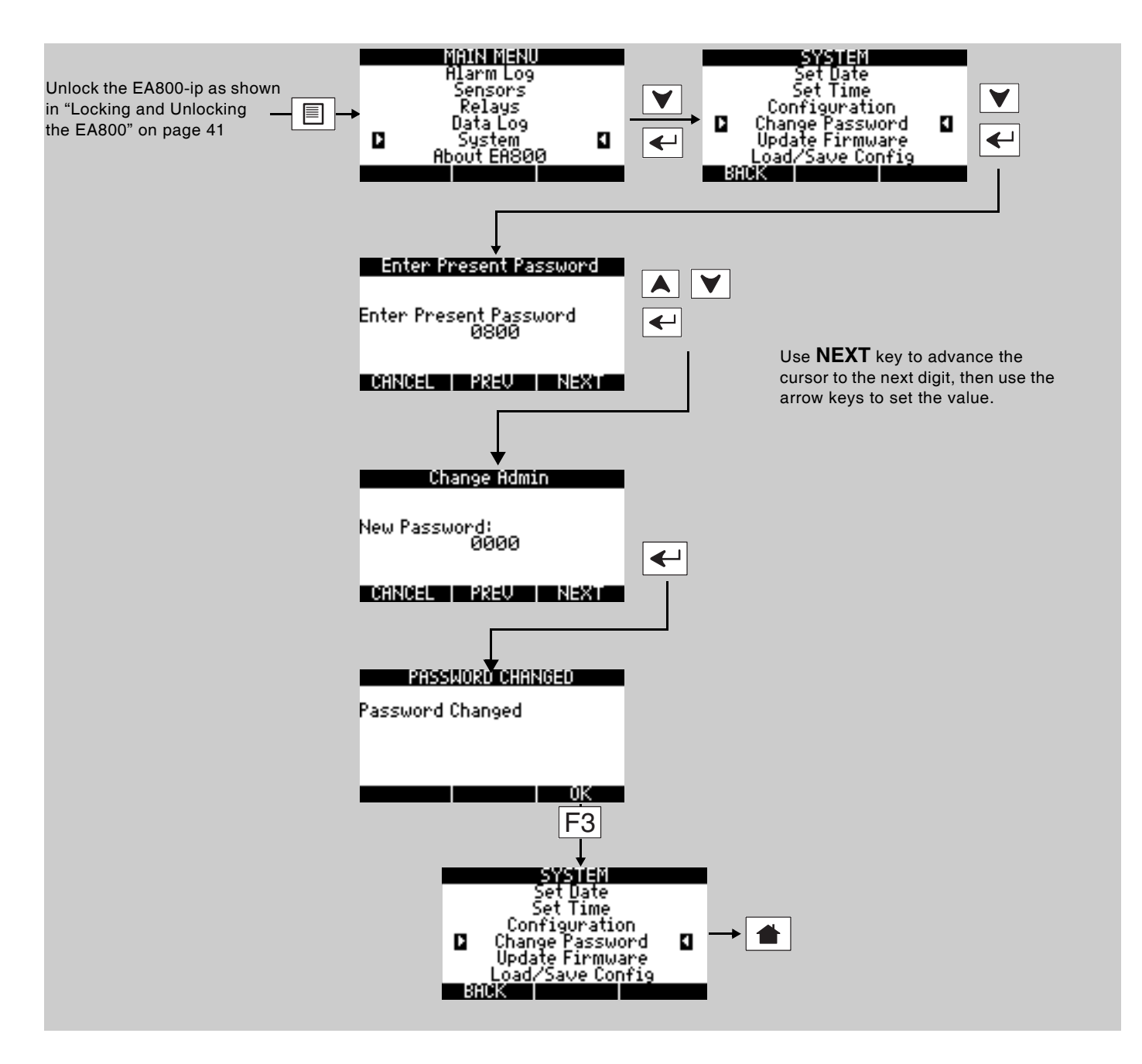

### <span id="page-48-0"></span>**Clearing the Alarm Log**

To clear all stored alarm records perform the following procedure:

*Note:* You cannot clear the Event Log.

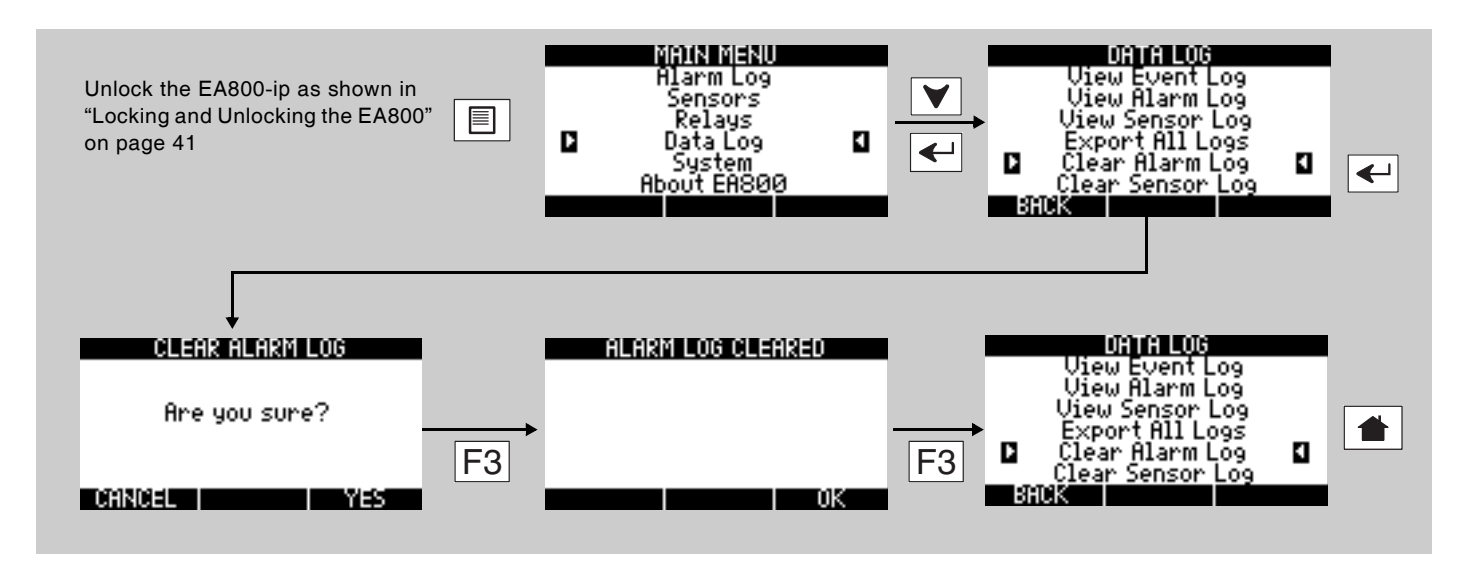

### <span id="page-48-1"></span>**Clearing the Sensor Log**

**Important: Before clearing the log, first ensure that you have exported any sensor data that must be maintained for regulatory compliance.**

*Note:* You cannot clear the Event Log.

To clear all stored sensor records perform the following procedure:

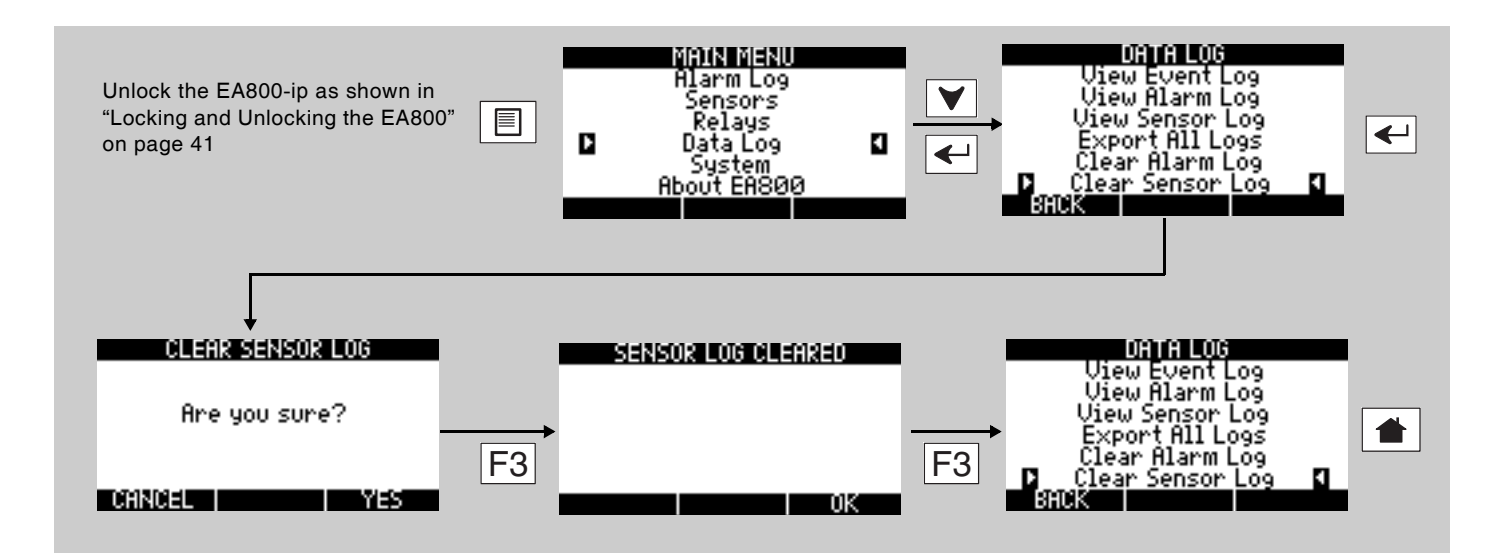

### <span id="page-49-0"></span>**Updating the Firmware**

[Download the latest firmware from](http://www.ea800.net) www.ea800ip.net to your computer, then save it to a USB Flash drive before performing the procedure for updating the firmware as shown below.

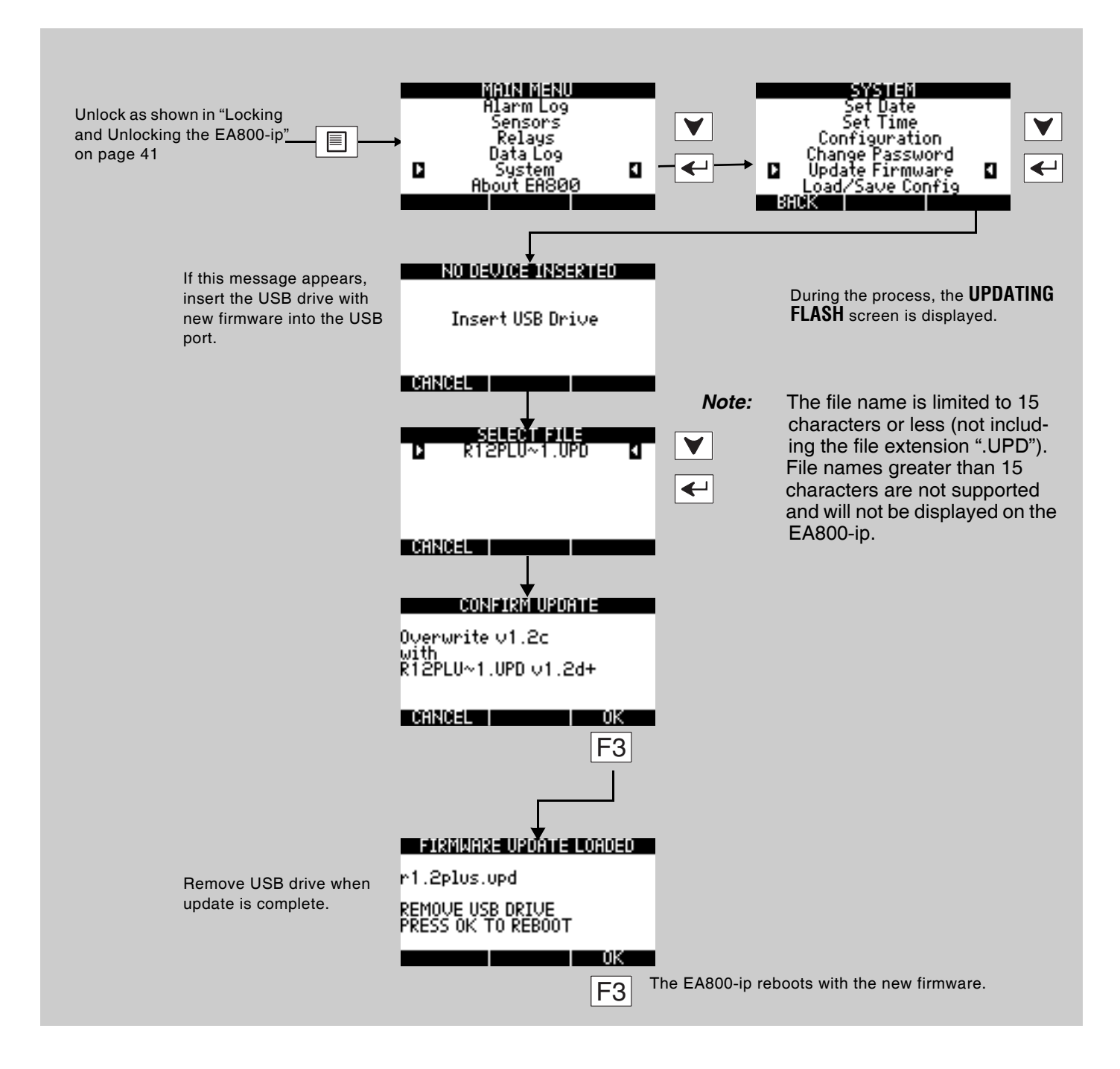

### <span id="page-50-1"></span><span id="page-50-0"></span>**Saving Configuration Settings**

You can export the configuration settings from the EA800-ip to serve as an archive for the system or as a template for quickly programming other systems. The configuration data is stored in a machine-readable format. To export configuration to a USB drive perform the following procedure:

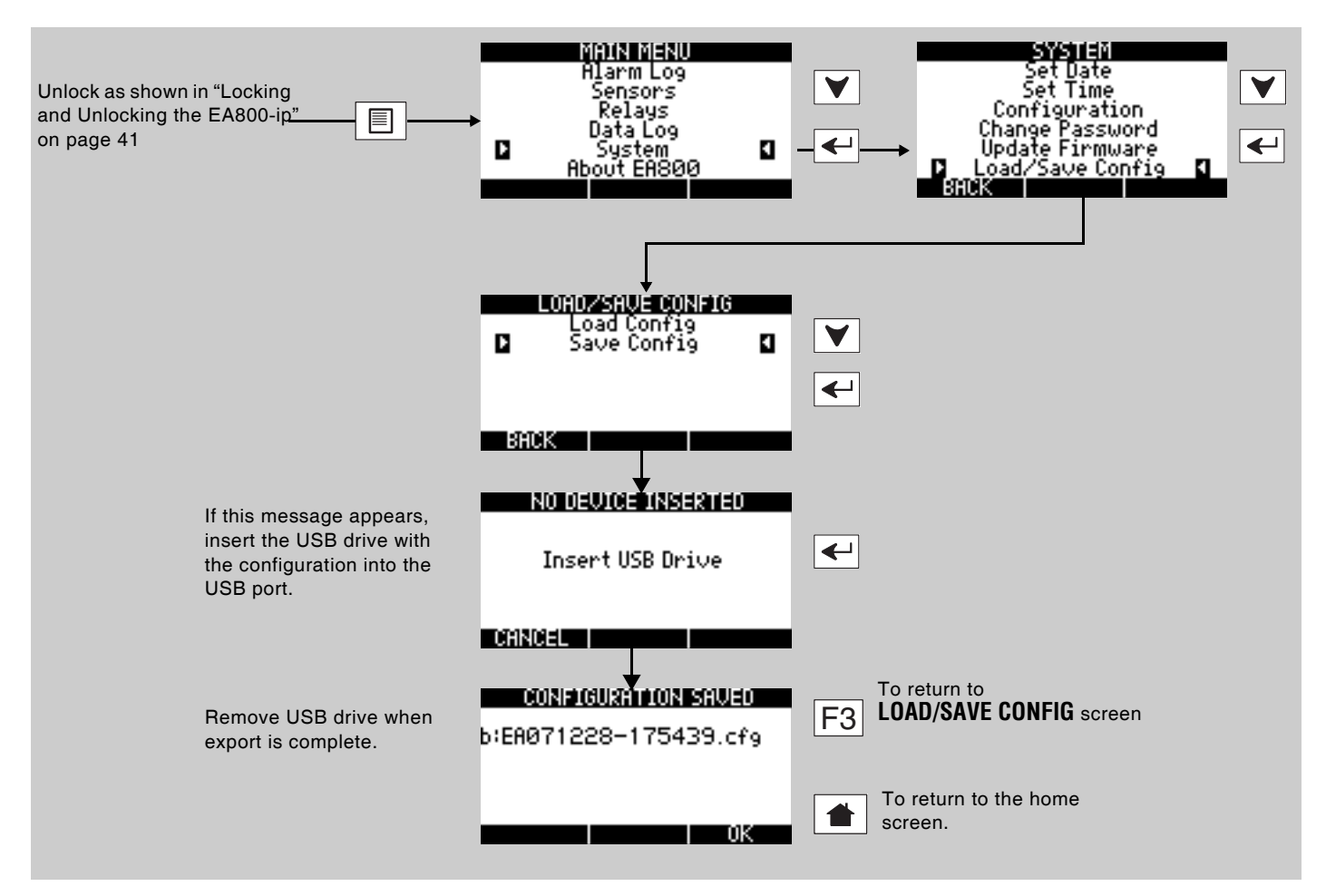

Now that the configuration is stored on the USB drive you should copy it onto a PC to provide a backup in the event that the USB drive is lost or fails. By default, the configuration file is named EAYYMMDD-HHMMSS.cfg where:

- EA indicates that the configuration file is from the EA800-ip.
- YYMMDD is the current date.
- HHMMSS is the current time in 24 hour format.

It is suggested that you rename saved configuration files to identify the specific EA800-ip system they came from using up to 15 characters, not including the file extension 'CFG'. File names longer than 15 characters are not supported.

### <span id="page-51-0"></span>**Loading Configuration Settings**

You can load configuration settings from a previously installed EA800-ip to serve as the template for the system being installed or updated. To load a configuration from a USB drive, insert the USB drive into the USB port and perform the following procedure:

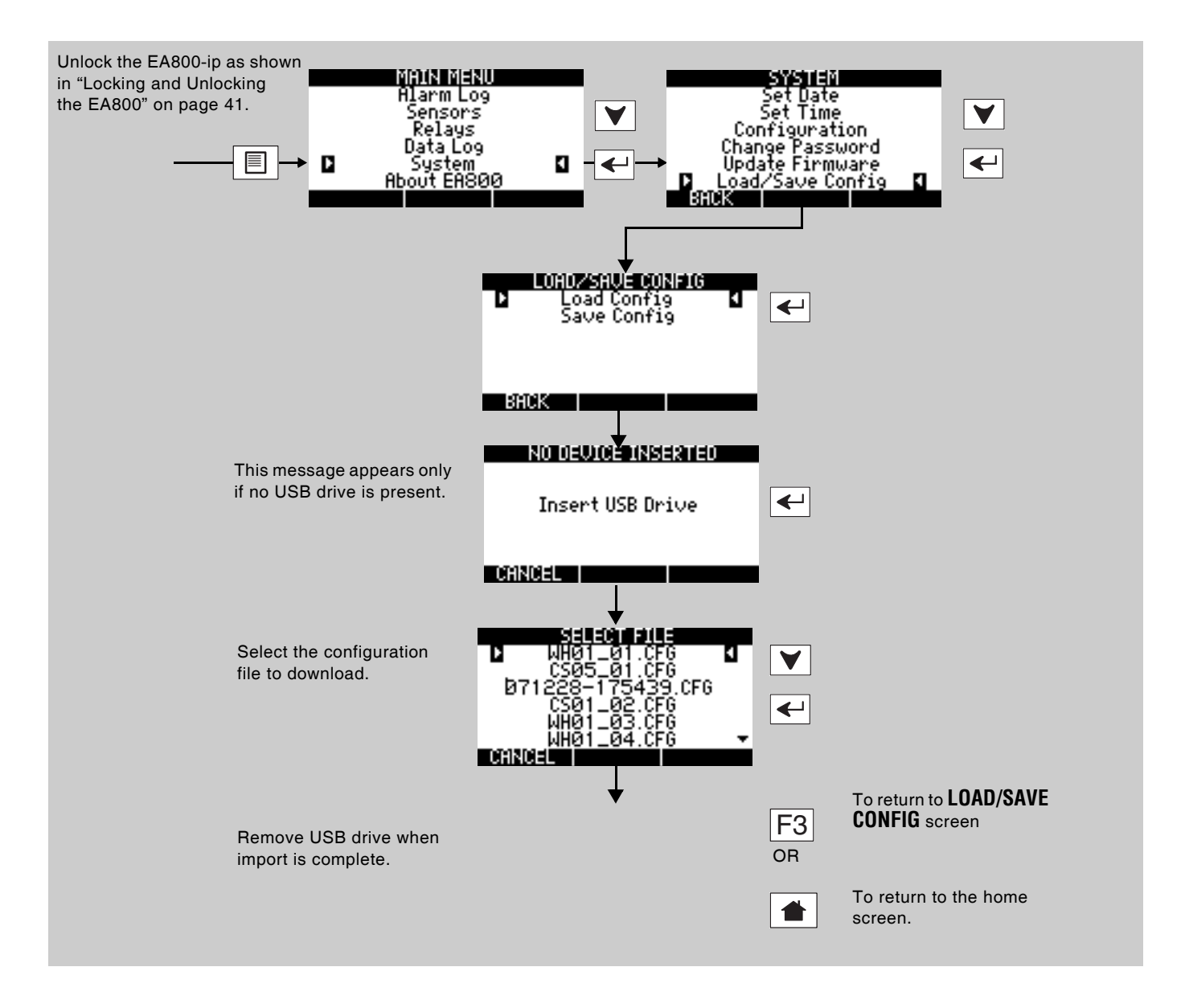

### <span id="page-52-0"></span>**Exporting the Stored Logs**

You can export the logs stored in the EA800-ip for archiving or later review. The export procedure exports the alarm log, data log, and event log files. To export the logfiles perform the following procedure:

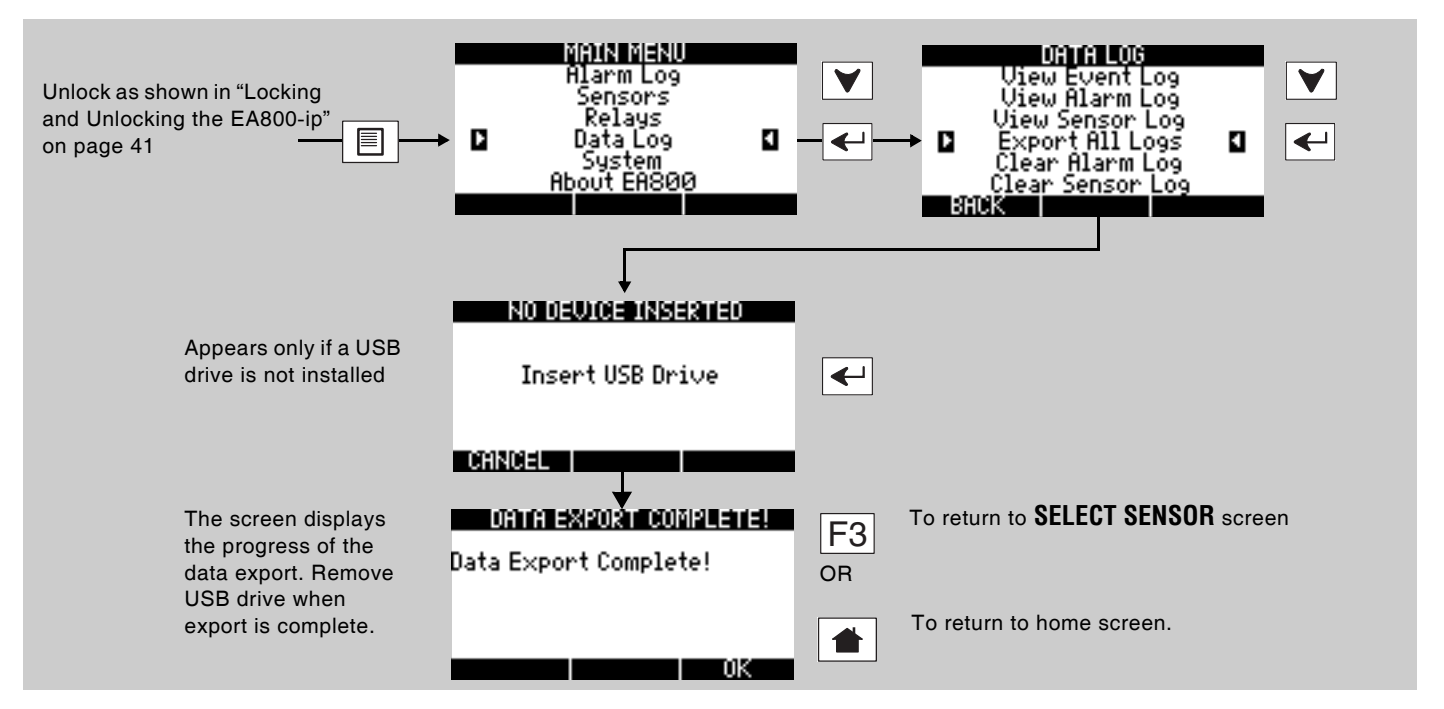

The EA800-ip stores the log files on the USB drive in comma separated value (CSV) format. The files are named in the format XYYMMDD-HHMMSS.txt where:

- $X = A$ , E, or D:
	- $A =$  Alarm log file
	- $\bullet$   $E =$  Event log file
	- $D =$  Sensor data log file
- YYMMDD is the current date.
- HHMMSS is the current time in 24 hour format.

You can rename the files to more easily identify the EA800-ip system they came from, however, the first character designating the log type (A, E, or D) must be retained if using the Excel template available at www.ea800ip.net. Because the files are in CSV format they can be converted to tables in a word processing program or imported into a spreadsheet program.

#### <span id="page-52-1"></span>**Exported Alarm Data**

The data presented provides the following alarm information:

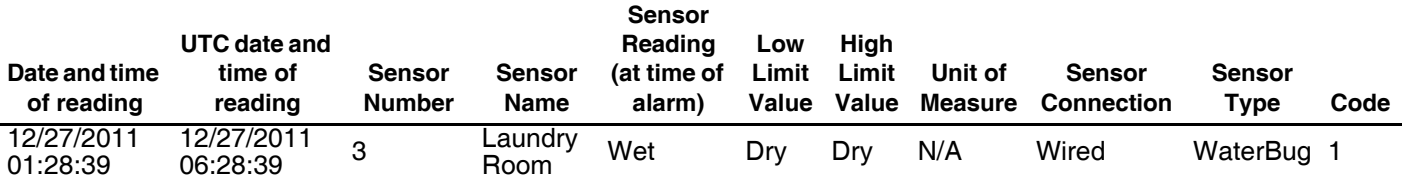

#### <span id="page-53-0"></span>**Exported Event Data**

The data presented provides the following event information:

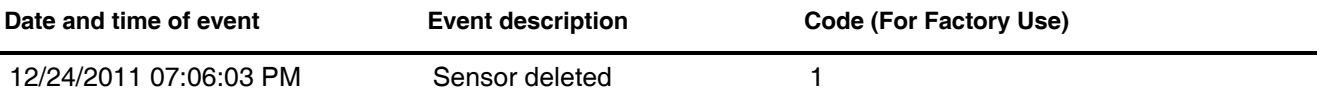

#### <span id="page-53-1"></span>**Exported Sensor Data**

The data is collected from all sensors at the intervals as specified in the **Data Collection** system setting. Each sensor is allocated 12 data fields and 12 data fields are provided for all 8 sensors, regardless of how many sensors are actually connected.

```
11/22/2011 18:05:00 , 11/22/2011 23:05:00,
1, , 0, , 0, 0, 0, 0, 0, 0, 0, 0, 
23, %RH, 0, , 0, 0, 0, 0, 0, 0, 0, 0,
76.3, F, 0.0, , 0, 0, 0, 0, 0, 0, 0, 0,
1, , 0, , 0, 0, 0, 0, 0, 0, 0, 0, 
38.1, F, 0.0, 180, 0, 0, 0, 0, 0, 0, 0, 0, 
36.3, F, 0.0, 255, 0, 0, 0, 0, 0, 0, 0, 0, 
76, F, 0, 255, 0, 0, 0, 0, 0, 0, 0, 0, 
24, %RH, 0, 255, 0, 0, 0, 0, 0, 0, 0, 0
```
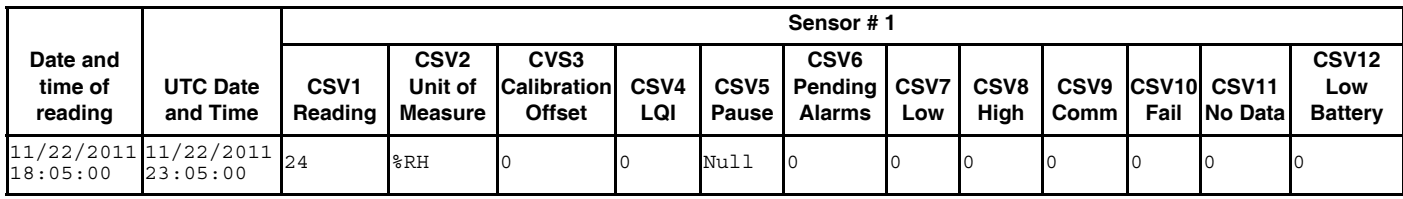

- Blank (,,): The data is null and is not valid for that sensor. For example, the LQI (signal strength) position is null for wired sensors but shows the LQI value (255) for the wireless sensors. Where wireless sensors are not installed the LQI is also blank, indicating that no reading is made.
- 0 (,0,): The data is valid and is valid data for that sensor's data point.

## *Troubleshooting*

<span id="page-54-0"></span>Operating or setup errors are indicated by flashing data on the display. Often, a programming error also results in an alarm for the misprogrammed relay. The table below shows and describes common error displays, along with corrective action. For updated information, go to the EA800-ip page at www.ea800ip.net and look for the FAQ section.

| Symptom                                                                      | Cause                                                             | <b>Corrective Action</b>                                                                                                    |
|------------------------------------------------------------------------------|-------------------------------------------------------------------|----------------------------------------------------------------------------------------------------|
| Temperature reading indi-<br>cates maximum when<br>temperature is actually   | Wired sensor is shorted                                           | Ensure that the sensor connection is not shorted.<br>A short equals zero resistance and thus the max-<br>imum value.                                             |
| less.                                                                        | Wired sensor cable has a short.                                   | Replace damaged cable.                                                                                                    |
|                                                                              | Sensor has failed                                                 | Contact Winland Technical Support at<br>1-800-635-4269, M-F from 8am-5pm (Central).                                                                              |
| Temperature reading indi-<br>cates minimum when tem-<br>perature is actually | Wired sensor is not connected                                     | Ensure that the sensor is connected to the cor-<br>rect header pins. An open connection equals an<br>infinite resistance and thus the minimum value.             |
| greater.                                                                     | Wired sensor cable has an open.                                   | Replace damaged cable.                                                                                                    |
|                                                                              | Sensor has failed                                                 | Contact Winland Technical Support at<br>1-800-635-4269, M-F from 8am-5pm (Central).                                                                              |
| Temperature display does<br>not equal actual tempera-<br>ture.               | Incorrect sensor programmed                                       | Verify the actual sensor connected to the sensor<br>input is programmed appropriately. Each temper-<br>ature sensor is limited to a specific operating<br>range. |
| Display flashes repeat-<br>edly between the Winland                          | The EA800-ip reboots repeatedly<br>and fails to successfully com- | Cycle power to the EA800-ip and wait for a period<br>of time before reapplying power.                                                                            |
| Electronics Inc. screen<br>and a blank screen.                               | plete the boot process.                                           | If a USB drive is attached to the USB port,<br>remove it and cycle power as noted above.                                                                         |
|                                                                              |                                                                   | If the problem recurs, contact Winland Technical<br>Support at 1-800-635-4269, M-F from 8am-5pm<br>(Central).                                                    |
| The display flashes while<br>displaying the                                  | A sensor's reading has<br>exceeded a set limit.                   | Verify the environmental conditions of the sen-<br>sor.                                                                                                    |
| <b>ACTIVÉ ALARMS</b> screen                                                  | A wireless sensor is not commu-<br>nicating with the console.     | Verify the received signal strength as outlined in<br>"Verifying RF Signal Strength" on page 56.                                                                 |

*Table 13 Troubleshooting*

### <span id="page-55-2"></span><span id="page-55-0"></span>**Verifying RF Signal Strength**

### <span id="page-55-1"></span>**Viewing Signal Strength for a Wireless Sensor**

To verify the RF signal strength received by the EA800-ip perform the following procedure:

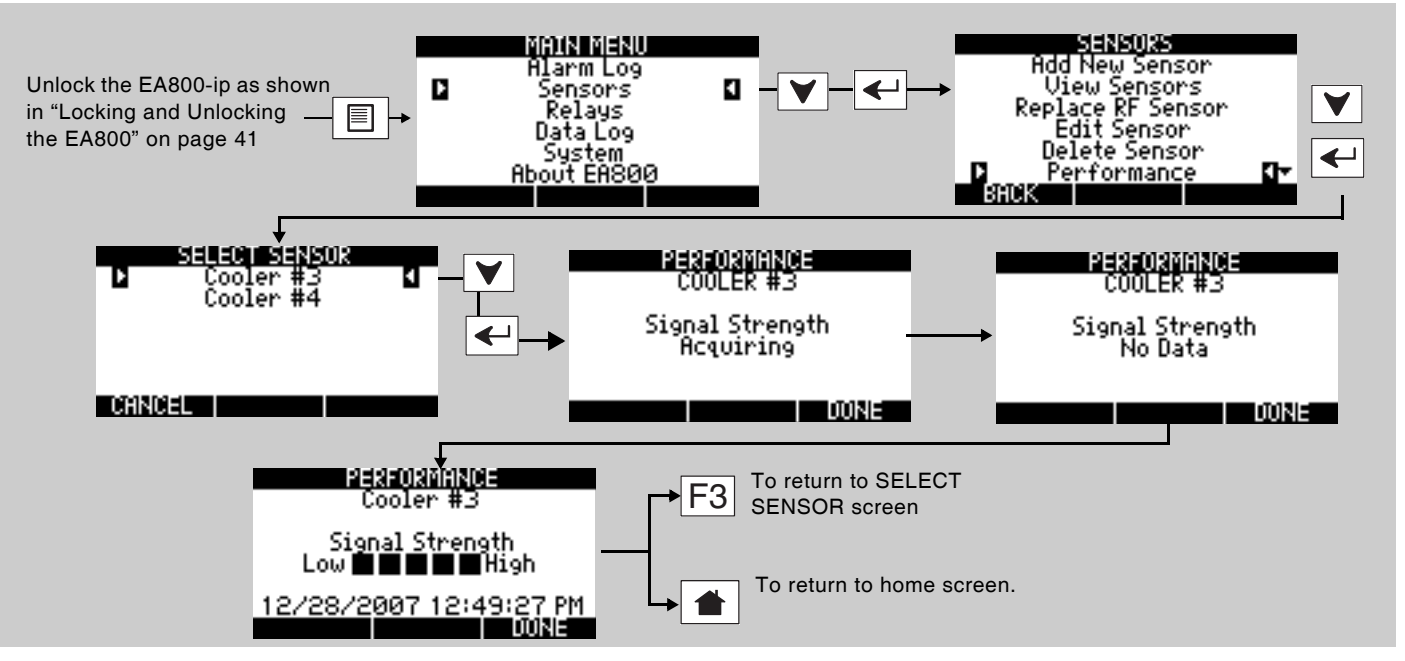

If the remote sensor transmitter you are verifying is battery powered, it may take up to 30 seconds for the console to receive a transmission from the remote sensor.

The console displays an approximation of signal strength as indicated by the number of filled boxes on the screen as shown at right.

*Note:* The date and time shown at the bottom of the **PERFORMANCE** screen is the time stamp of the last received transmission.

Ensure that at least 2 **Signal Strength** bars are displayed as shown at right. If not, it is recommended that the sensor be relocated until at least 2 bars are achieved. More bars reduces sensor alarm latency, reduces the probability of communication alarms, and increases battery life.

For additional information on how to improve signal strength, refer to Winland application note AN00101, found under Literature at www.ea800ip.net.

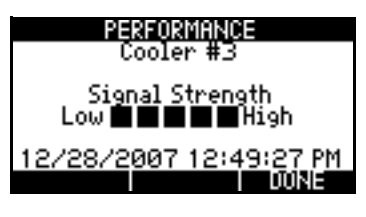

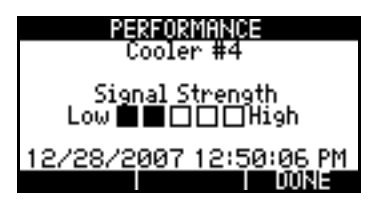

### <span id="page-56-1"></span><span id="page-56-0"></span>**Console and Sensor Specifications**

The following table lists the specifications for the EA800-ip console, sensors, and accessories.

#### <span id="page-56-2"></span>*Table 14 Specifications*

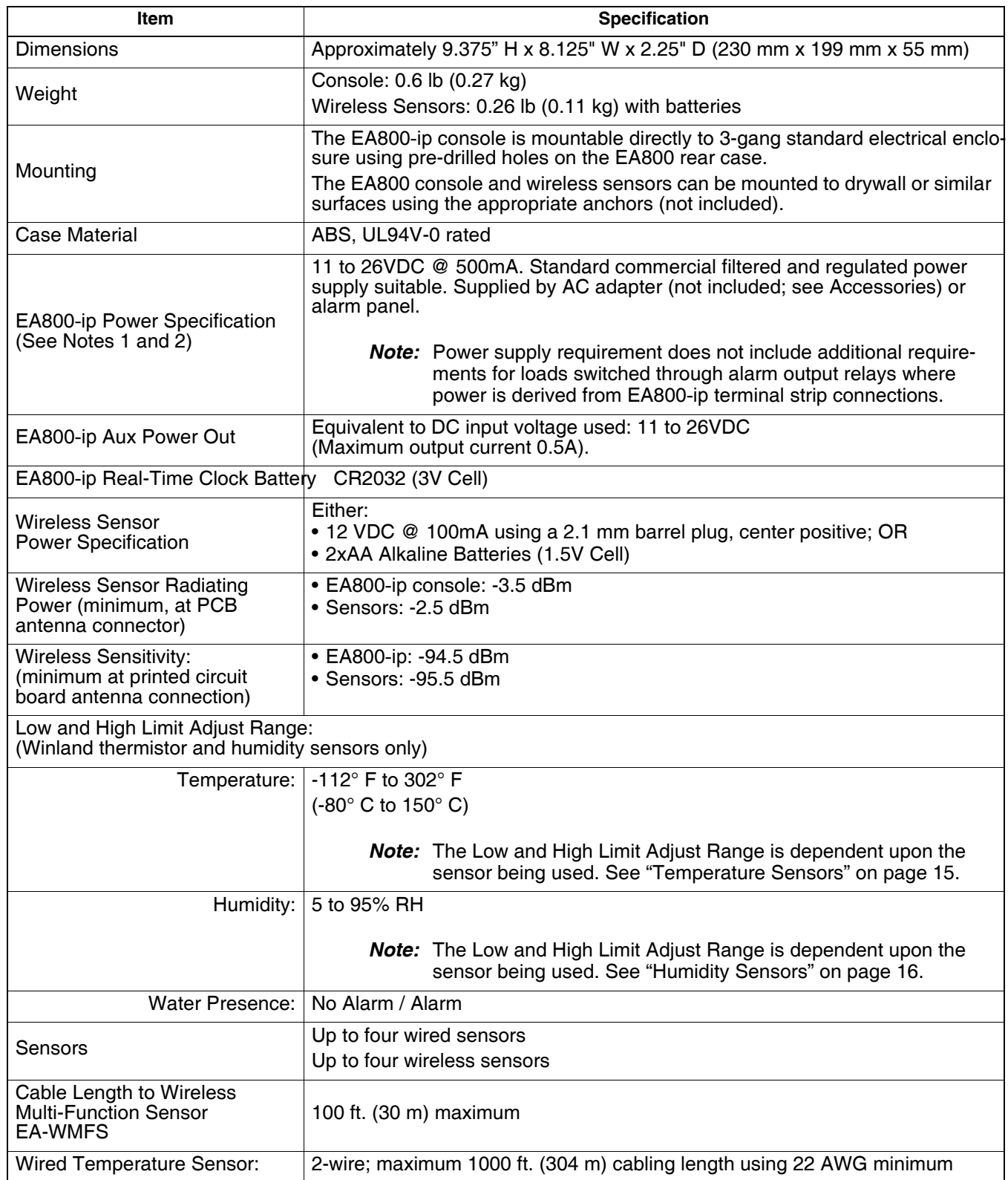

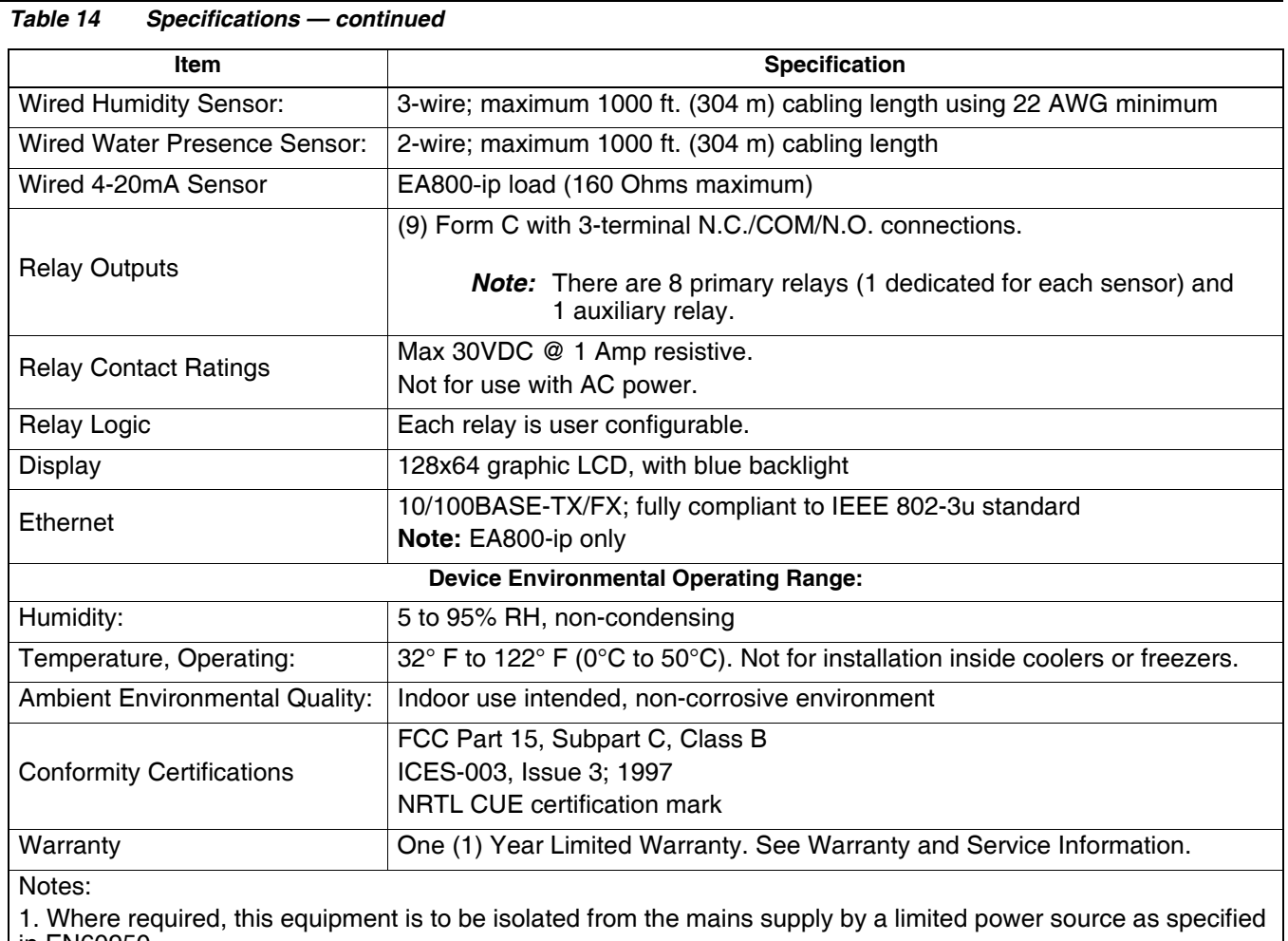

in EN60950.

2. All terminals must be connected to a Class 2 Power Limited Circuit complying with the National Electric Code NFPA 70, Article 725.

### <span id="page-57-0"></span>**Accessories**

Accessories available for use with the EA800-ip Environmental Alarm System are listed below.

#### *Table 15 Accessories*

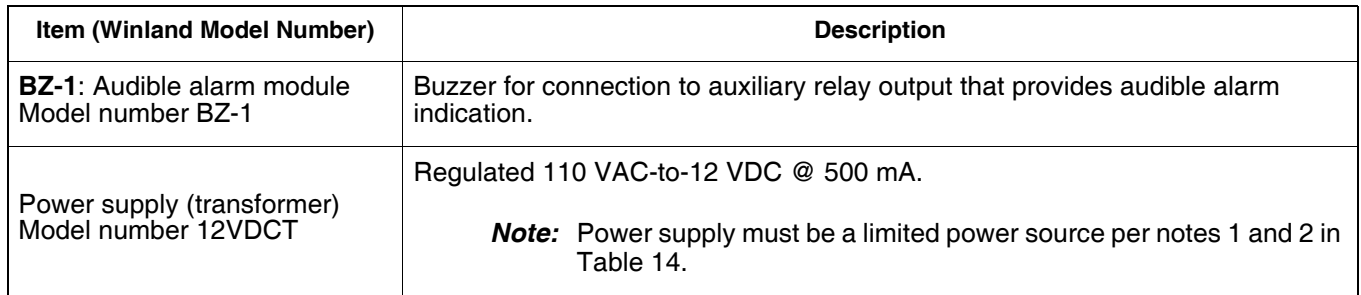

### *Warranty and Service Information*

<span id="page-58-0"></span>Winland Electronics, Inc. ("Winland") warrants to the end user/purchaser that each product of its manufacture shall be free from defects in material and factory workmanship for a period of one (1) year from the date of purchase, when properly installed and operated under normal conditions according to Winland's instruction.

Winland's obligation under this warranty is limited to correcting, without charge, at its factory any part or parts thereof which shall be returned to the factory, by the original purchaser, transportation charges prepaid, within one year of the date of purchase and which upon examination, shall disclose to Winland's satisfaction to have been originally defective. Correction of such defects by repair to, or supplying replacements for, defective parts shall constitute fulfillment of all Winland's obligations to purchaser under this limited warranty. Repair service performed by Winland after one year from date of purchase will be for a reasonable service charge.

This limited warranty shall not apply to any of Winland's products which have been subject to misuse, negligence or accident or which have been repaired or altered outside of Winland's factory.

Winland shall not be liable for loss, damage or expense resulting, directly or indirectly, from the use of its products or any other cause.

THIS WARRANTY IS IN LIEU OF ALL OTHER WARRANTIES, EXPRESS OR IMPLIED, INCLUDING, WITHOUT LIMITATION, ANY WARRANTIES OF MERCHANTABILITY, FITNESS FOR PARTICULAR PURPOSES, NON-INFRINGEMENT AND TITLE, AND ANY WARRANTIES ARISING FROM COURSE OF DEALING, USAGE OF TRADE OR OTHERWISE. ALL OTHER REPRESENTATIONS MADE TO THE END USER/PURCHASER BY ANY OTHER PARTY ARE ALSO EXCLUDED.

WINLAND SHALL NOT BE LIABLE TO ANY PERSON FOR INDIRECT, SPECIAL, INCIDENTAL OR CONSEQUENTIAL DAMAGES OF ANY DESCRIPTION, WHETHER ARISING OUT OF WARRANTY OR OTHER CONTRACT, NEGLIGENCE OR OTHER TORT, OR OTHERWISE. Under no circumstances shall Winland's liability under this limited warranty exceed the purchase price paid by the end user/purchaser for the product.

No person, agent or dealer is authorized to give warranties on behalf of Winland nor to assume for Winland any other liability in connection with any of its products.

Duplication or distribution of this manual and any information contained within is strictly prohibited without the express written permission of Winland Electronics, Inc. This manual is available electronically at www.ea800.net. To order additional copies of this manual, or other related manuals, contact Winland Electronics Customer Service at 1-800-635-4269, Monday through Friday from 8am to 5pm Central.

The information in this document has been carefully examined and is believed to be entirely reliable. However, no responsibility is assumed for inaccuracies.

**EnviroAlert**, and the **Winland logo,** are trademarks of Winland Electronics, Inc. in the U.S. Other product names and trademarks appearing in this manual are the property of their respective owners.

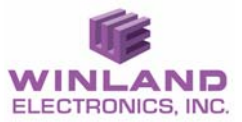

Manufactured in the U.S.A by **Winland Electronics** 1950 Excel Drive, Mankato, MN, 56001 Outside MN Phone: 1-800-635-4269 Phone: 507-625-7231 Fax: 507-387-2488 ©Winland Electronics, Inc. 2012 **www.winland.com**

**D-011-0152 Rev. C**

İ